# **Dell E1920H/E2020H/E2220H/ E2420H/E2420HS/E2720H/E2720HS**  Ghidul utilizatorului

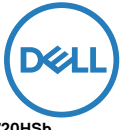

**Model monitor: E1920H/E2020H/E2220H/E2420H/E2420HS/E2720H/E2720HS Model de reglementare: E1920Hf, E2020Hb, E2220Hf, E2220Ho, E2420Hf, E2420Ho, E2420HSf, E2720Hb, E2720HSb**

# Note, Atenționări și Avertismente

**NOTĂ: O NOTĂ indică informații importante care vă ajută să folosiți mai bine computerul.**

**ATENȚIE: O ATENȚIE indică deteriorarea potențială a hardware-ului sau pierderea de date dacă instrucțiunile nu sunt respectate.**

**AVERTIZARE: O AVERTIZARE indică un potențial pentru daune materiale, vătămări personale sau deces.**

**Drepturi de autor © 2020 Dell Inc. sau filialele sale. Toate drepturile rezervate.** Dell, EMC și alte mărci comerciale sunt mărci comerciale ale Dell Inc. sau ale filialelor sale. Alte mărci pot fi mărci comerciale ale proprietarilor respectivi.

**2021 - 12**

**Rev. A03**

# **Cuprins**

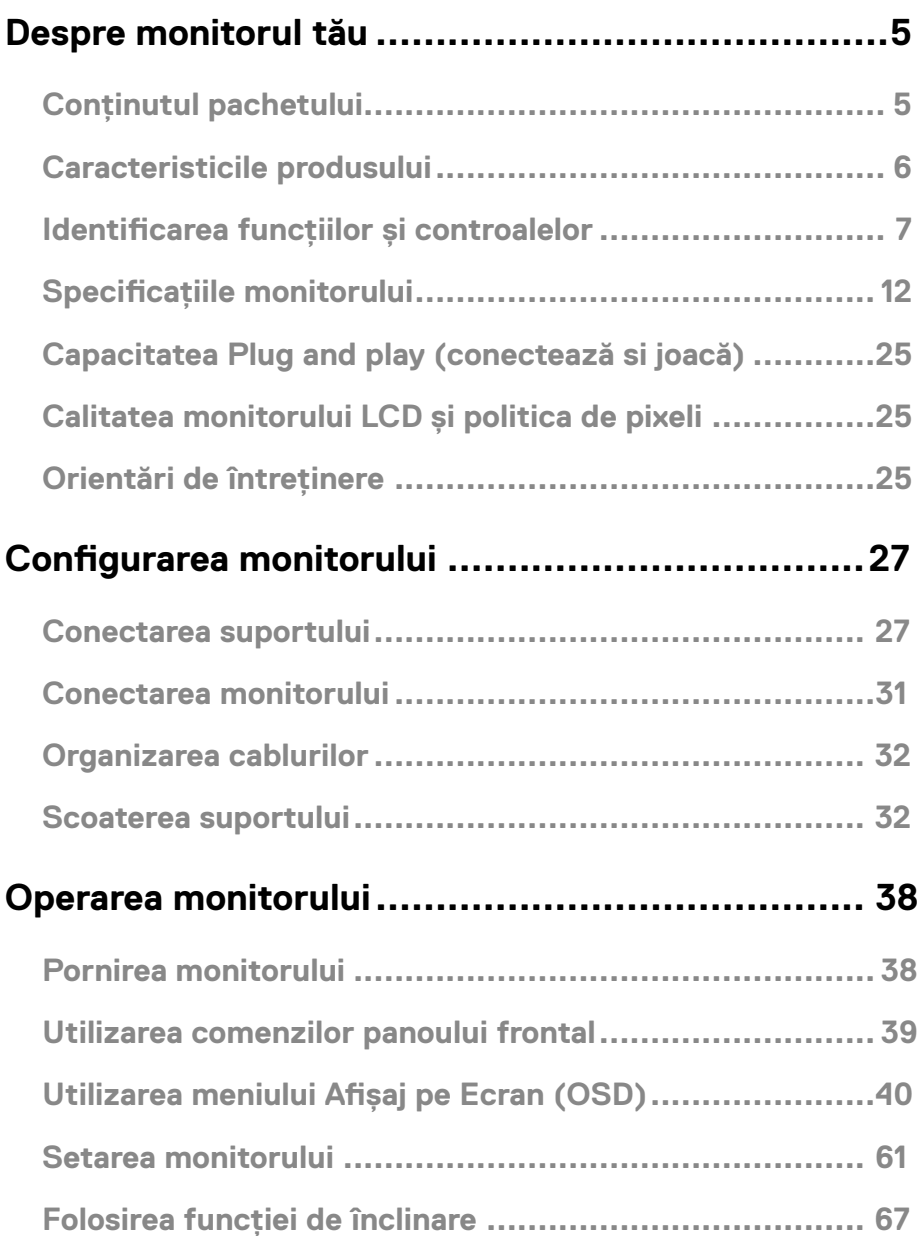

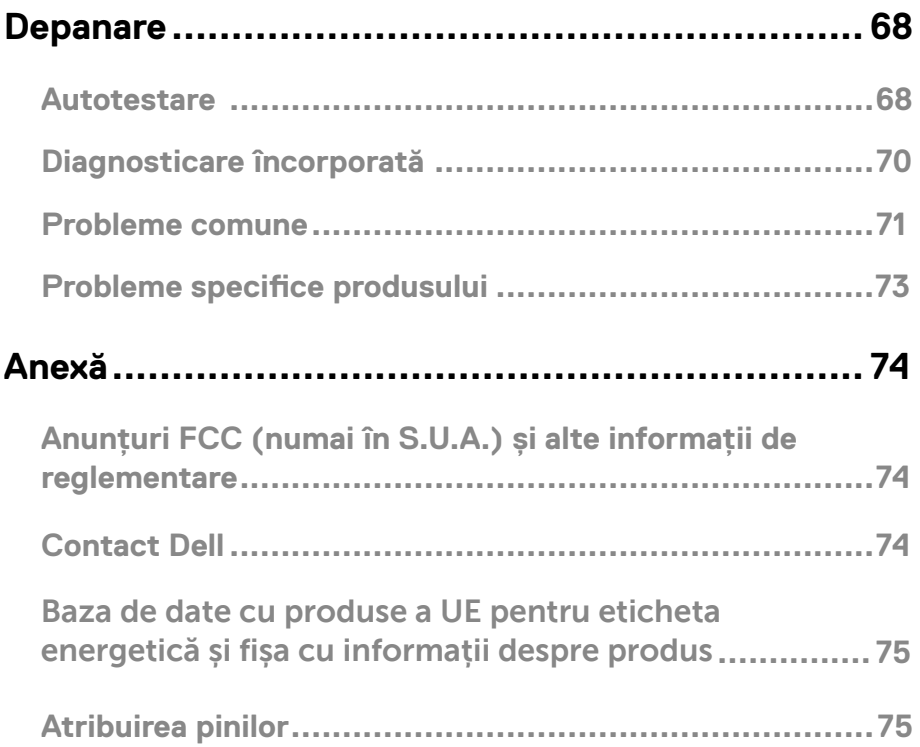

# <span id="page-4-0"></span>Conținutul pachetului

Monitorul dvs. este livrat cu componentele indicate în tabel. Asigurați-vă că ați primit toate componentele și vedeți Contact Dell dacă lipsește ceva.

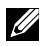

**NOTĂ: Unele articole pot fi opționale și este posibil să nu fie livrate împreună cu monitorul. Este posibil ca unele funcții să nu fie disponibile în anumite țări.**

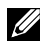

**NOTĂ: Pentru a configura Stand din orice altă sursă, consultați documentația care vine cu suportul pentru instrucțiuni.**

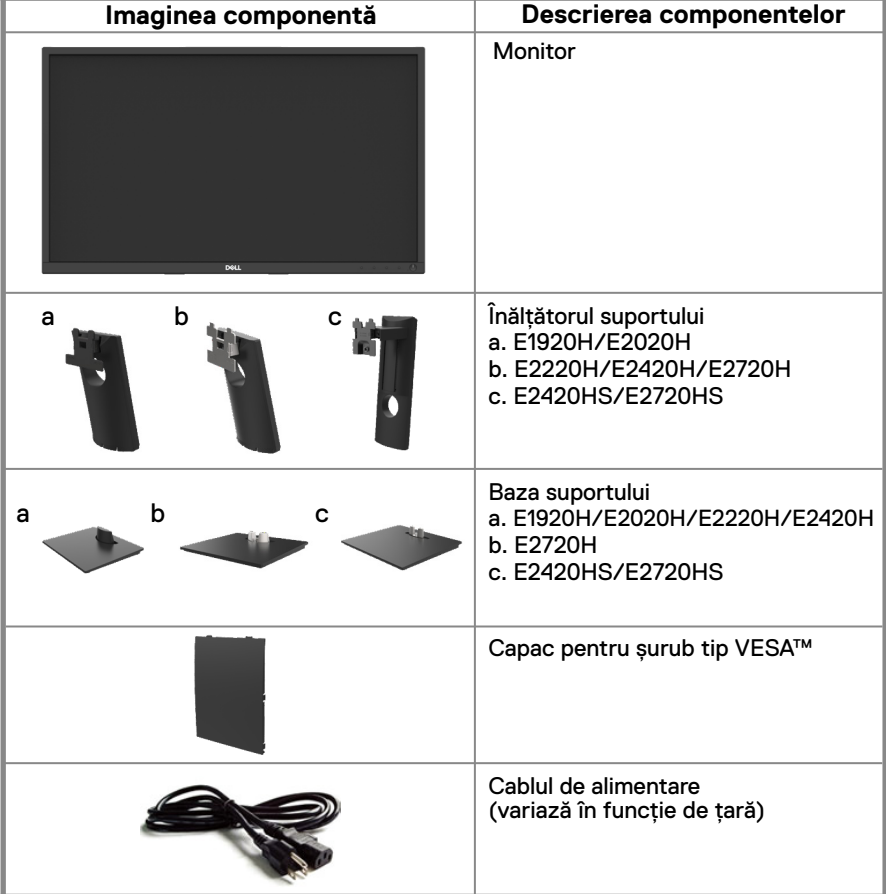

<span id="page-5-0"></span>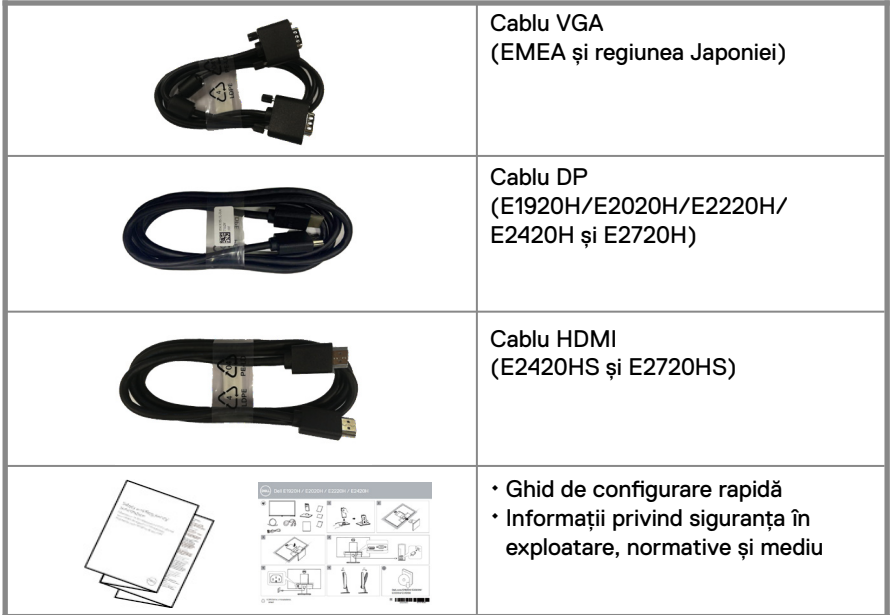

# **Caracteristicile produsului**

Monitorul cu ecran plat Dell E1920H/E2020H/E2220H/E2420H/E2420HS/E2720H/ E2720HS are o matrice activă, tranzistor cu film subțire (TFT), panou cu cristale lichide (LCD) cu iluminare de fundal LED. Caracteristicile monitorului includ:

- E1920H: Afișare în diagonala de 47.02 cm (18.5 inch) (măsurată în diagonală). Rezoluție 1366 x 768, cu suport pentru ecran complet pentru rezoluții mai mici.
- E2020H: Afișare în diagonala de 49.53 cm (19.5 inch) (măsurată în diagonală). Rezoluție 1600 x 900, cu suport pentru ecran complet pentru rezoluții mai mici.
- E2220H: Afișare în diagonala de 54.68 cm (21.5 inch) (măsurată în diagonală). Rezoluție 1920 x 1080, cu suport pentru ecran complet pentru rezoluții mai mici.
- E2420H/HS: Afișare în zonă diagonală de 60.47 cm (23.8 inch) (măsurată în diagonală). Rezoluție 1920 x 1080, cu suport ecran complet pentru rezoluții mai mici
- E2720H/HS: Afișare în diagonala de 68.59 cm (27 inch) (măsurată în diagonală). Rezoluție 1920 x 1080, cu suport pentru ecran complet pentru rezoluții mai mici.
- E1920H: Unghiuri de vizualizare de 65 de grade în verticală și 90 de grade în direcții orizontale.
- E2020H/E2220H: Unghiuri de vizualizare de 160 de grade în verticală și 170 de grade în directii orizontale.
- E2420H/E2420HS/E2720H/E2720HS: Unghiuri de vizualizare largi de 178 grade în directii verticale și orizontale.
- E1920H: Raport de contrast dinamic (600: 1).
- E2020H/E2220H/E2420H/E2420HS/E2720H/E2720HS: Raport schimb dinamic (1,000:1).
- Conectivitate digitală cu Display Port sau HDMI.
- Capacitate de reglare a înălțimii pentru E2420HS și E2720HS.
- Difuzoare duale interne pentru E2420HS și E2720HS.
- <span id="page-6-0"></span>● Plug and play capabil dacă este acceptat de computer.
- Reglarea afișajului pe ecran (OSD) pentru configurarea ușoară și optimizarea ecranului.
- ≤0,3 W în mod Standby.
- Optimizați confortul ochilor cu un ecran fără pâlpâie.
- Posibile efecte pe termen lung dacă emisia de lumină albastră de pe monitor poate provoca deteriorarea ochilor, inclusiv oboseala ochilor sau încordare digitală a ochilor. Funcția ComfortView pentru a reduce riscul de încordare a ochilor din cauza emisiilor mari de lumină albastră.
- Securitate slot pentru blocarea.
- Sticlă fără arsenic și panou fără mercur
- BFR/PVC-redus (Circuitele sunt fabricare din BFR/fără PVC).
- Îndeplinește cerința NFPA 99 privind scurgerile de current.
- TCO Certified.
- EPEAT se înregistrează după caz. Înregistrarea EPEAT variază de la țară la țară. A se vedea www. epeat.net privind înregistrarea.
- Conform RoHS.
- Certificat Energy Star<sup>®</sup>.

# **Identificarea funcțiilor și controalelor**

#### **Vedere din față**

#### **E1920H/E2020H/E2220H/E2420H/E2720H**

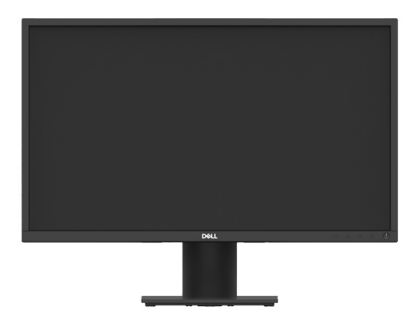

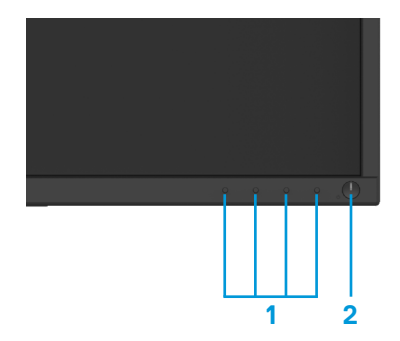

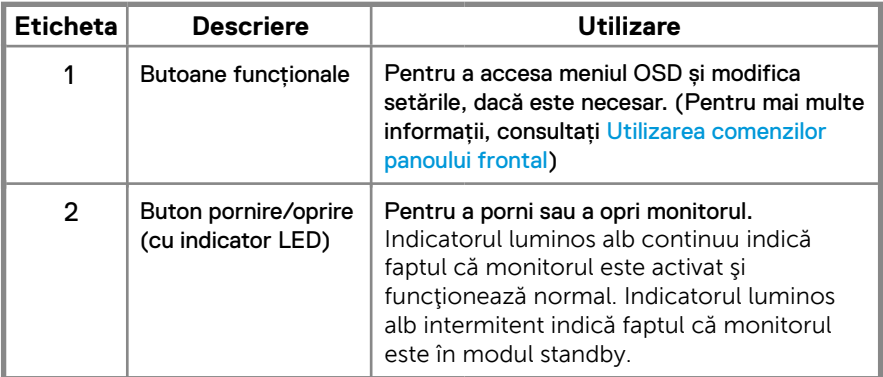

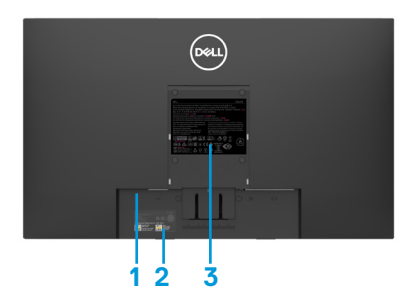

Fără suport pentru monitor Cu suport pentru monitor

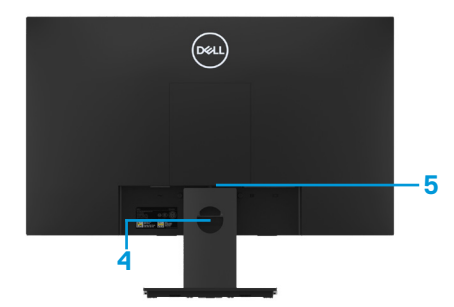

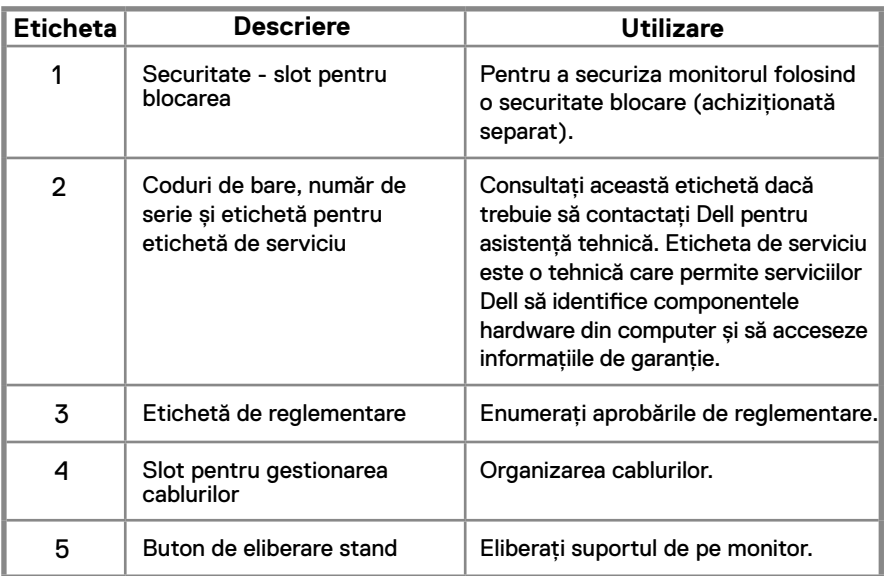

#### **Vedere laterală**

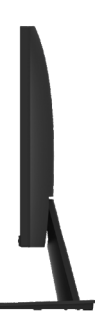

# **Identificarea funcțiilor și controalelor**

**Vedere din față E2420HS/E2720HS** 

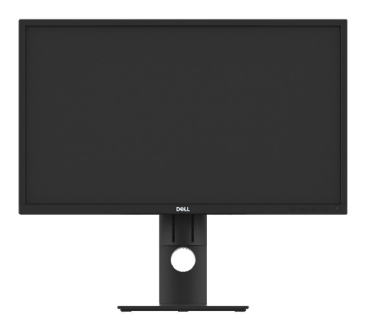

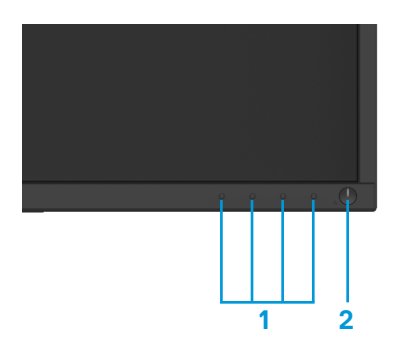

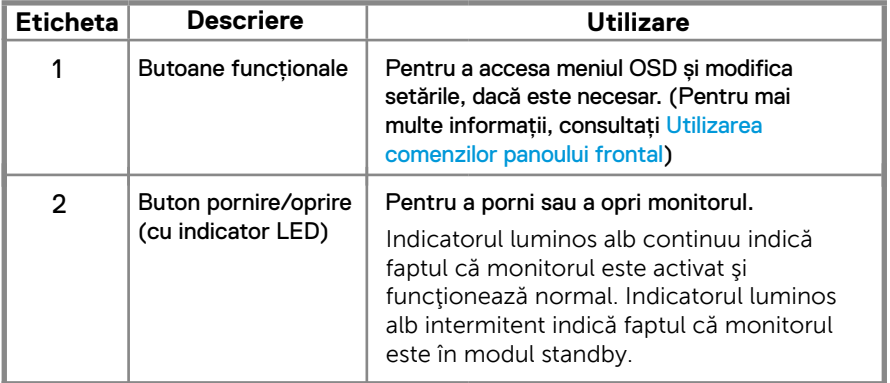

#### **Vizionare din spate**

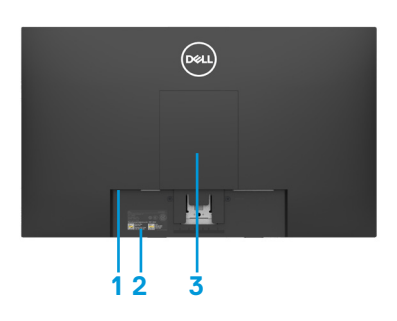

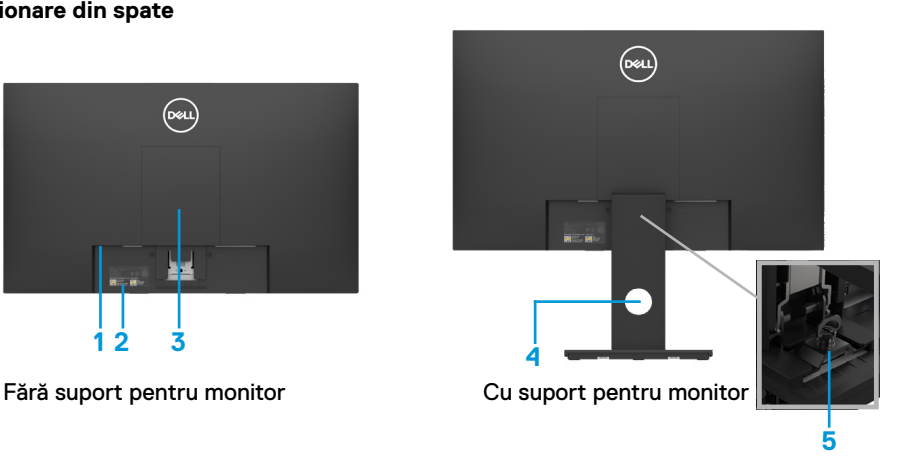

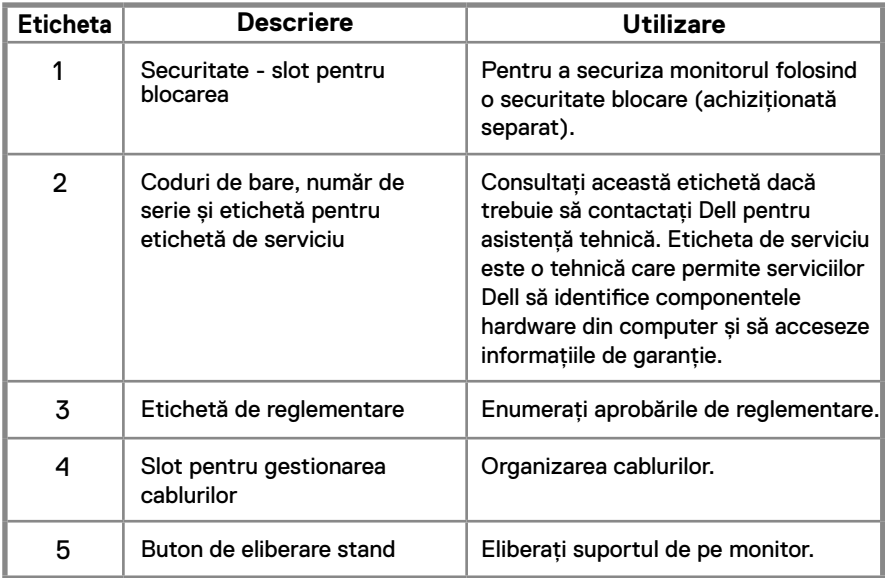

#### **Vedere laterală**

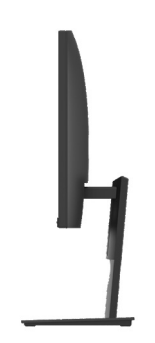

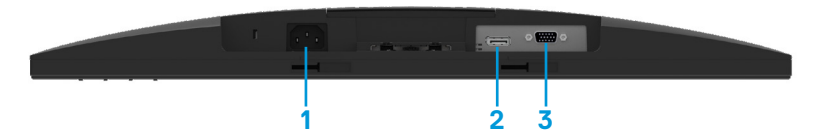

#### **E1920H/E2020H/E2220H/E2420H/E2720H**

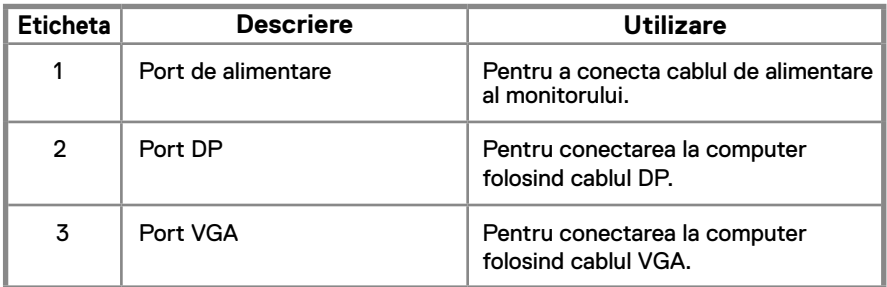

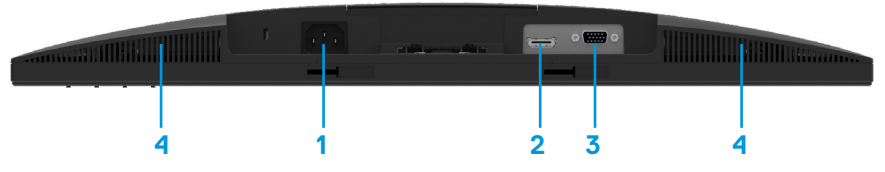

#### **E2420HS/E2720HS**

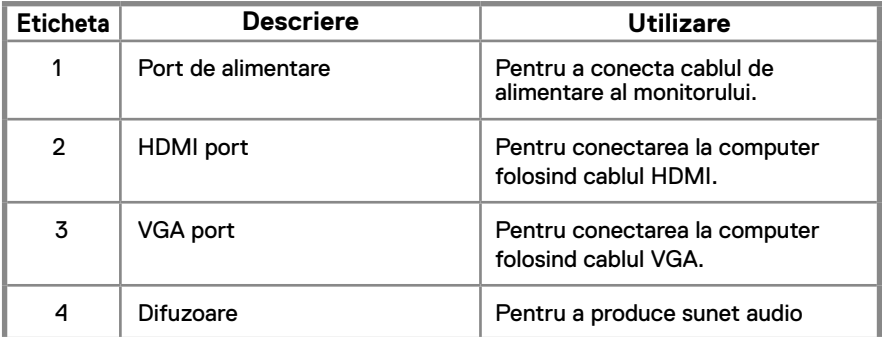

# <span id="page-11-0"></span>**Specificațiile monitorului**

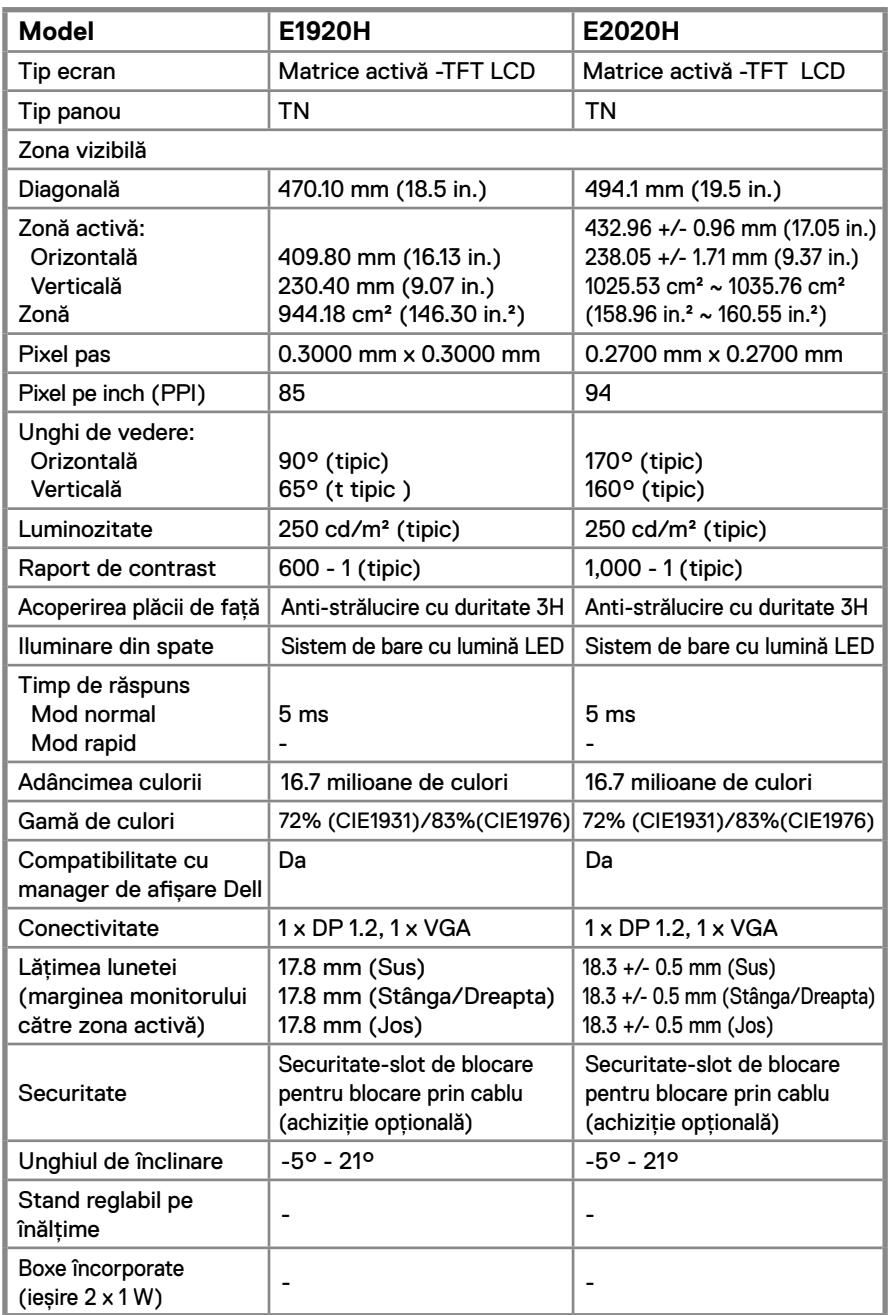

# **Specificațiile monitorului**

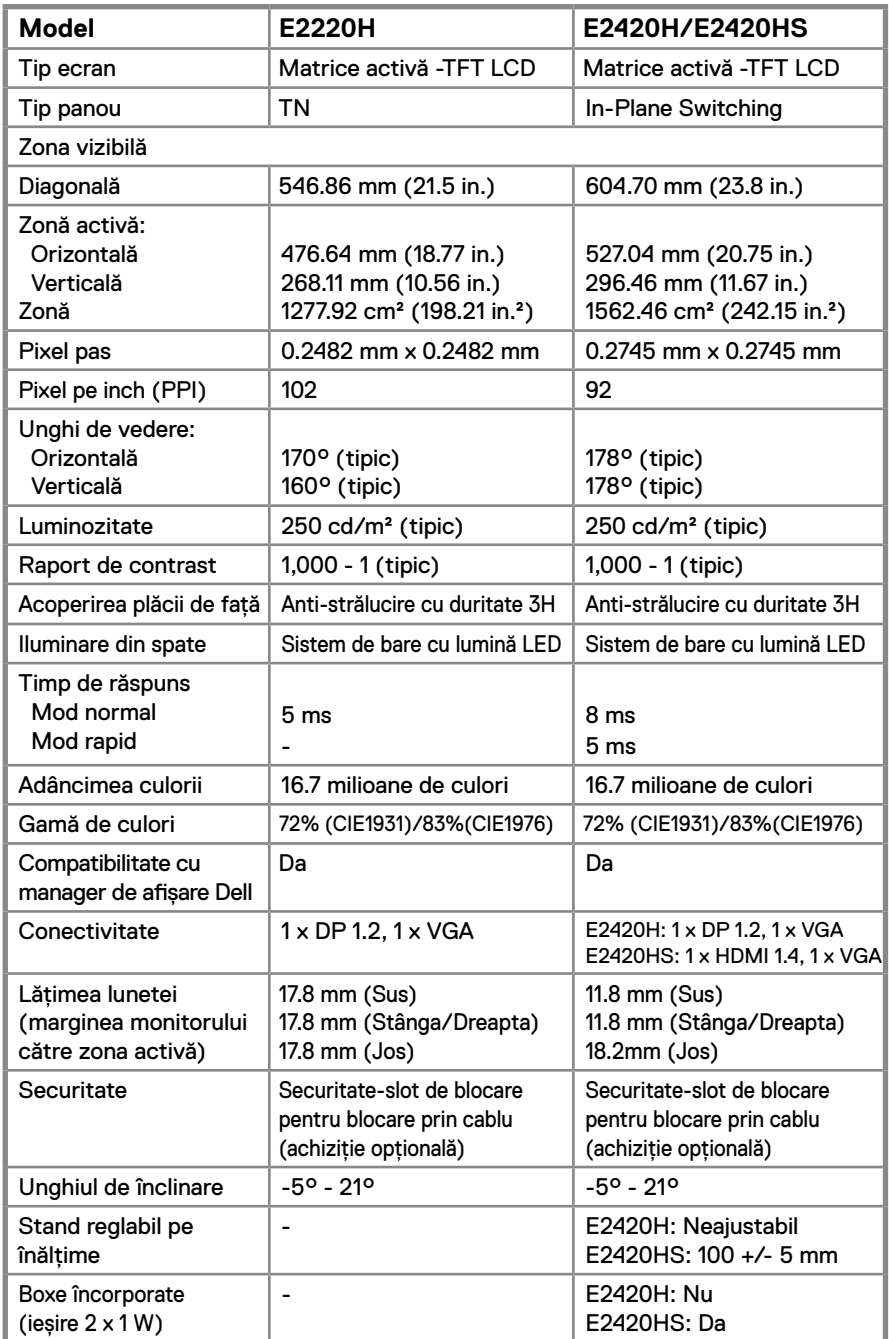

# **Specificații monitor**

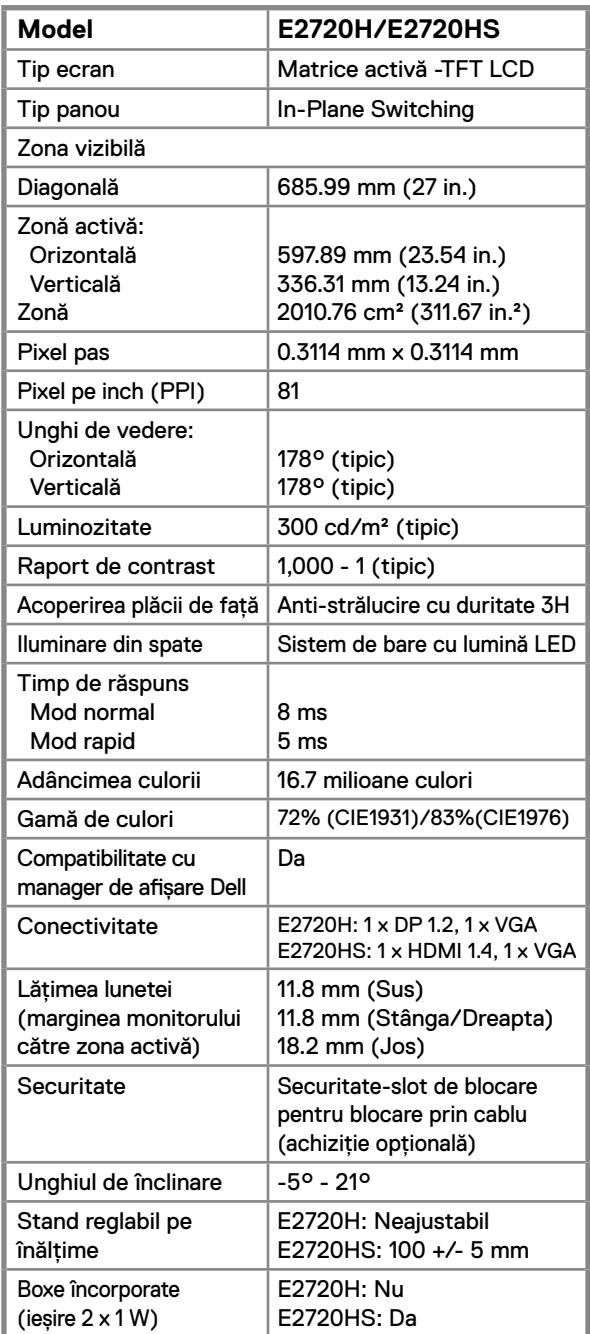

#### **Specificații de rezoluție**

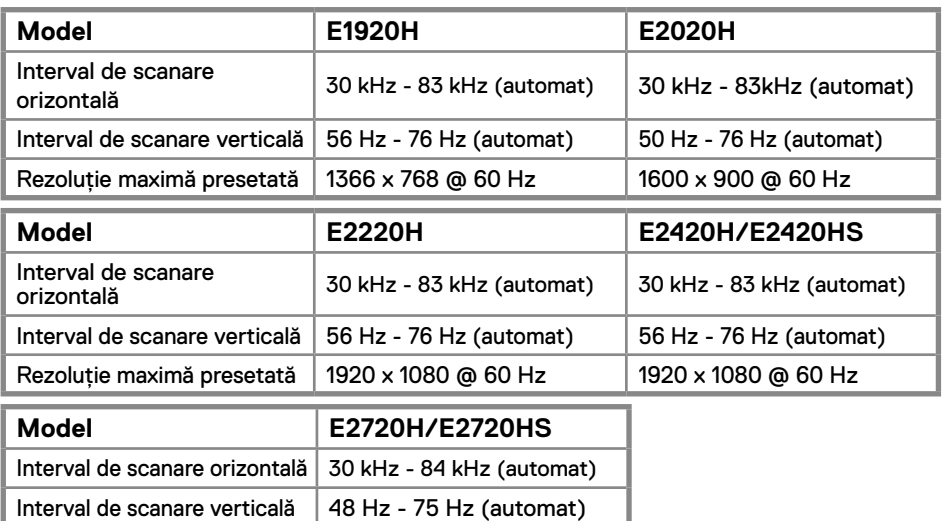

#### **Moduri de afișare prestabilite E1920H**

Rezoluție maximă presetată | 1920 x 1080 @ 60 Hz

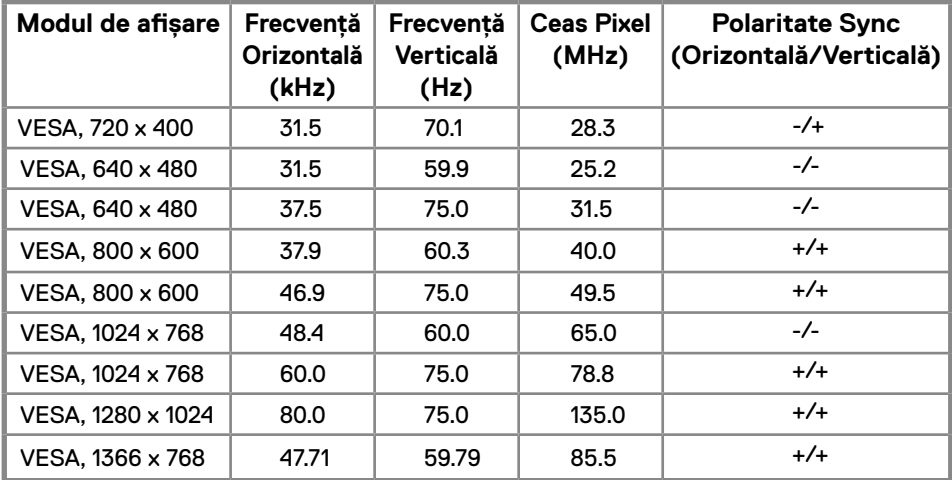

#### **Moduri de afișare prestabilite E2020H**

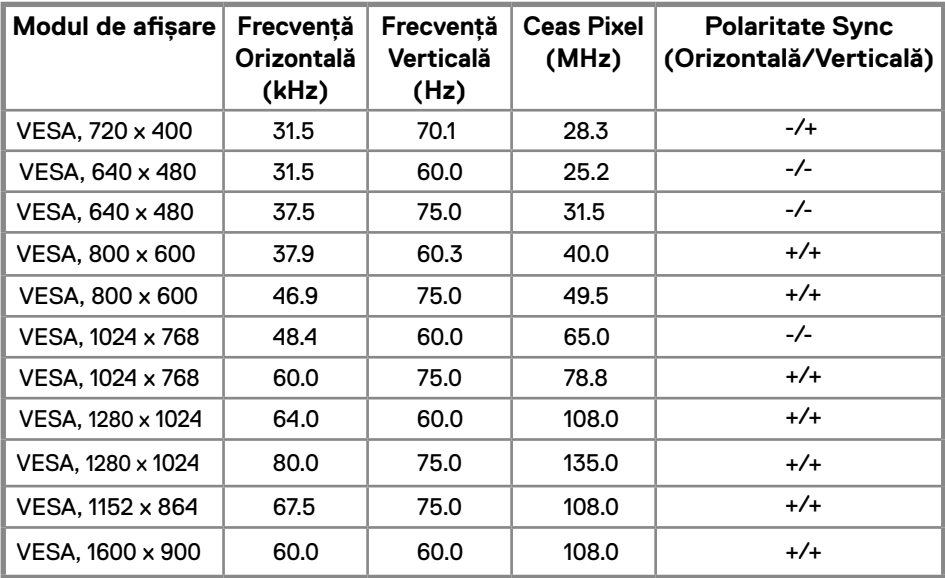

#### **E2220H/E2420H/E2420HS/E2720H/E2720HS**

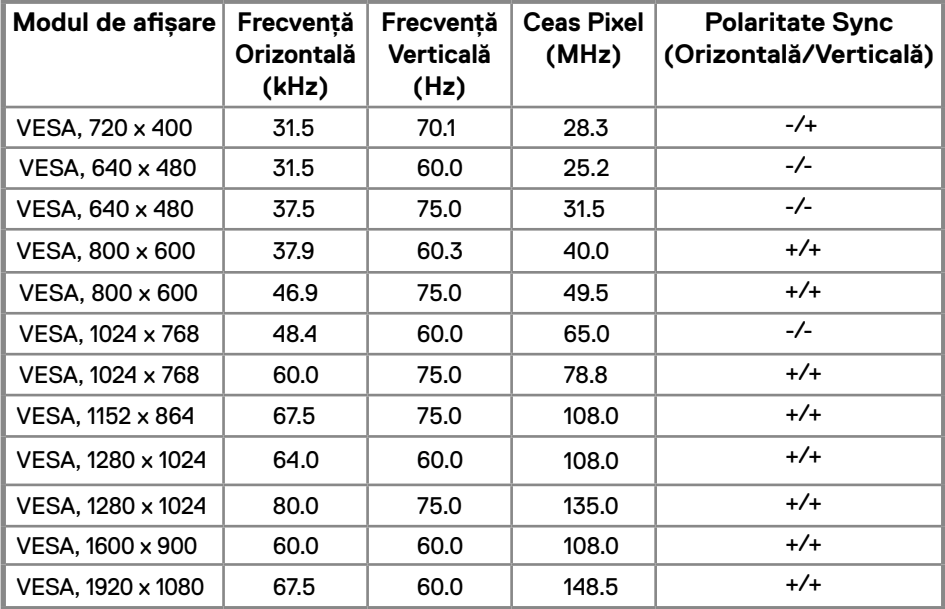

#### **Specificații electrice**

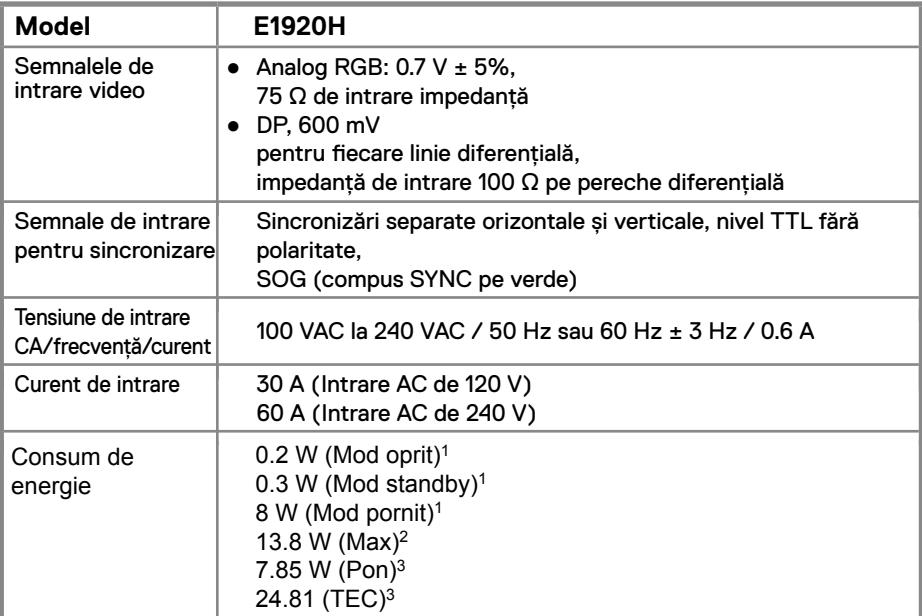

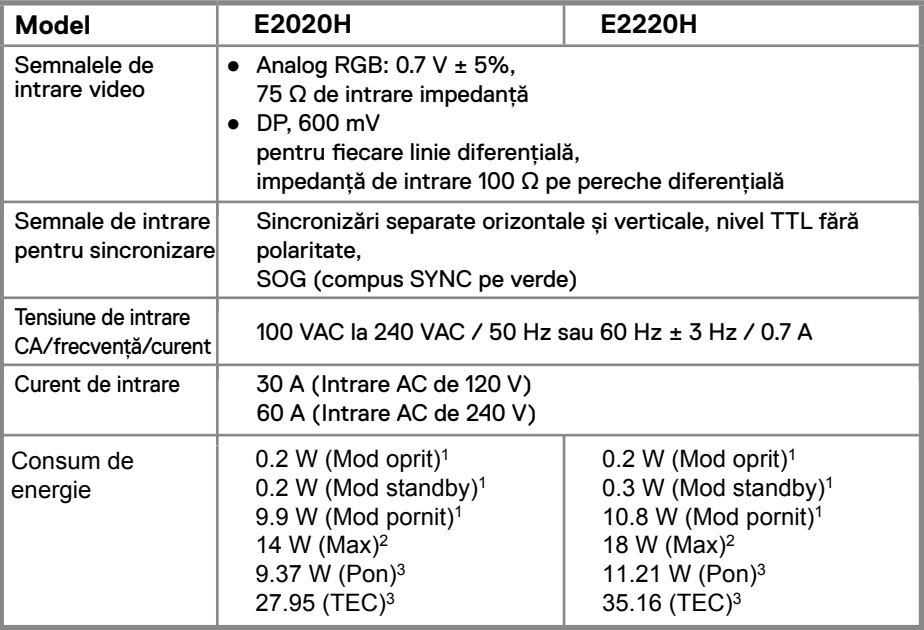

1 Astfel cum sunt definite în UE 2019/2021 și UE 2019/2013.

2 Setarea maximă de luminozitate și contrast.

<sup>3</sup> Pon : Consum de energine în modul On (Activat) definit în versiunea Energy Star 8.0. TEC: Consum total de energie îm kWh definit în versiunea Energy Star 8.0.

#### **Specificații electrice**

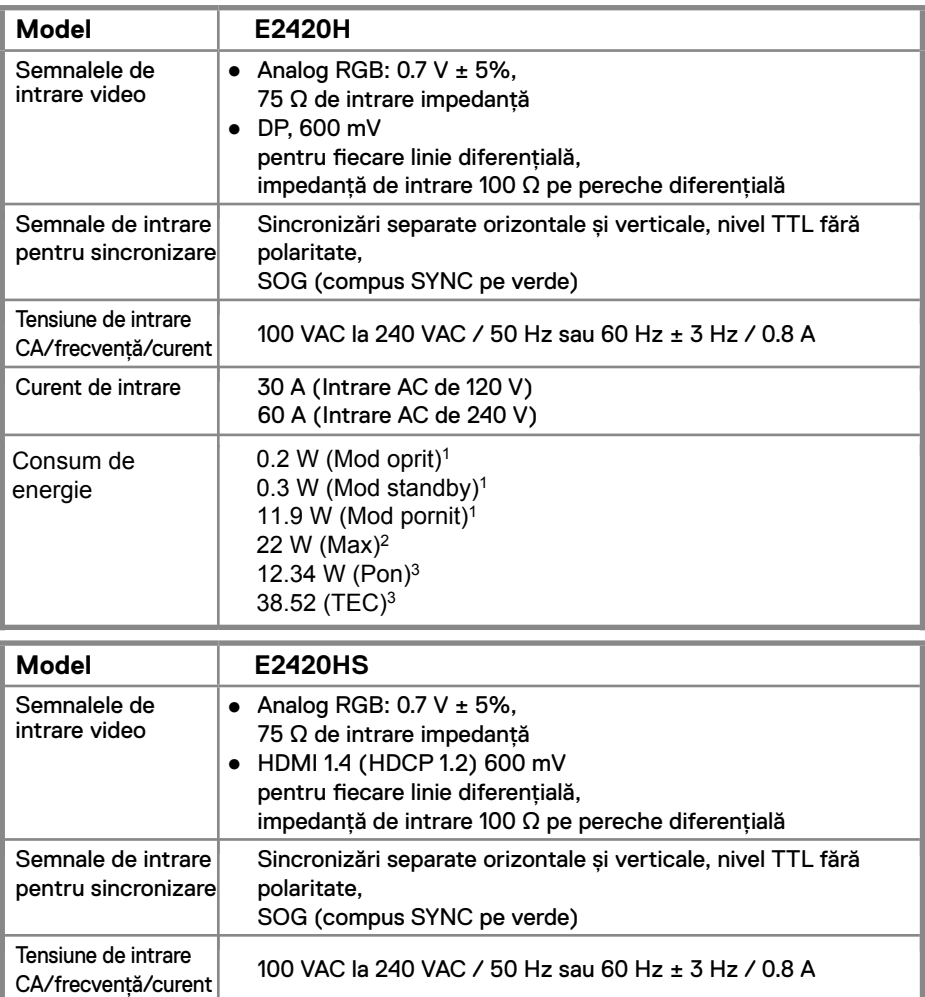

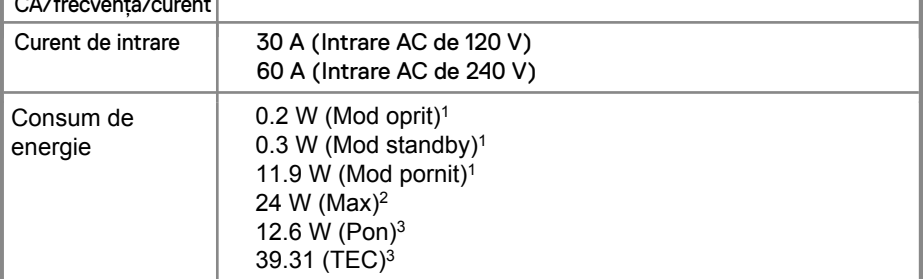

1 Astfel cum sunt definite în UE 2019/2021 și UE 2019/2013.

2 Setarea maximă de luminozitate și contrast.

<sup>3</sup> Pon : Consum de energine în modul On (Activat) definit în versiunea Energy Star 8.0.

TEC: Consum total de energie îm kWh definit în versiunea Energy Star 8.0.

#### **Specificații electrice**

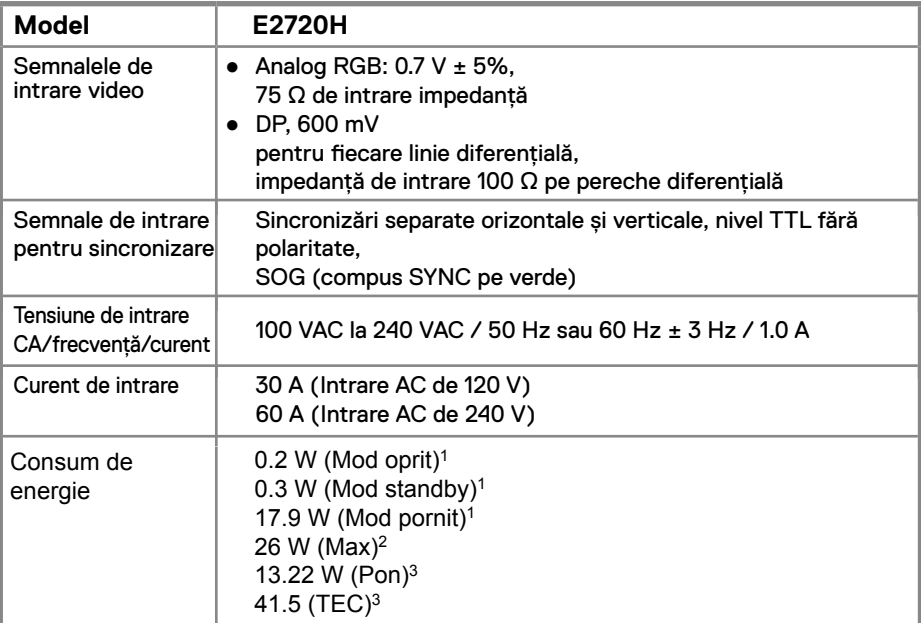

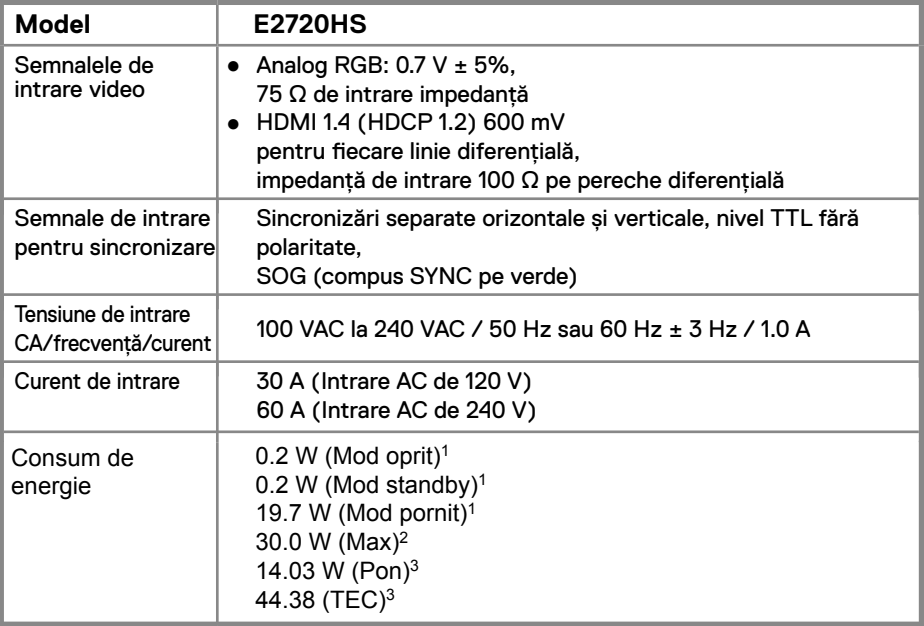

1 Astfel cum sunt definite în UE 2019/2021 și UE 2019/2013.

2 Setarea maximă de luminozitate și contrast.

<sup>3</sup> Pon : Consum de energine în modul On (Activat) definit în versiunea Energy Star 8.0.

TEC: Consum total de energie îm kWh definit în versiunea Energy Star 8.0.

Acest document este doar informativ și reflectă performanțele de laborator. Produsul dvs. poate să funcționeze diferit, în funcție de software, componente și periferice pe care le-ați comandat și nu va avea obligația de a actualiza aceste informații.

În consecință, clientul nu trebuie să se bazeze pe aceste informații pentru a lua decizii cu privire la toleranțele electrice sau în alt mod. Nu este exprimată sau implicată nicio garanție privind exactitatea sau completitudinea.

# **NOTĂ: Acest monitor este certificat ENERGY STAR.**

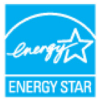

Acest produs se califică pentru ENERGY STAR în setările implicite din fabrică, care pot fi restabilite prin functia "Resetare fabrică" din meniul OSD. Modificarea setărilor implicite din fabrică sau activarea altor funcții poate crește consumul de energie care ar putea depăși limita specificată ENERGY STAR.

### **Caracteristici fizice**

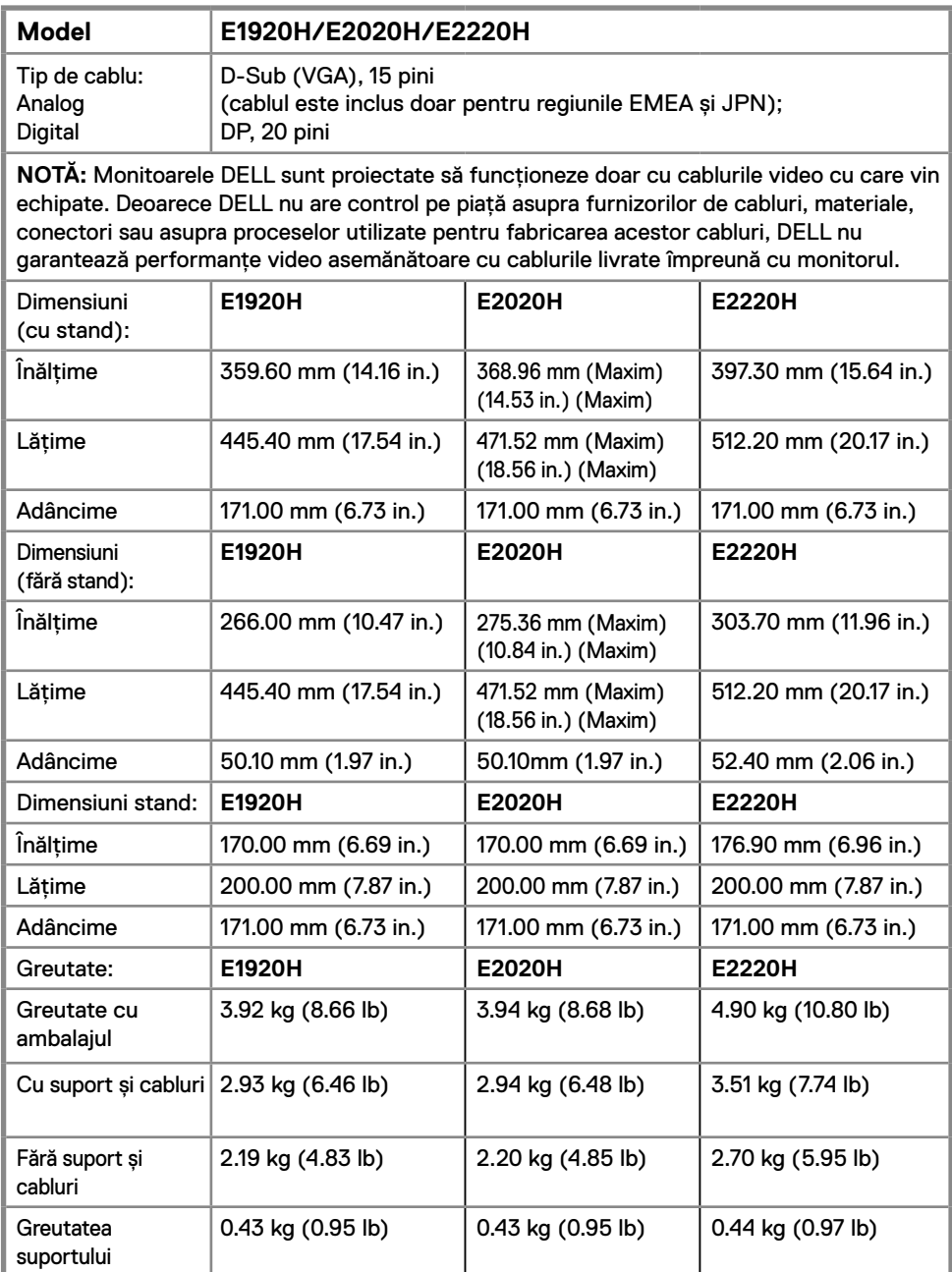

### **Caracteristici fizice**

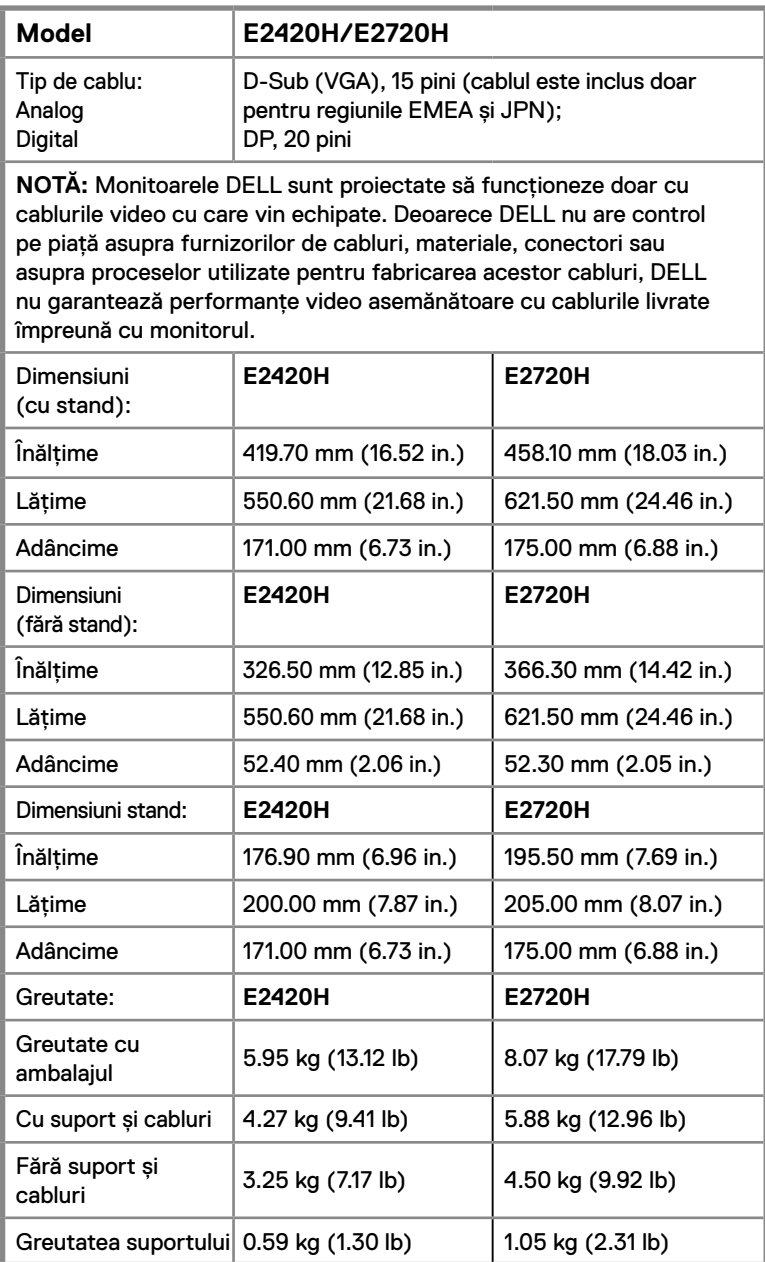

### **Caracteristici fizice**

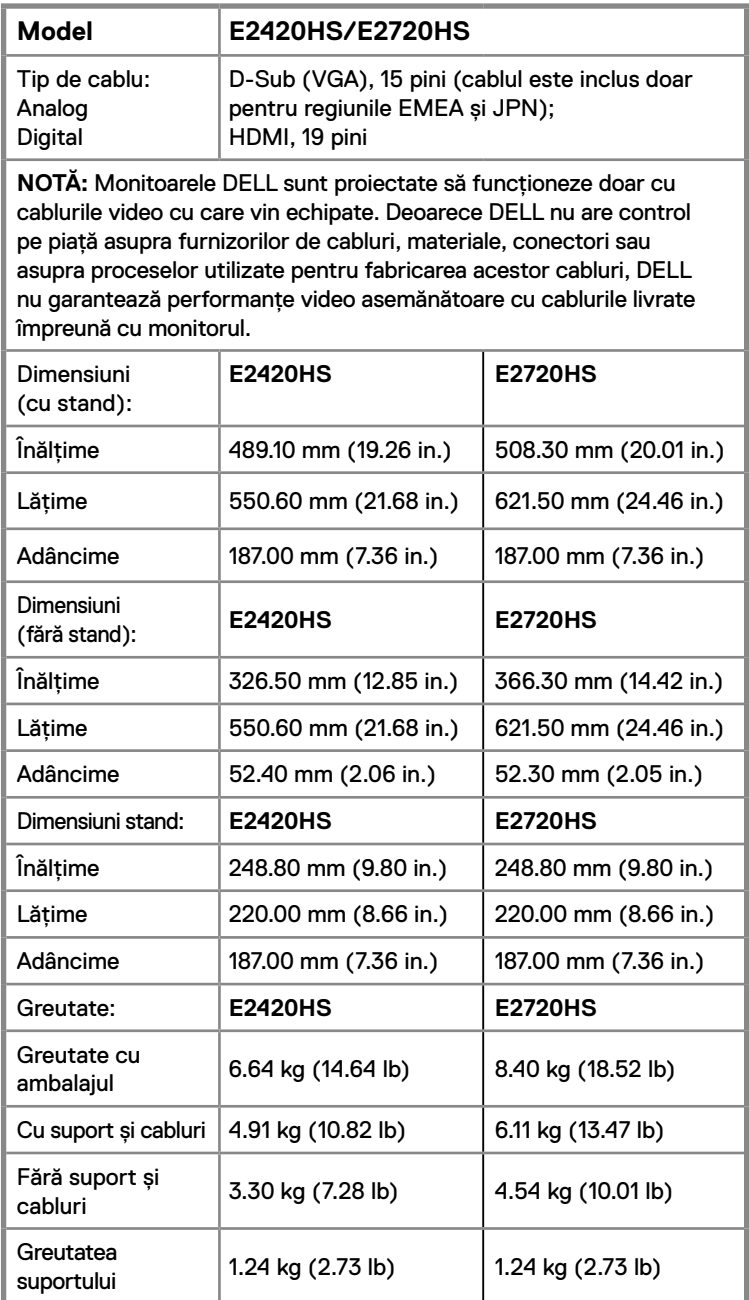

### **Caracteristici de mediu**

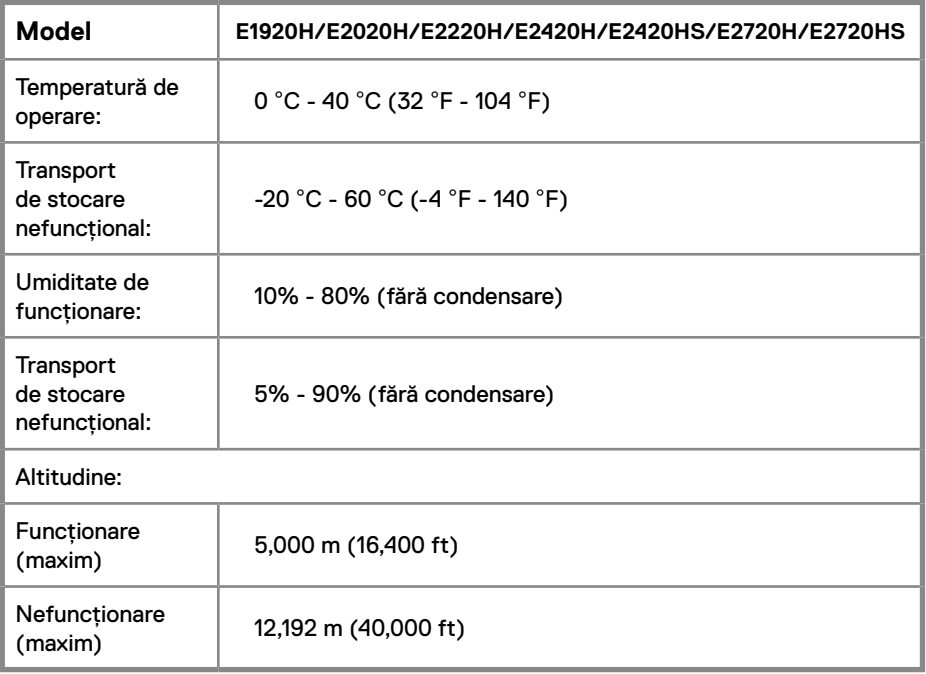

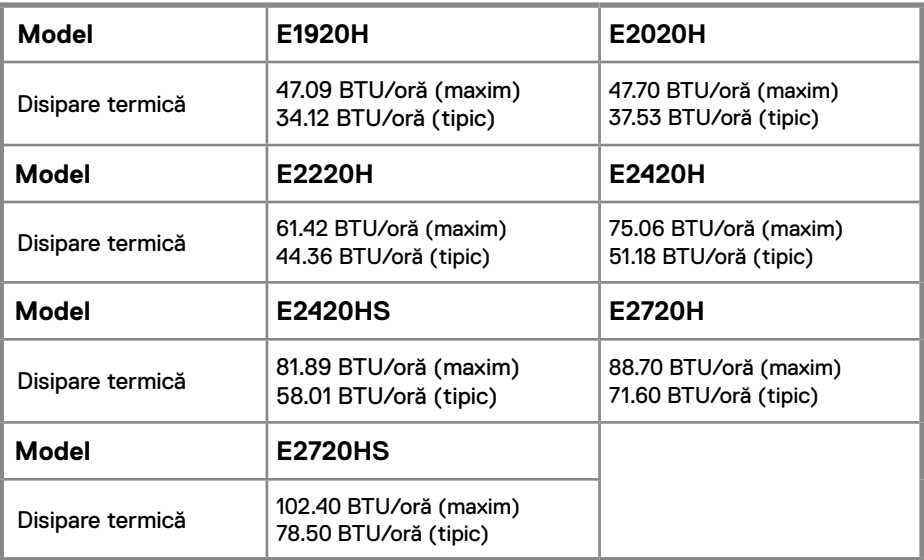

# <span id="page-24-0"></span>**Capacitatea Plug and play (conectează si joacă)**

Puteți instala monitorul în orice sistem compatibil Plug and Play. Monitorul furnizează automat sistemului computer datele sale de identificare a afișajului extins (EDID) folosind protocoalele Display Data Channel (DDC), astfel încât sistemul să se poată configura și optimiza setările monitorului. Majoritatea instalațiilor de monitorizare sunt automate, puteți selecta diferite setări, dacă doriți. Pentru mai multe informații despre modificarea setărilor monitorului, consultați Operarea monitorului.

# **Calitatea monitorului LCD și politica de pixeli**

În timpul procesului de fabricație a monitorului LCD, este normal ca unul sau mai mulți pixeli să fie fixați într-o stare neschimbătoare, care sunt greu de văzut și nu afectează calitatea afișajului sau capacitatea de utilizare. Pentru mai multe informații despre politica Dell Monitor Quality and Pixel, consultați site-ul Dell Support la www.dell.com/support/ monitors.

# **Orientări de întreținere**

#### **Curățarea monitorului**

**AVERTIZARE: Înainte de a curăța monitorul, deconectați cablul de alimentare al monitorului de la priza electrică.**

**ATENȚIE: Citiți și urmați Instrucțiuni de siguranță înainte de a curăța monitorul.**

Pentru cele mai bune practici, urmați instrucțiunile din lista de mai jos, în timp ce despachetați, curățați sau manipulați monitorul:

- Pentru a curăța ecranul, udați ușor cu o cârpă moale, curată cu apă. Dacă este posibil, utilizați un țesut sau o soluție specială pentru curățarea ecranului, adecvată pentru acoperirea antistatică. Nu folosiți benzen, diluant, amoniac, agenți de curățare abrazivi sau aer comprimat.
- Folosiți o cârpă umezită ușor pentru a curăța monitorul. Evitați să folosiți detergenți de orice fel, deoarece unii detergenți lasă o peliculă lăptoasă pe monitor.
- Dacă observați pulbere albă când vă despachetați monitorul, ștergeți-o cu o cârpă.
- Manevrați monitorul cu grijă, deoarece monitorul de culoare neagră se poate zgâria.
- Pentru a vă menține cea mai bună imagine de pe monitor, utilizați un protector de ecran cu schimbare dinamică și opriți monitorul atunci când nu îl utilizați.

### **Conectarea suportului**

**NOTĂ: Suportul nu este atașat atunci când monitorul este livrat din fabrică.**

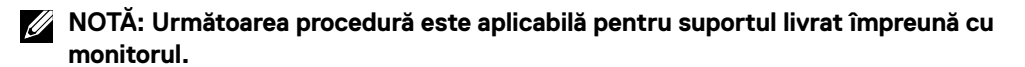

Pentru a atașa suportul monitorului:

#### E1920H/E2020H

- 1. Asamblați înălțătorul de suport pe baza suportului.
	- a. Plasați baza suportului pe o masă stabilă.
	- b. Glisați corpul suportului în direcția corectă până când face un clic.

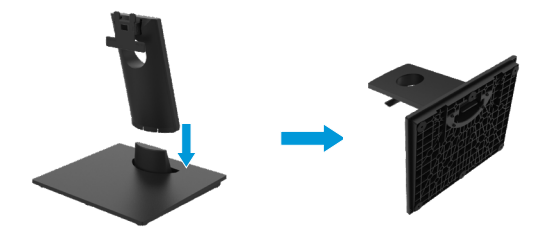

- 2. Atașați ansamblul suportului la monitor:
	- a. Amplasați monitorul pe o suprafață moale sau o pernă lângă marginea biroului.
	- b. Aliniați ansamblul suport în șanțul monitorului.
	- c. Impingeți până când se fixează pe poziție.
	- d. Prindeti capacul VESA.

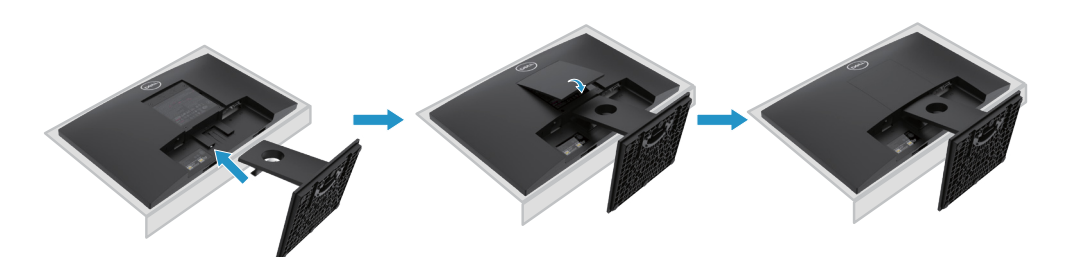

### <span id="page-26-0"></span>**Conectarea suportului**

**NOTĂ: Suportul nu este atașat atunci când monitorul este livrat din fabrică.**

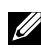

**NOTĂ: Următoarea procedură este aplicabilă pentru suportul livrat împreună cu monitorul.**

Pentru a atașa suportul monitorului:

#### E2220H

- 1. Asamblare coloană pe baza suportului.
	- a. Plasați baza suportului pe o masă stabilă.
	- b. Glisați corpul suportului în direcția corectă până când face un clic.

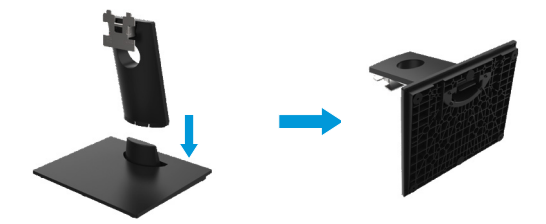

- 2. Atasati ansamblul suportului la monitor:
	- a. Amplasați monitorul pe o suprafață moale sau o pernă lângă marginea biroului.
	- b. Aliniați ansamblul suport în șanțul monitorului.
	- c. Impingeți până când se fixează pe poziție.
	- c. Prindeți capacul VESA.

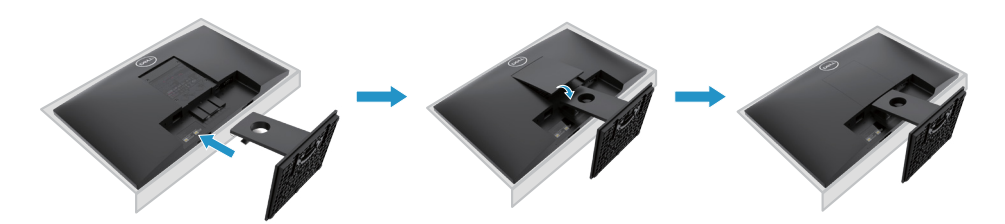

### **Conectarea suportului**

**NOTĂ: Suportul nu este atașat atunci când monitorul este livrat din fabrică.**

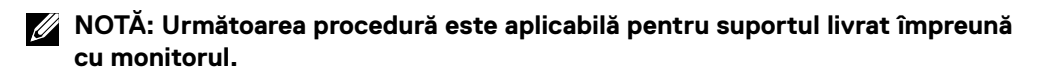

Pentru a atașa suportul monitorului:

#### E2420H

- 1. Asamblare coloană pe baza suportului.
	- a. Amplasați baza suportului pe o masă stabilă.
	- b. Glisați corpul suportului în direcția corectă până când face un clic.

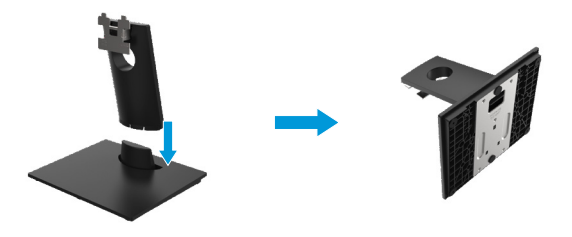

- 2. Asamblarea suportului de monitor.
	- a. Amplasați monitorul pe o suprafață moale sau o pernă lângă marginea biroului.
	- b. Aliniați ansamblul suport în șanțul monitorului.
	- c. Impingeți până când se fixează pe poziție.
	- d. Prindeți capacul VESA.

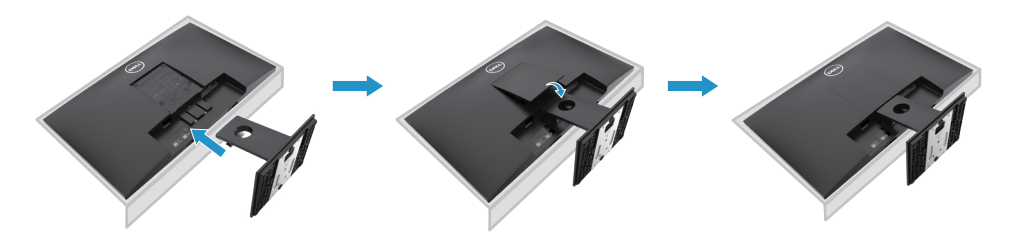

#### **Conectarea suportului**

**NOTĂ: Suportul nu este atașat atunci când monitorul este livrat din fabrică.**  $\mathbb{Z}^2$ 

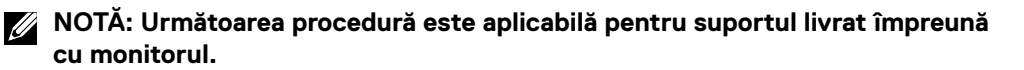

Pentru a atașa suportul monitorului:

#### E2720H

- 1. Asamblare coloană pe baza suportului.
	- a. Amplasați baza suportului pe o masă stabilă.
	- b.Glisați corpul suportului în direcția corectă până la capăt.
	- c. Strângeți șurubul în sensul acelor de ceasornic până când este fixat în siguranță.

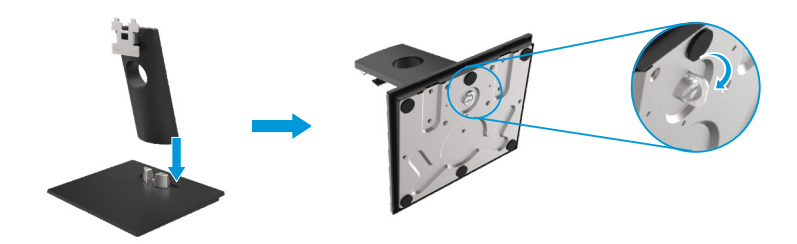

- 2. Asamblarea suportului de monitor.
	- a. Amplasați monitorul pe o suprafață moale sau o pernă lângă marginea biroului.
	- b.Aliniați ansamblul suport în șanțul monitorului.
	- c. Împingeți până când se fixează pe poziție.
	- d.Prindeți capacul VESA.

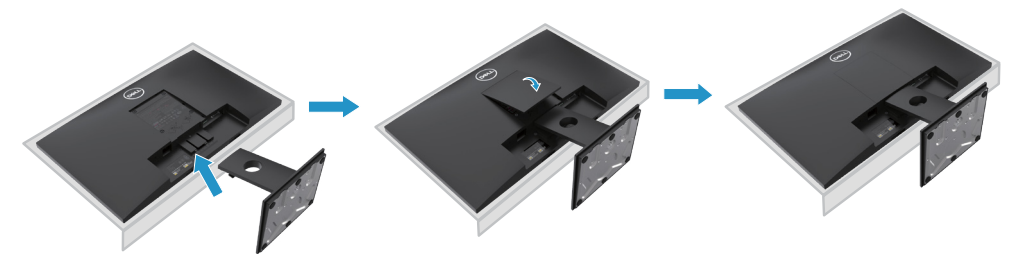

# **Conectarea suportului**

**NOTĂ: Suportul nu este atașat atunci când monitorul este livrat din fabrică.**

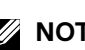

**NOTĂ: Următoarea procedură este aplicabilă pentru suportul livrat împreună cu monitorul.**

Pentru a atașa suportul monitorului:

#### E2420HS/E2720HS

- 1. Asamblare coloană pe baza suportului.
	- a. Amplasați baza suportului pe o masă stabilă.
	- b. Glisați corpul suportului în direcția corectă până la capăt.
	- c. Strângeți șurubul în sensul acelor de ceasornic până când este fixat în siguranță.

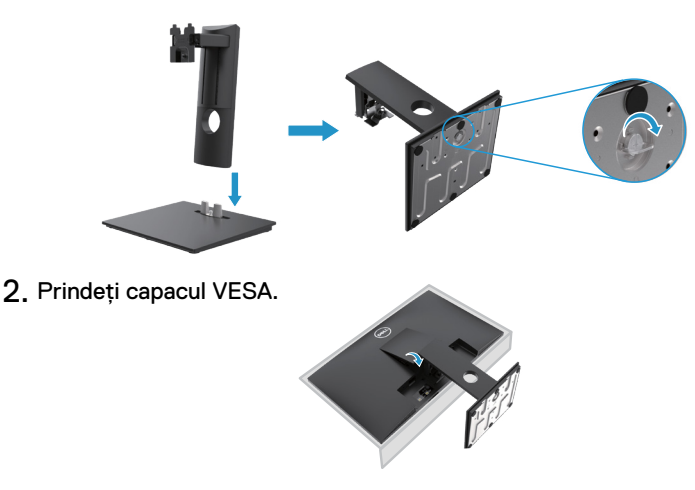

- 3. Asamblarea suportului de monitor.
	- a. Amplasați monitorul pe o suprafață moale sau o pernă lângă marginea biroului.
	- b. Aliniați ansamblul suport în șanțul monitorului.
	- c. Împingeți până când se fixează pe poziție.
	- d. Strângeți șurubul în sensul acelor de ceasornic până când este fixat în siguranță.

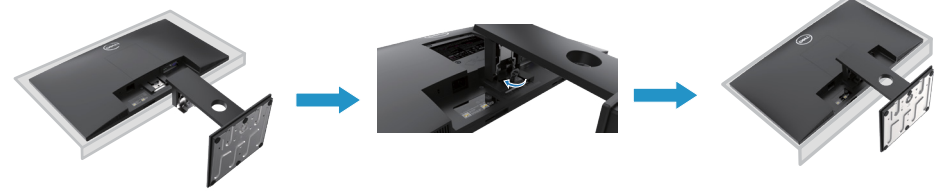

### <span id="page-30-0"></span>**Conectarea monitorului**

**AVERTIZARE: Înainte de a începe oricare dintre procedurile din această secțiune, urmați Instrucțiuni de siguranță.**

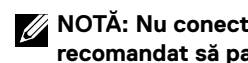

**NOTĂ: Nu conectați toate cablurile la computer în același timp. Este recomandat să parcurgeți cablurile prin slotul de gestionare a cablurilor înainte de a le conecta la monitor.**

**NOTĂ: Monitoarele Dell sunt proiectate să funcționeze optim cu cablurile livrate. Dell nu garantează calitatea și performanța semnalului video atunci când se folosesc cabluri de la alți furnizori.**

Pentru a conecta monitorul la computer:

- 1. Opriți computerul și deconectați cablul de alimentare.
- 2. Conectați cablul DP sau HDMI sau VGA de pe monitor la computer.

# **Conectarea cablului DP/VGA**

# **E1920H/E2020H/E2220H/E2420H/E2720H**

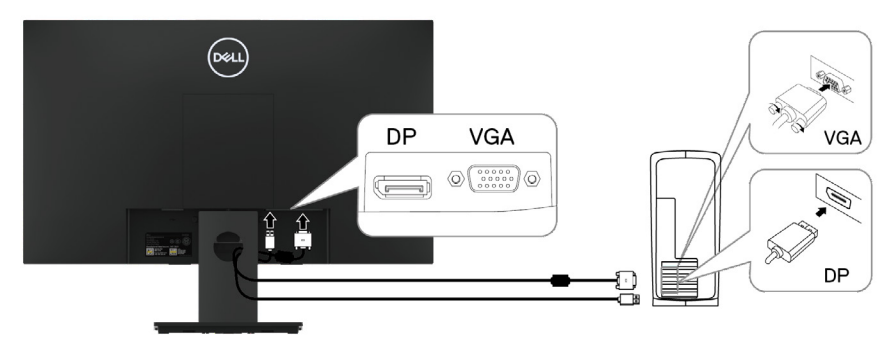

# **Conectarea cablului HDMI/VGA**

# **E2420HS/E2720HS**

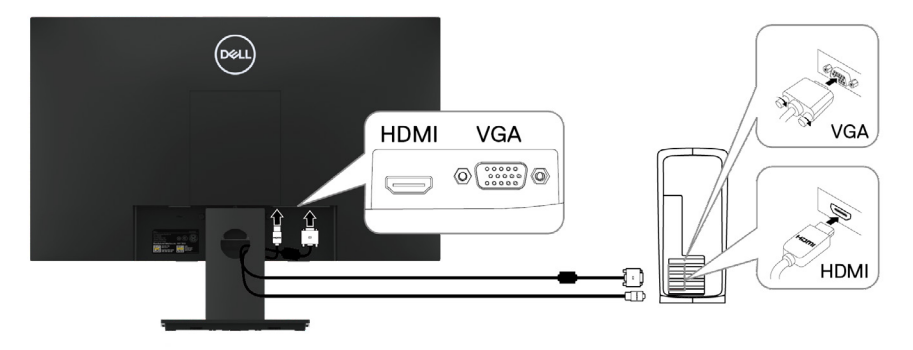

# <span id="page-31-0"></span>**Organizarea cablurilor**

Utilizați slotul pentru gestionarea cablurilor pentru a orienta cablurile conectate la monitor.

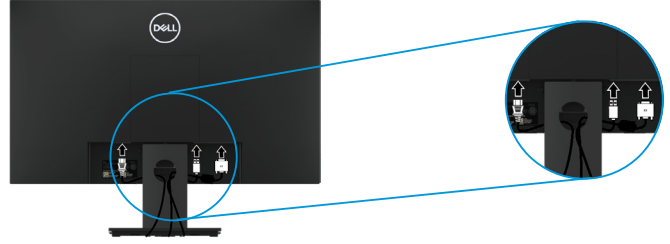

# **Scoaterea suportului**

**NOTĂ: Pentru a preveni zgârieturile pe ecran atunci când scoateți suportul, asigurați-vă că monitorul este plasat pe o suprafață moale și curată.**

**NOTĂ: Următoarea procedură se aplică pentru suportul livrat împreună cu monitorul.**

Pentru a îndepărta suportul

#### E1920H/E2020H

- 1. a. Amplasați monitorul pe o suprafață moale lângă birou.
	- b. Îndepărtați capacul VESA pentru a avea acces la butorul de deblocare.

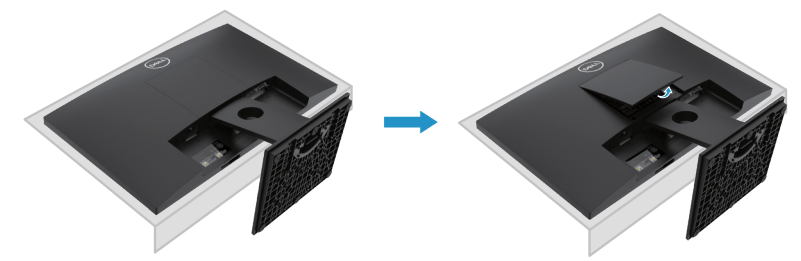

- 2. a. Folosind o șurubelniță lungă și subțire, împingeți dispozitivul de deblocare aflat în gaura suportului.
	- b. O dată ce dispozitivul de blocare este eliberat, îndepărtați ansamblul suport.
	- c. Apăsați în jos lama butonului rapid de deblocare de la partea inferioară a suportului pentru a se separa.

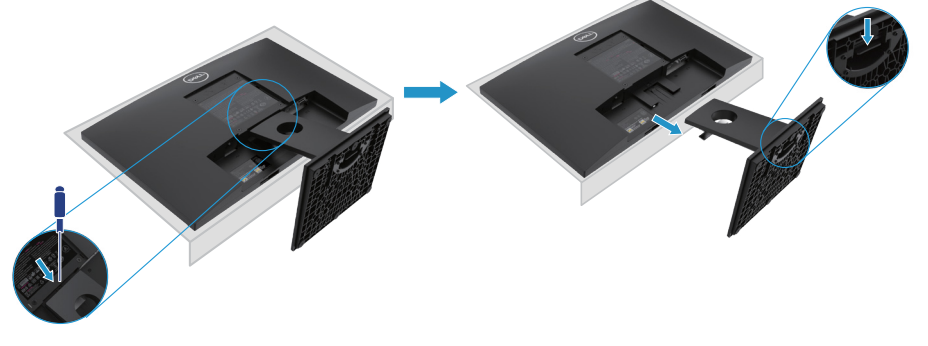

**NOTĂ: Pentru a preveni zgârierea ecranului la scoaterea suportului, asigurați-vă că monitorul este plasat pe o suprafață moale și curată.**

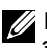

**NOTĂ: Următoarea procedură se aplică numai suporturilor ce au fost livrate împreună cu monitorul.**

Pentru a îndepărta suportul:

#### E2220H

- **1.** a. Amplasați monitorul pe o suprafață moale lângă birou.
	- b. Îndepărtați capacul VESA pentru a avea acces la butorul de deblocare.

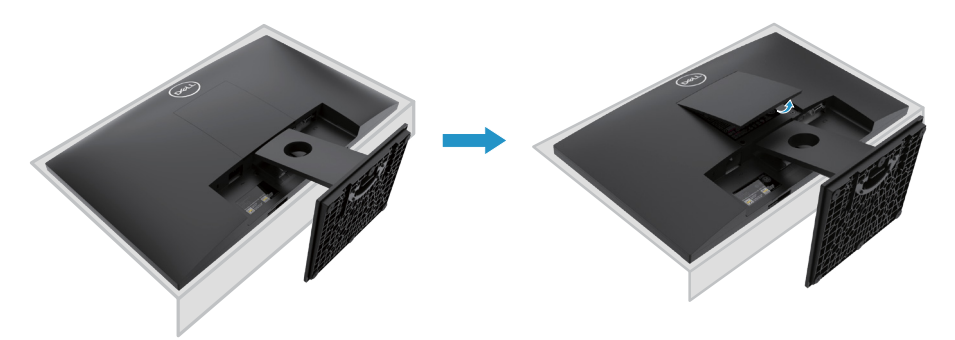

- **2.** a. Folosind o șurubelniță lungă și subțire, împingeți dispozitivul de deblocare aflat în gaura suportului.
	- b. O dată ce dispozitivul de blocare este eliberat,îndepărtați ansamblul suport.
	- c. Apăsați în jos lama butonului rapid de deblocare de la partea inferioară a suportului pentru a se separa.

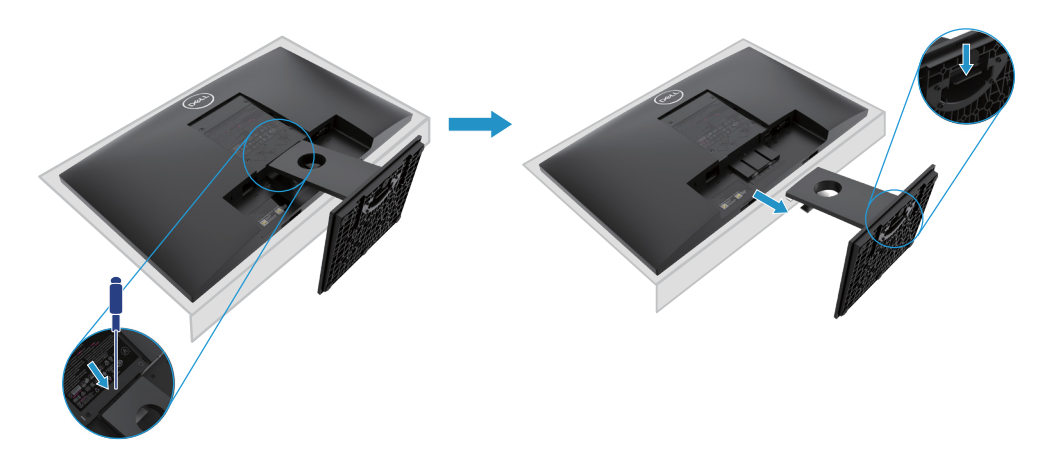

**NOTĂ: Pentru a preveni zgârierea ecranului la scoaterea suportului, asigurațivă că monitorul este plasat pe o suprafață moale și curată.**

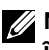

**NOTĂ: Următoarea procedură se aplică numai suporturilor ce au fost livrate împreună cu monitorul.**

Pentru a îndepărta suportul:

#### E2420H

- **1.** a. Amplasați monitorul pe o suprafață moale lângă birou.
	- b. Îndepărtați capacul VESA pentru a avea acces la butorul de deblocare.

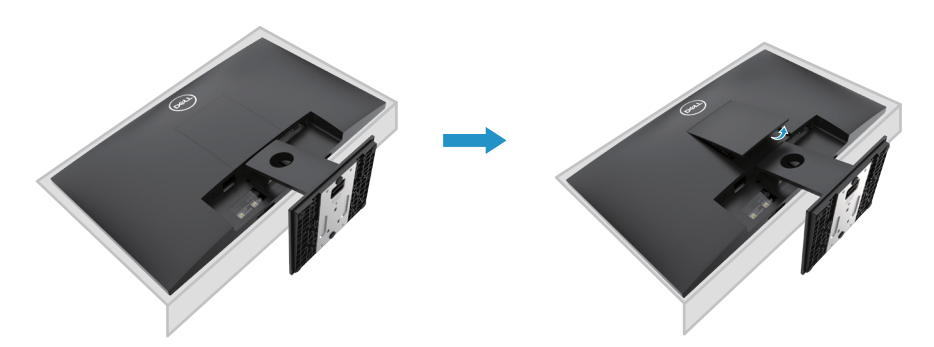

- **2.** a. Folosind o șurubelniță lungă și subțire, împingeți dispozitivul de deblocare aflat în gaura suportului.
	- b. O dată ce dispozitivul de blocare este eliberat, îndepărtați ansamblul suport.
	- c. Apăsați în jos lama butonului rapid de deblocare de la partea inferioară a suportului pentru a se separa.

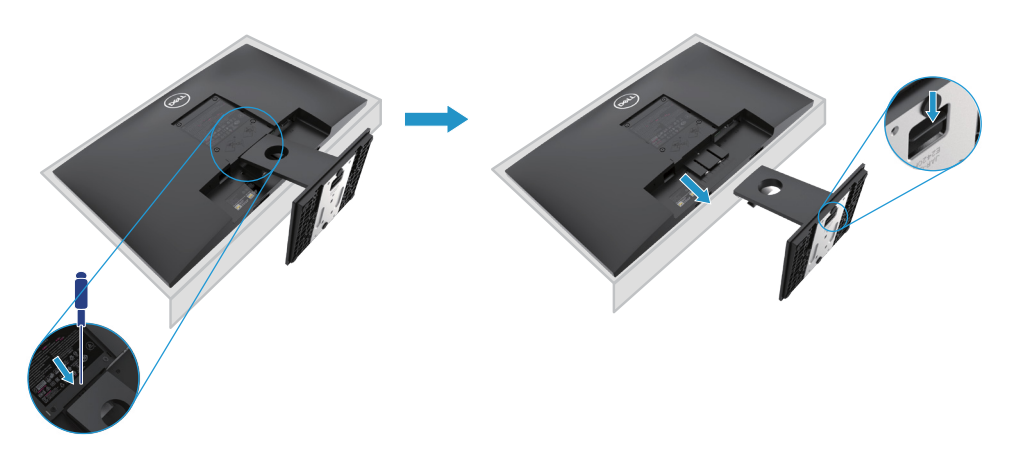

**NOTĂ: Pentru a preveni zgârierea ecranului la scoaterea suportului, asigurați-vă că monitorul este plasat pe o suprafață moale și curată.**

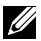

**NOTĂ: Următoarea procedură se aplică numai suporturilor ce au fost livrate împreună cu monitorul.**

Pentru a îndepărta suportul:

E2720H

- **1.** a. Amplasați monitorul pe o suprafață moale lângă birou.
	- b. Îndepărtați capacul VESA pentru a avea acces la butorul de deblocare.

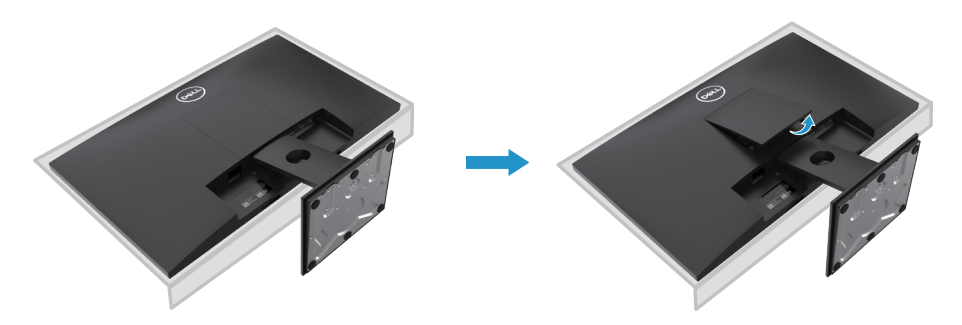

- **2.** a. Folosind o șurubelniță lungă și subțire, împingeți dispozitivul de deblocare aflat în gaura suportului.
	- b. O dată ce dispozitivul de blocare este eliberat,îndepărtați ansamblul suport.
	- c. Apăsați în jos lama butonului rapid de deblocare de la partea inferioară a suportului pentru a se separa.

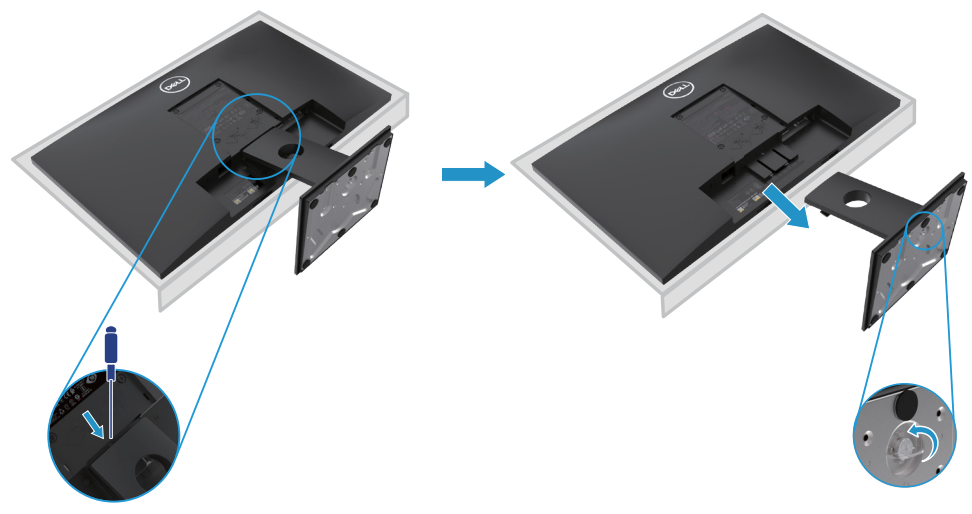

**NOTĂ: Pentru a preveni zgârierea ecranului la scoaterea suportului, asigurați-vă că monitorul este plasat pe o suprafață moale și curată.**

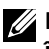

**NOTĂ: Următoarea procedură se aplică numai suporturilor ce au fost livrate împreună cu monitorul.**

Pentru a îndepărta suportul:

E2420HS/E2720HS

- **1.** a. Amplasați monitorul pe o suprafață moale lângă birou.
	- b. Desurubati complet surubul de fixare din suport.

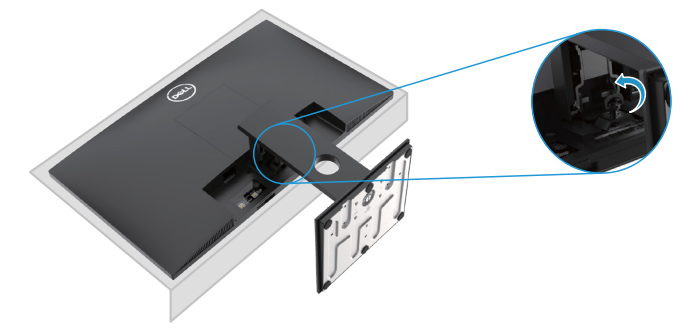

**2.** Trageți suportul până la ieșirea completă.

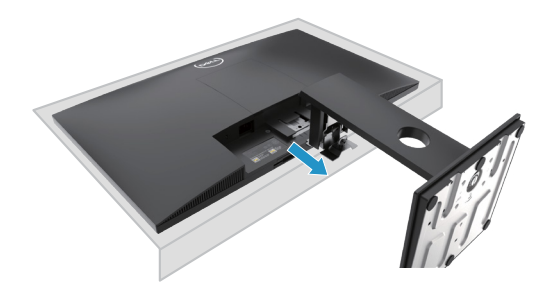

**3.** Slăbiți complet șurubul de suport până la eliberarea coloanei.

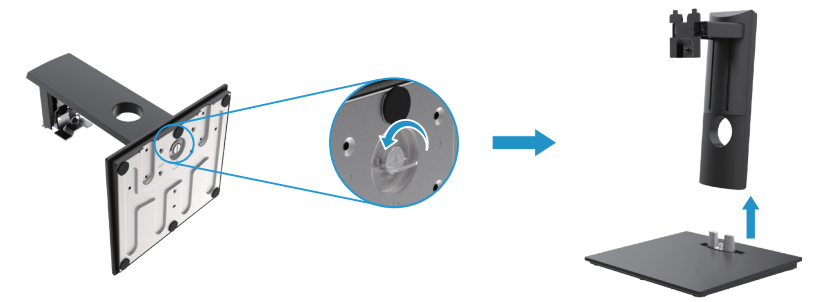
### **Montarea pe perete (optional)**

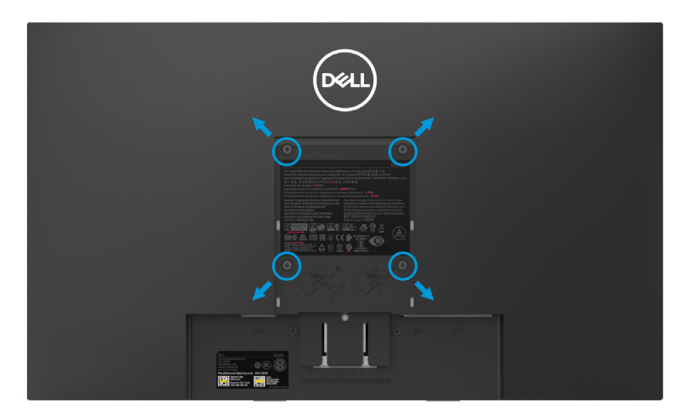

(Dimensiune șurub: M4 x 10 mm). Consultați instrucțiunile care vin cu setul de montare compatibil VESA.

- **1.** Amplasați monitorul pe o suprafață moale sau o pernă și o suprafață stabilă.
- **2.** Îndepărtați suportul.
- **3.** Folosiți o șurubelniță pentru a îndepărta cele patru șuruburi care fixează capacul.
- **4.** Montați-l pe suport în locul denumit LCD.
- **5.** Așezați ecranul LCD pe perete conform instrucțiunilor suportului.
- NOTĂ: A se folosi numai cu suport de perete tip UL, CSA sau GS pentru o greutate/ capacitate de încărcare de 8.76 kg (19.31 lb) pentru modelul E1920H, 8.80 kg (19.40 lb) pentru modelul E2020H, 10.80 kg (23.80 lb) pentru modelul E2220H, 13.00 kg (28.66 lb) pentru modelul E2420H, 13.20 kg (29.10 lb) pentru modelul E2420HS, 18.00 kg (39.68 lb) pentru modelul E2720H, 18.16 kg (40.04 lb) pentru modelul E2720HS.

# **Operarea monitorului**

# **Pornirea monitorului**

Apăsați butonul pentru a porni monitorul. **E1920H/E2020H/E2220H/E2420H/E2720H**

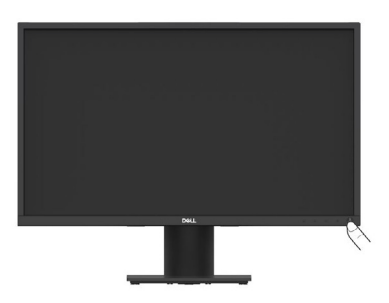

# **Utilizarea comenzilor panoului frontal**

Utilizați butoanele de control din marginea de jos a monitorului pentru a regla imaginea afișată. **E1920H/E2020H/E2220H/E2420H/E2720H**

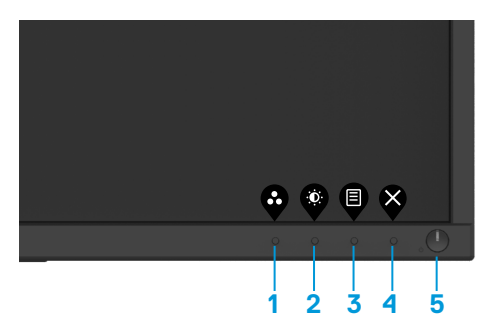

Următorul tabel descrie butoanele de control:

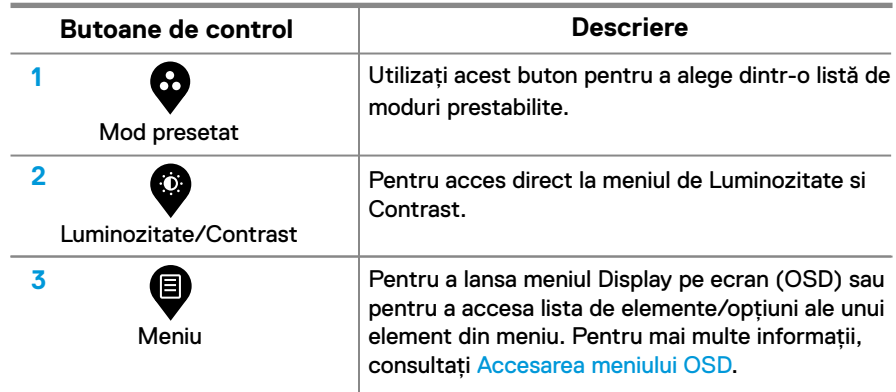

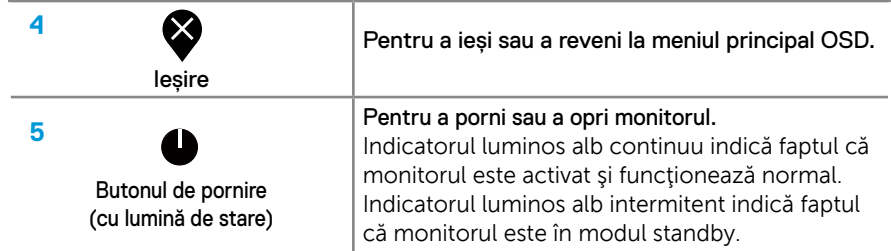

# **Pornirea monitorului**

Apăsați butonul pentru a porni monitorul. **E2420HS/E2720HS**

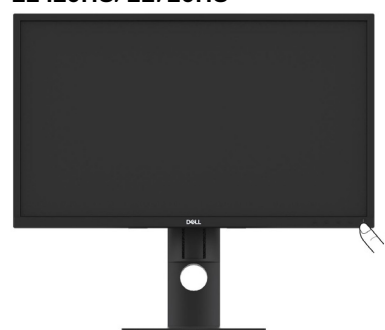

# **Utilizarea comenzilor panoului frontal**

Utilizați butoanele de control din marginea de jos a monitorului pentru a regla imaginea afișată.

### **E2420HS/E2720HS**

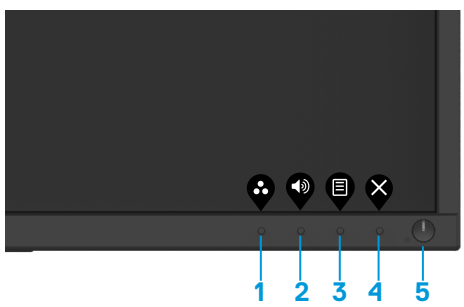

Următorul tabel descrie butoanele de control:

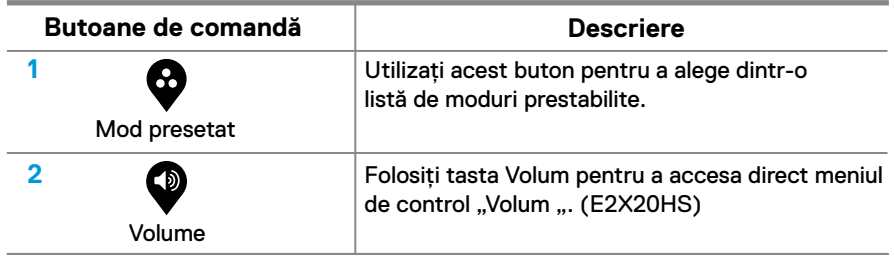

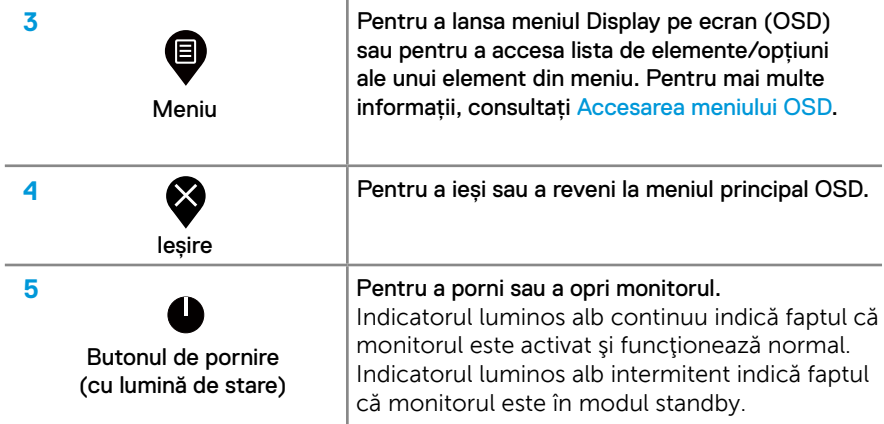

# **Setări OSD**

Utilizați butoanele de pe marginea de jos a monitorului pentru a regla setările imaginii.

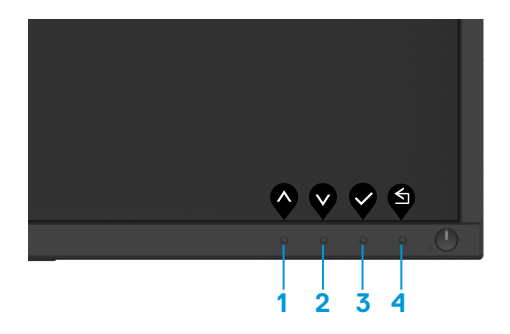

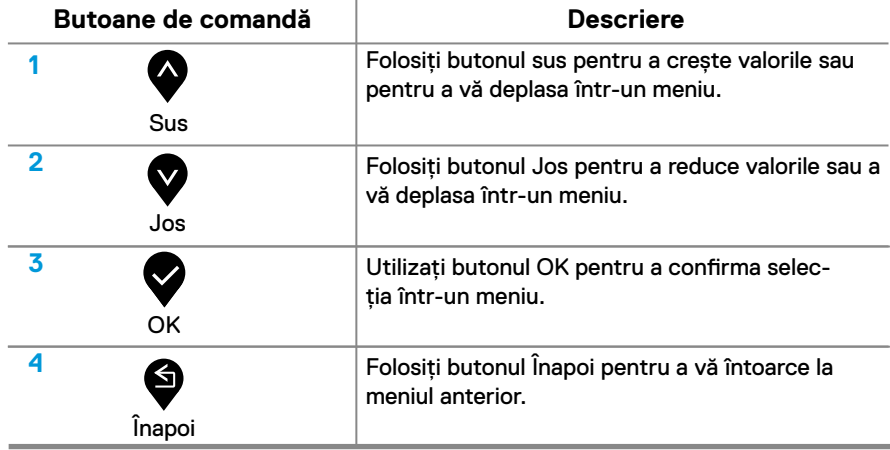

# **Utilizarea meniului Afișaj pe Ecran (OSD)**

### **Accesarea meniului OSD**

**NOTĂ: Orice modificări efectuate sunt salvate automat atunci când treceți întrun alt meniu, ieșiți din meniul OSD sau așteptați ca meniul OSD să se închidă automat.**

1. Apăsați butonul **D** pentru a afișa meniul principal OSD.

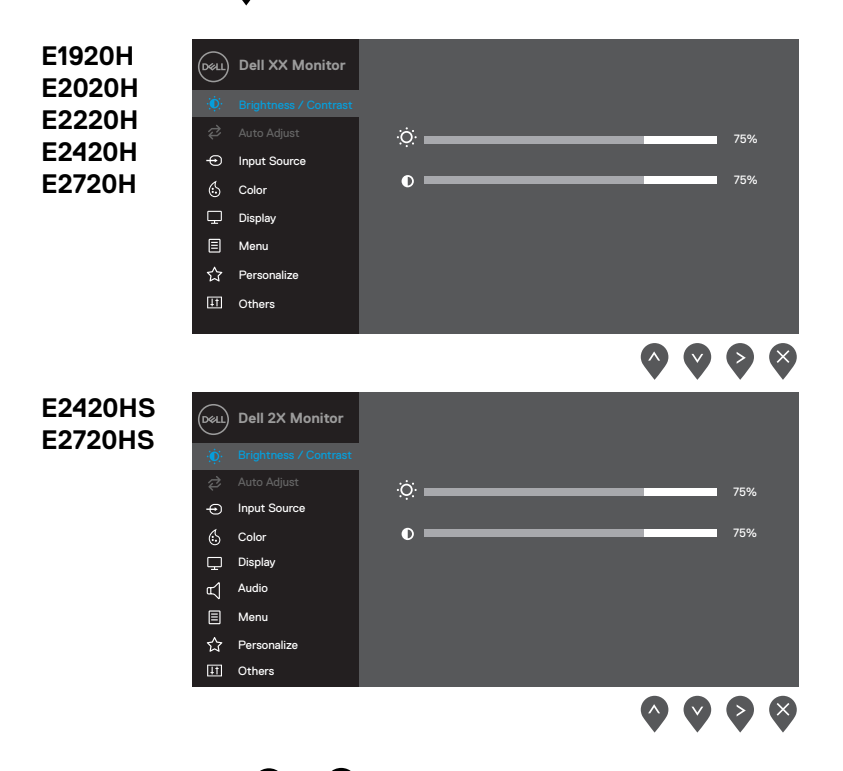

- 2. Apăsati butoanele  $\bullet$  și  $\bullet$  pentru a vă deplasa între opțiunile de setare. Pe măsură ce treceți de la o pictogramă la alta, numele opțiunii este evidențiat.
- **3.** Apăsați butonul  $\bullet$  o dată pentru a activa opțiunea evidențiată.
- 4. Apăsați butonul **o si v** pentru a selecta parametrul dorit.
- **5.** Apăsați  $\bullet$  și apoi utilizați butoanele  $\bullet$  și  $\bullet$ , în conformitate cu indicatorii din meniu, pentru a face modificările.
- **6.** Selectați butonul **9** pentru a reveni la meniul principal.

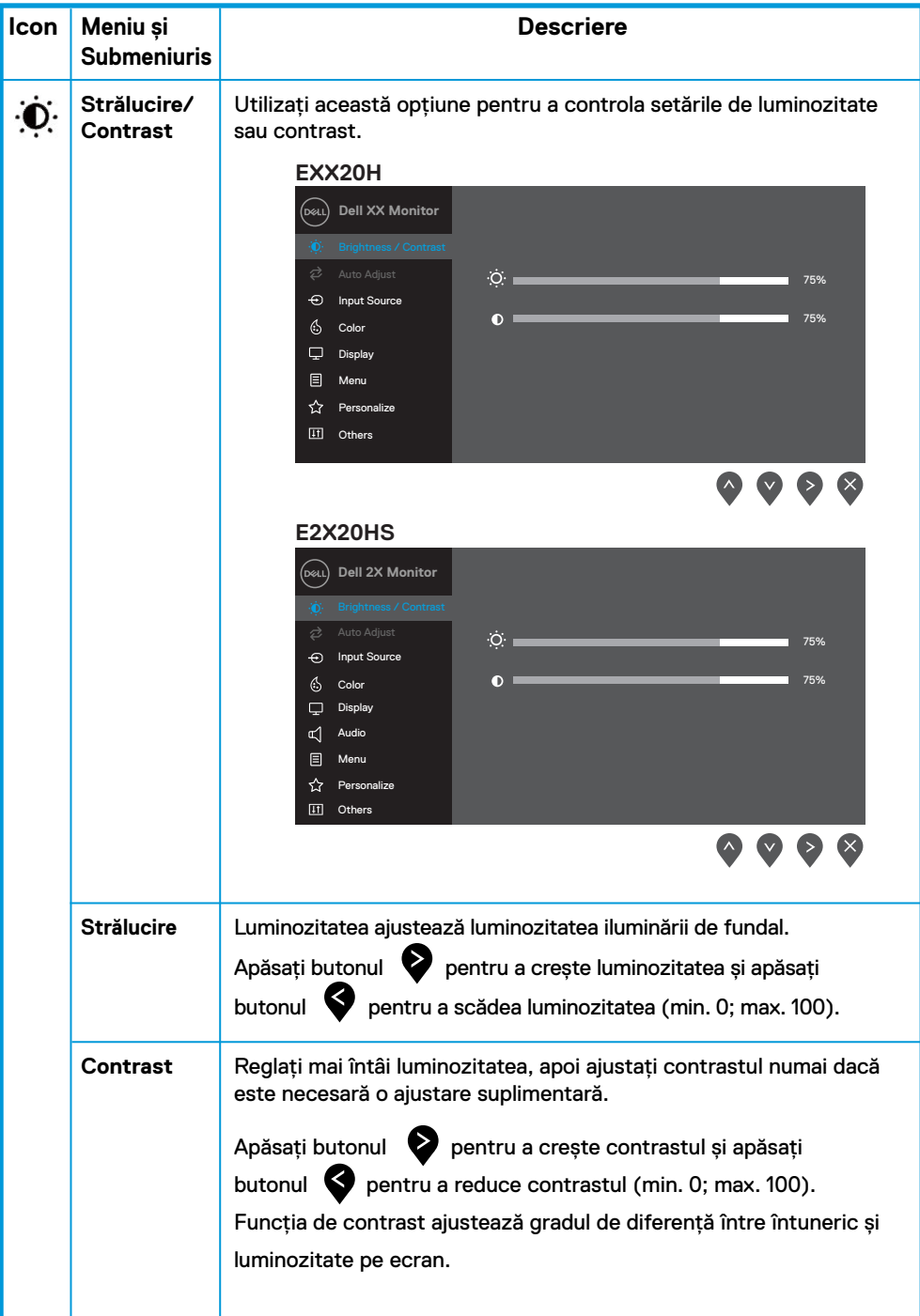

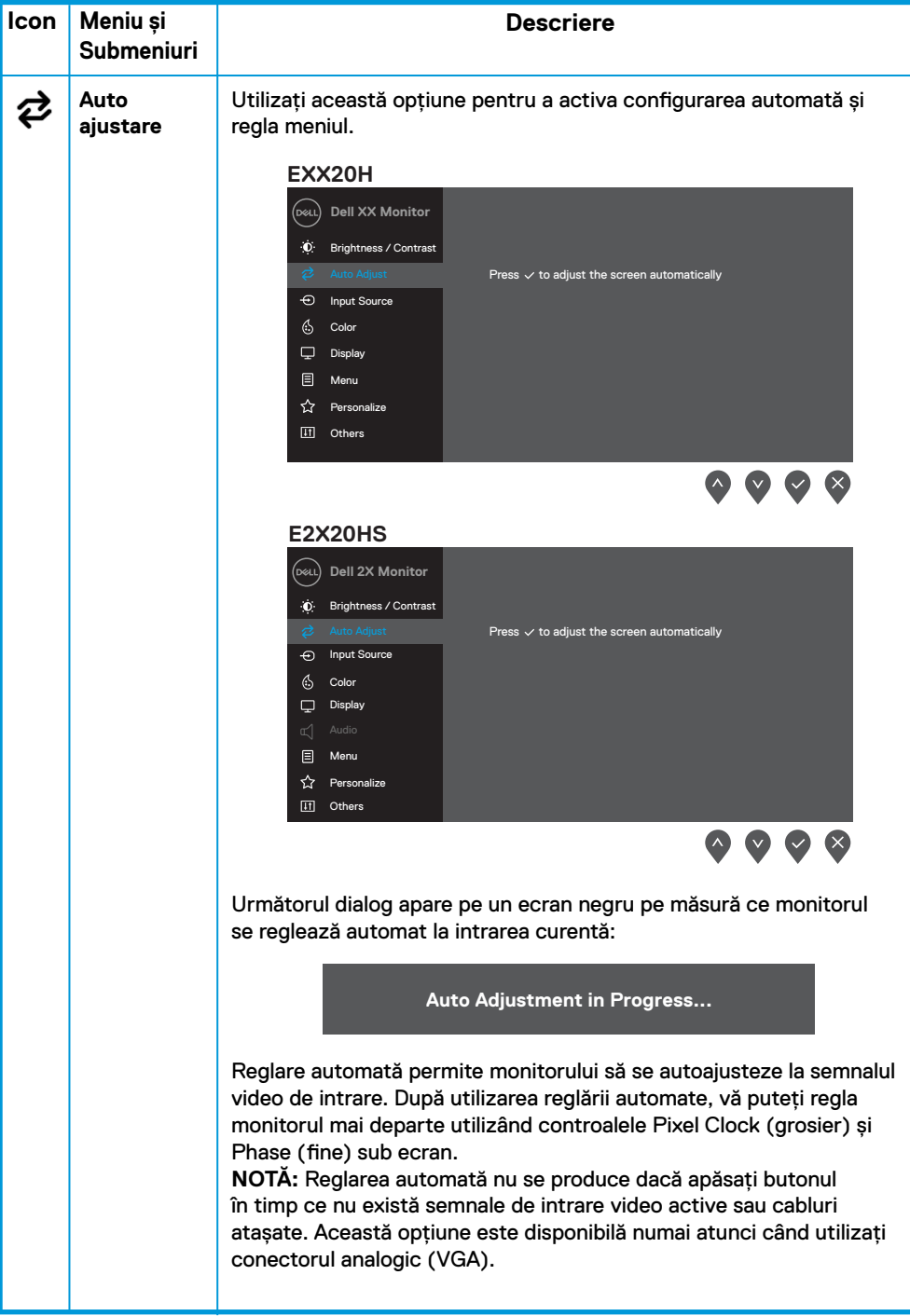

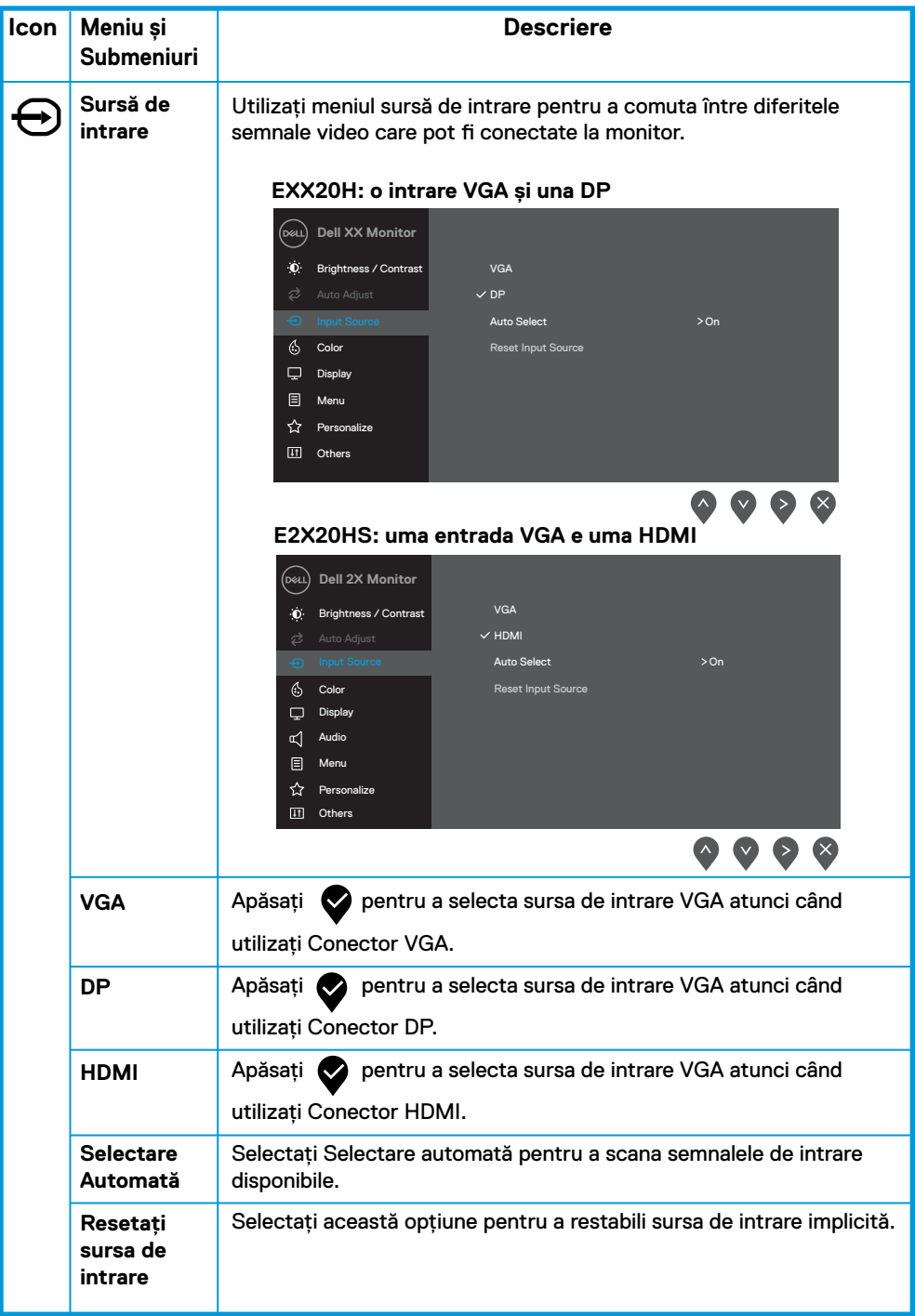

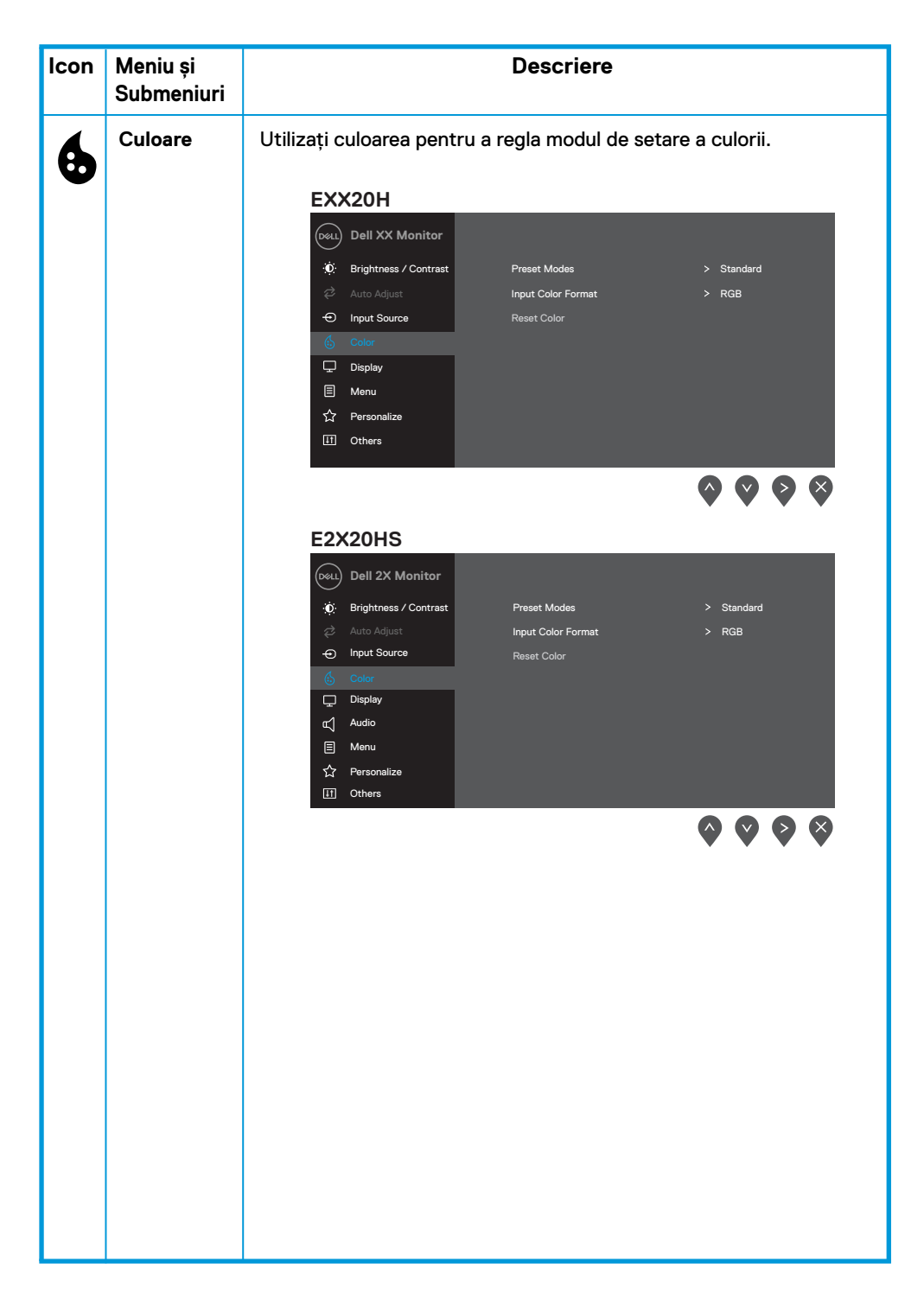

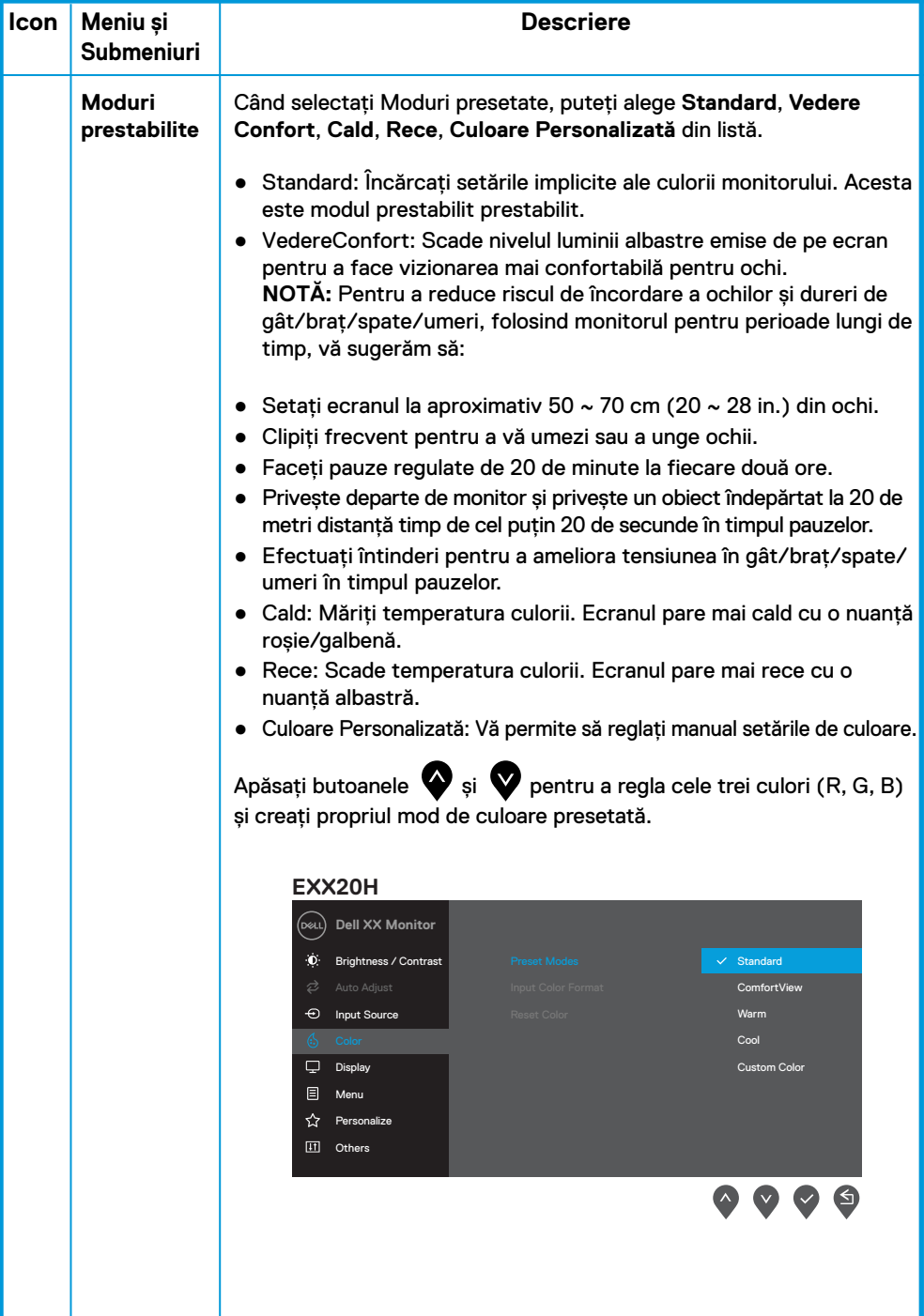

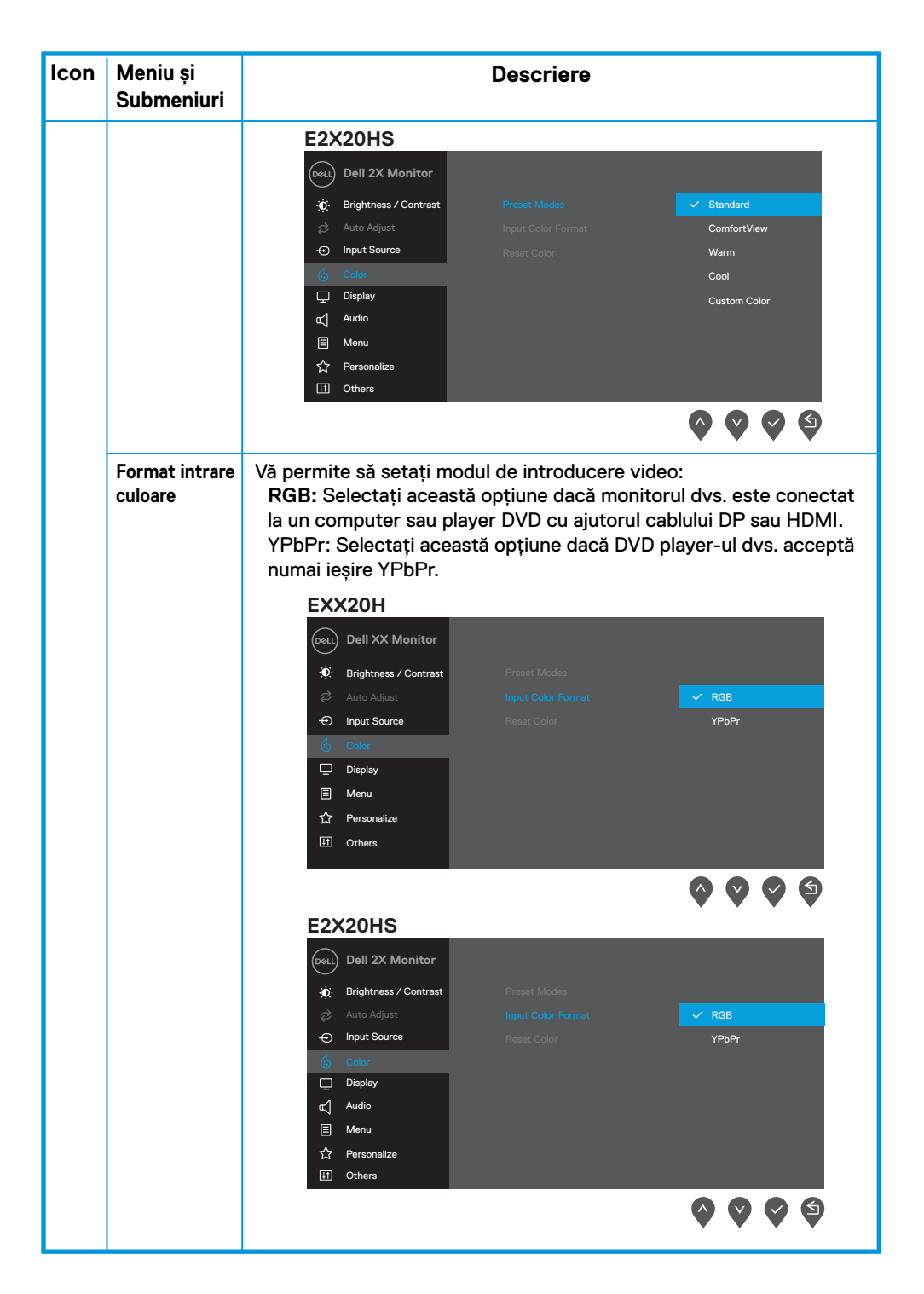

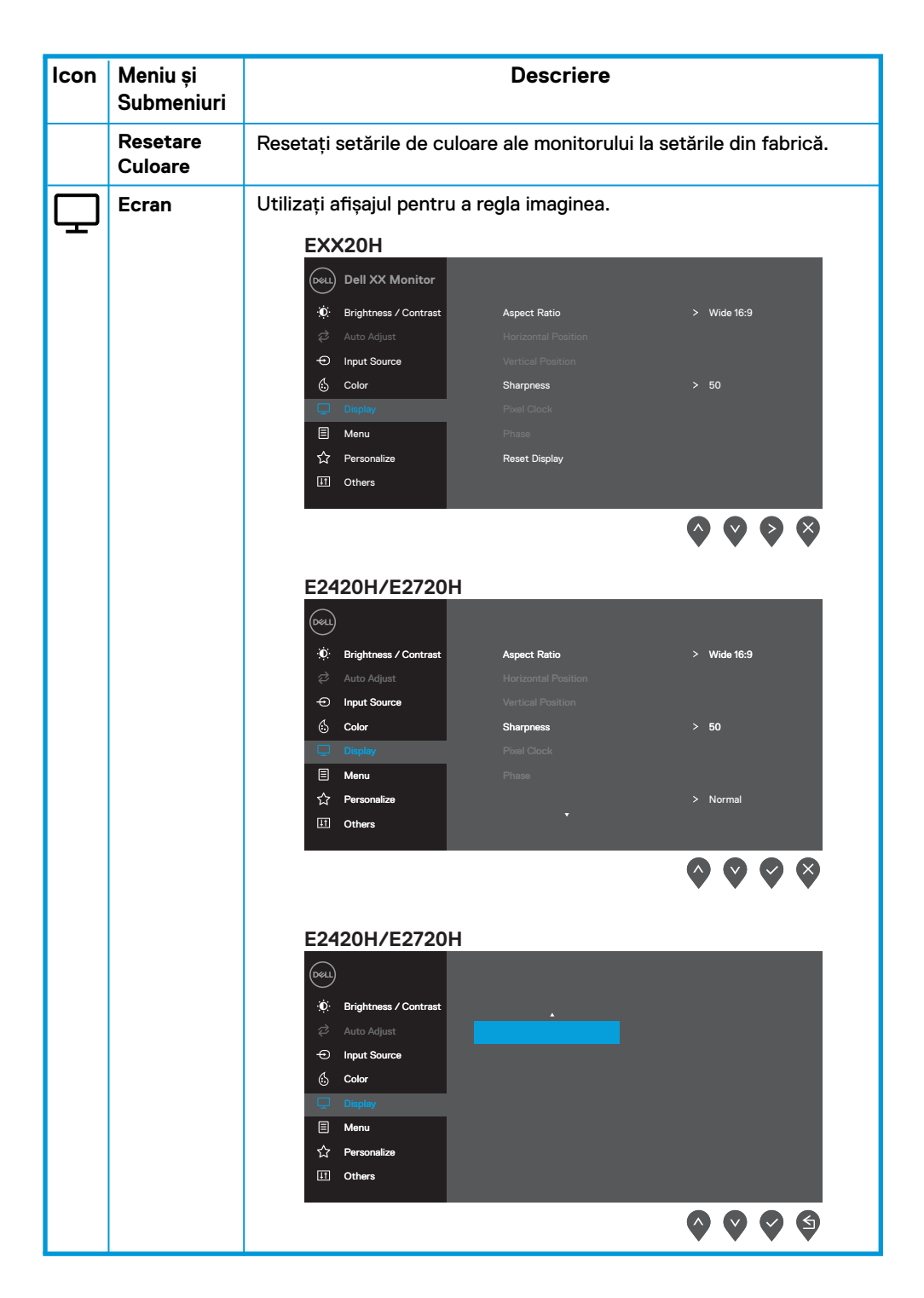

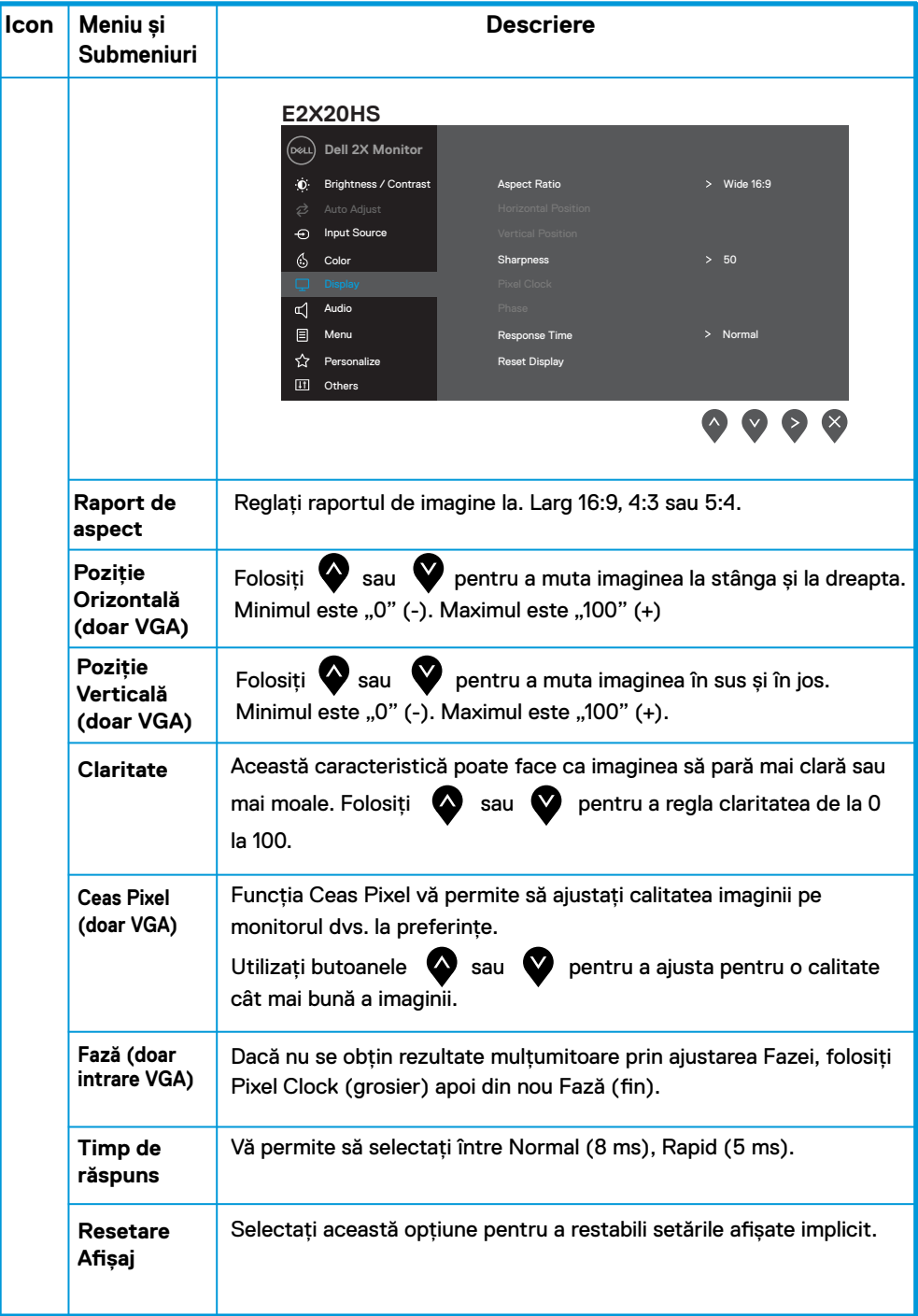

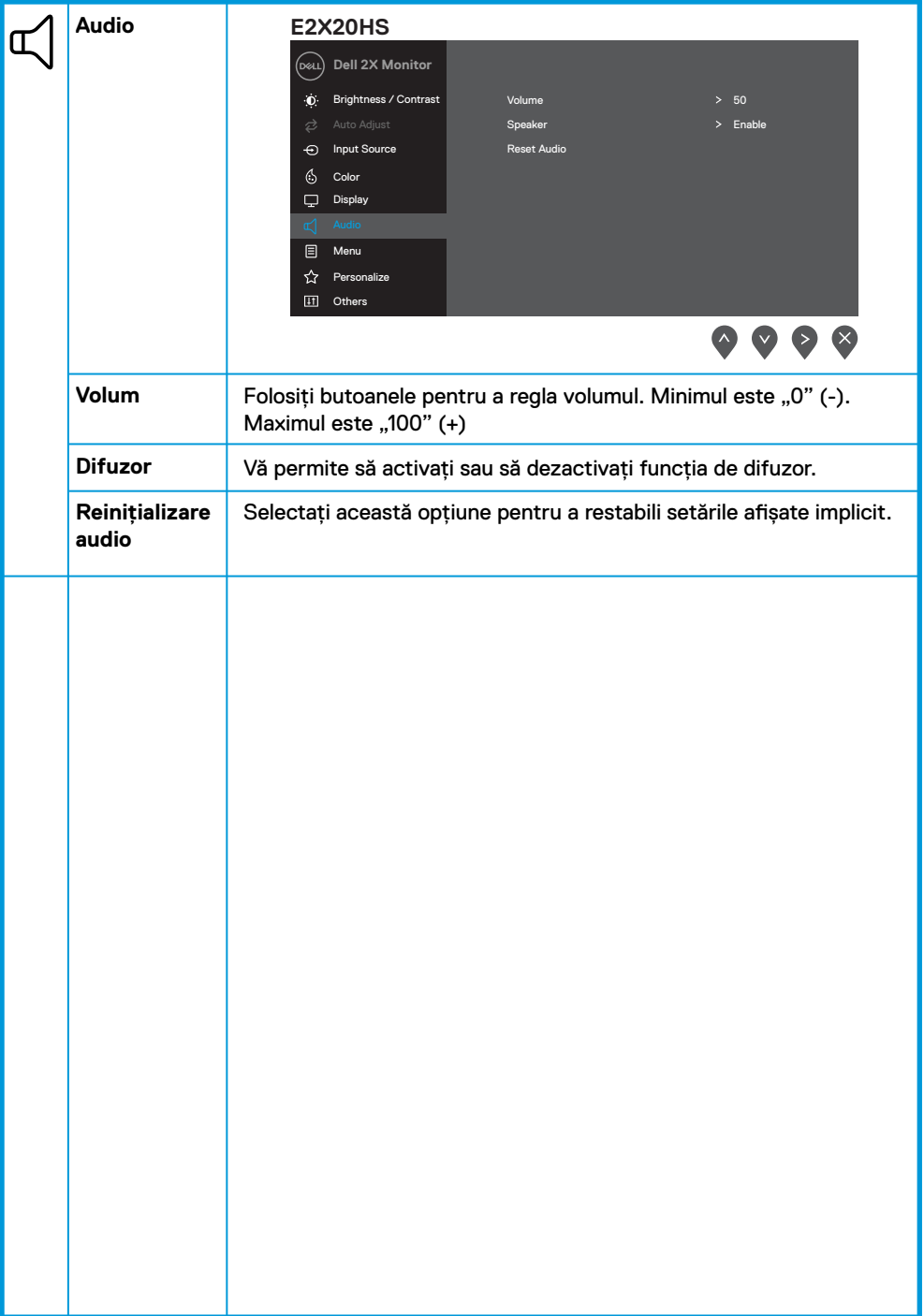

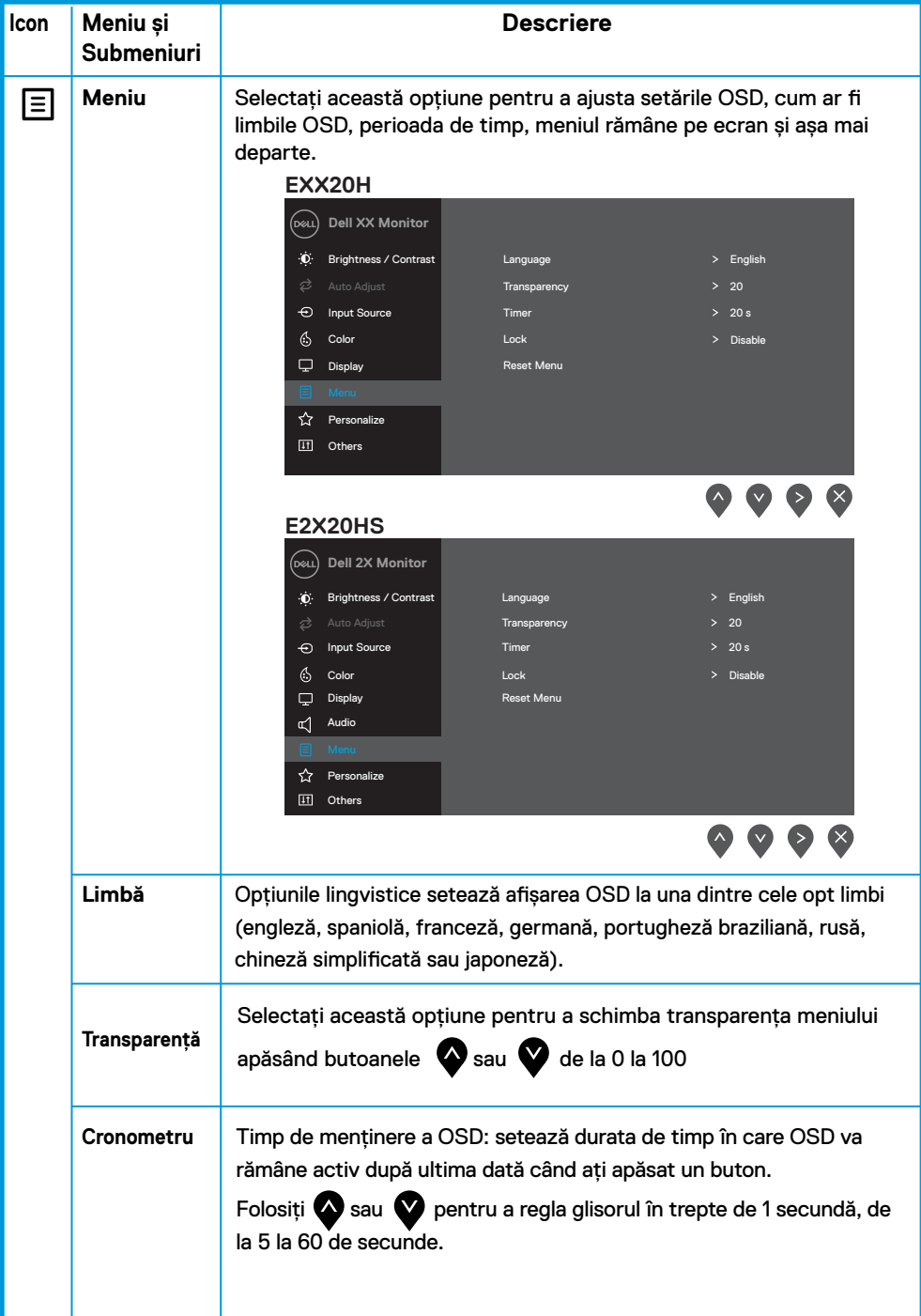

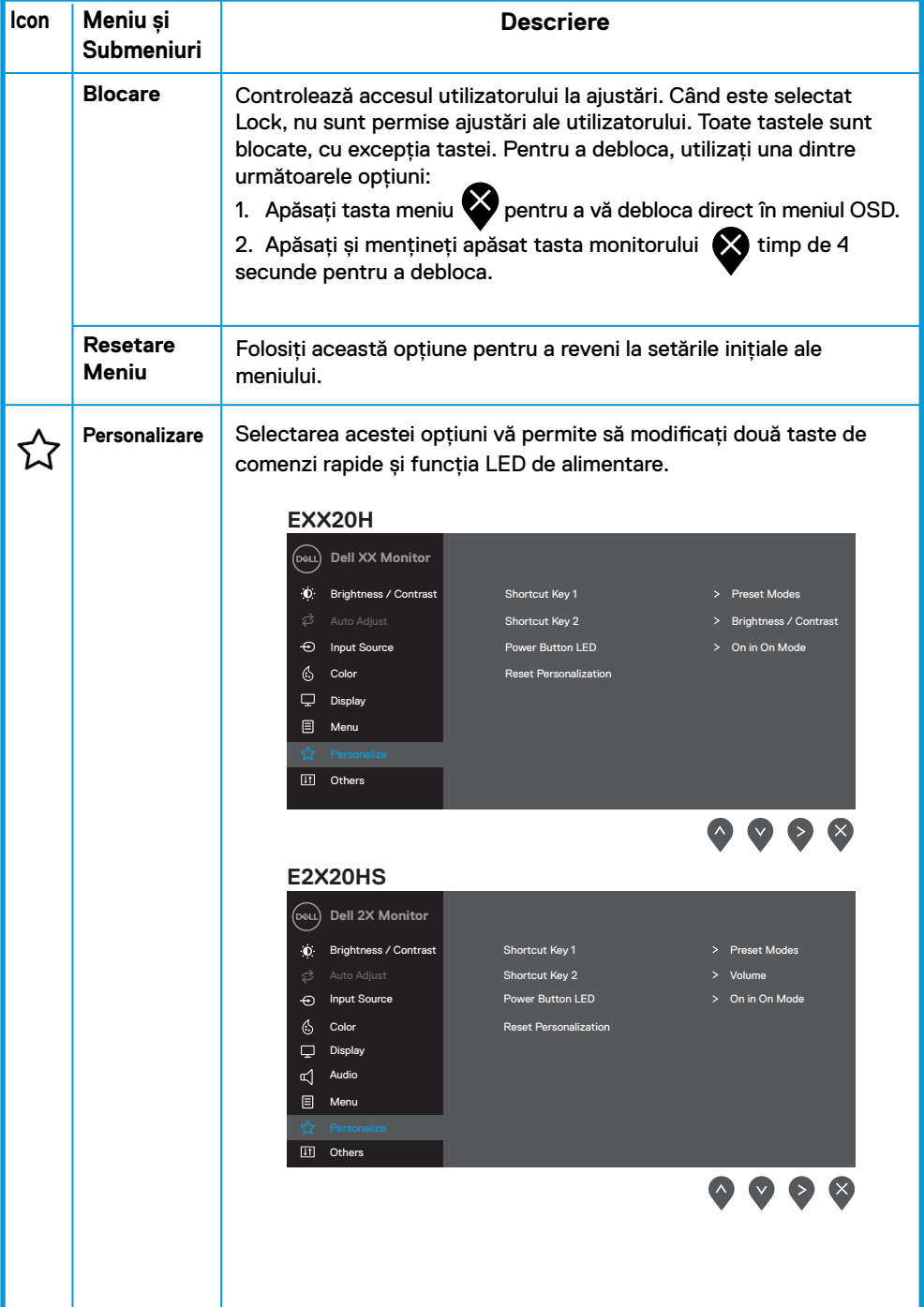

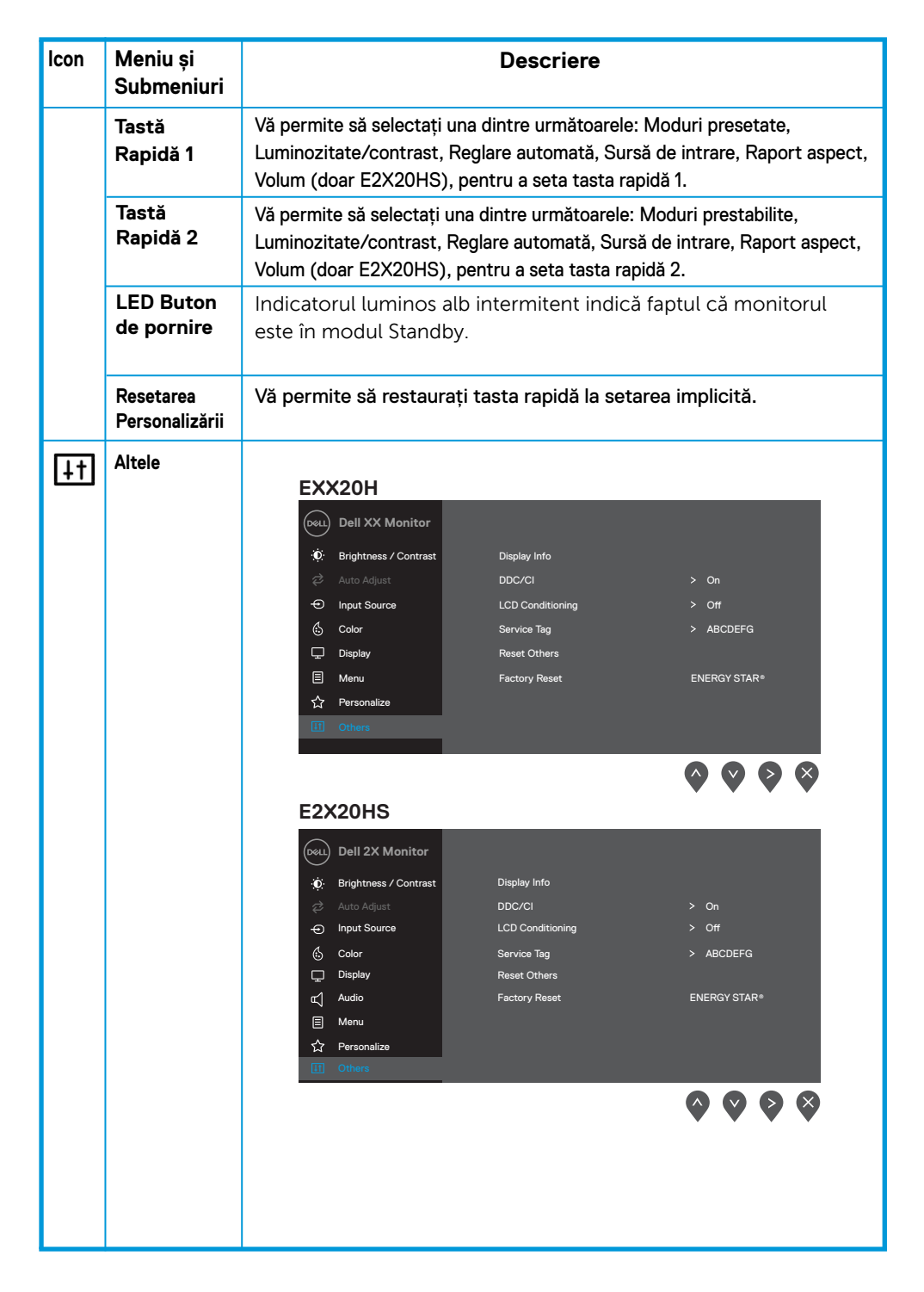

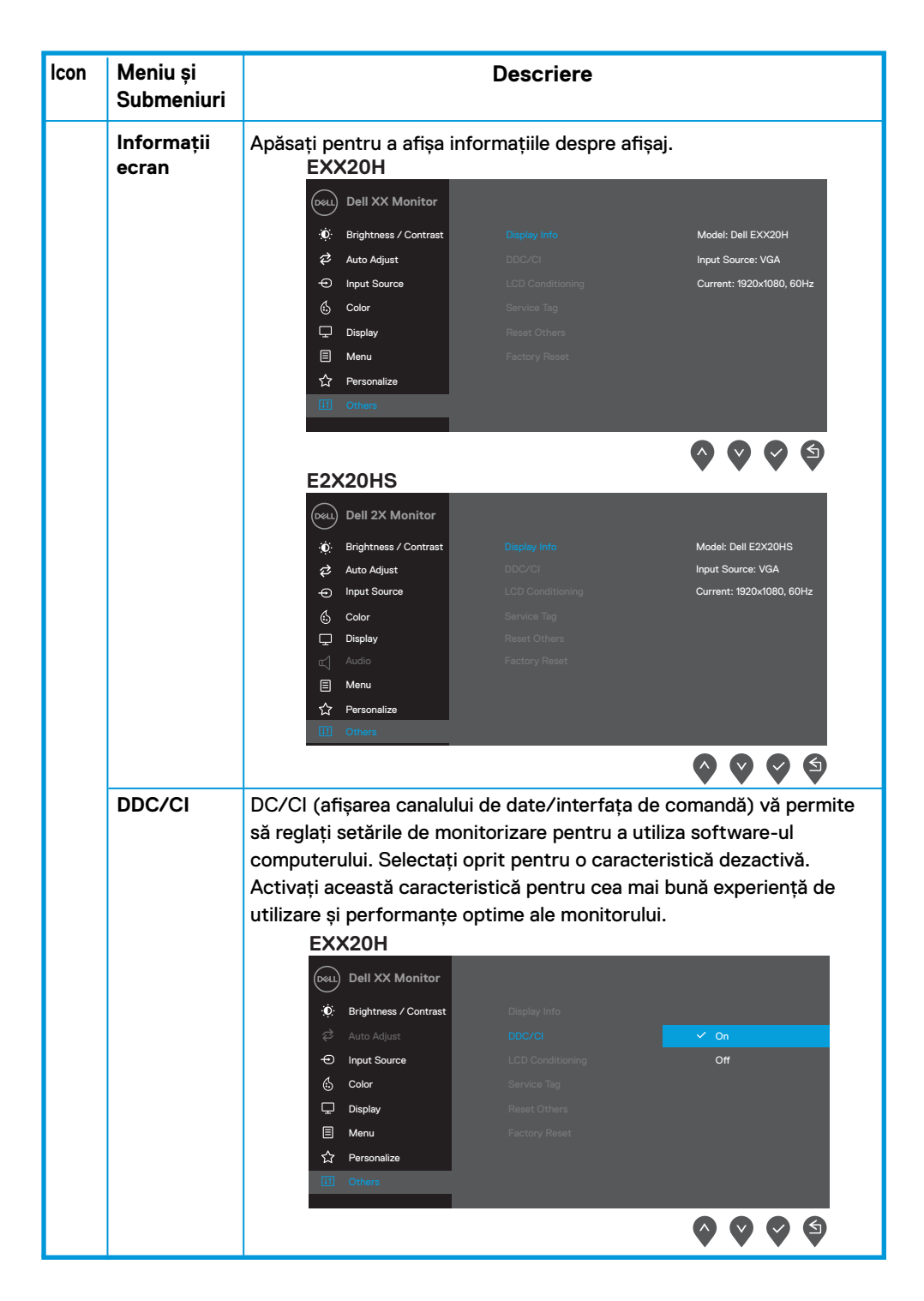

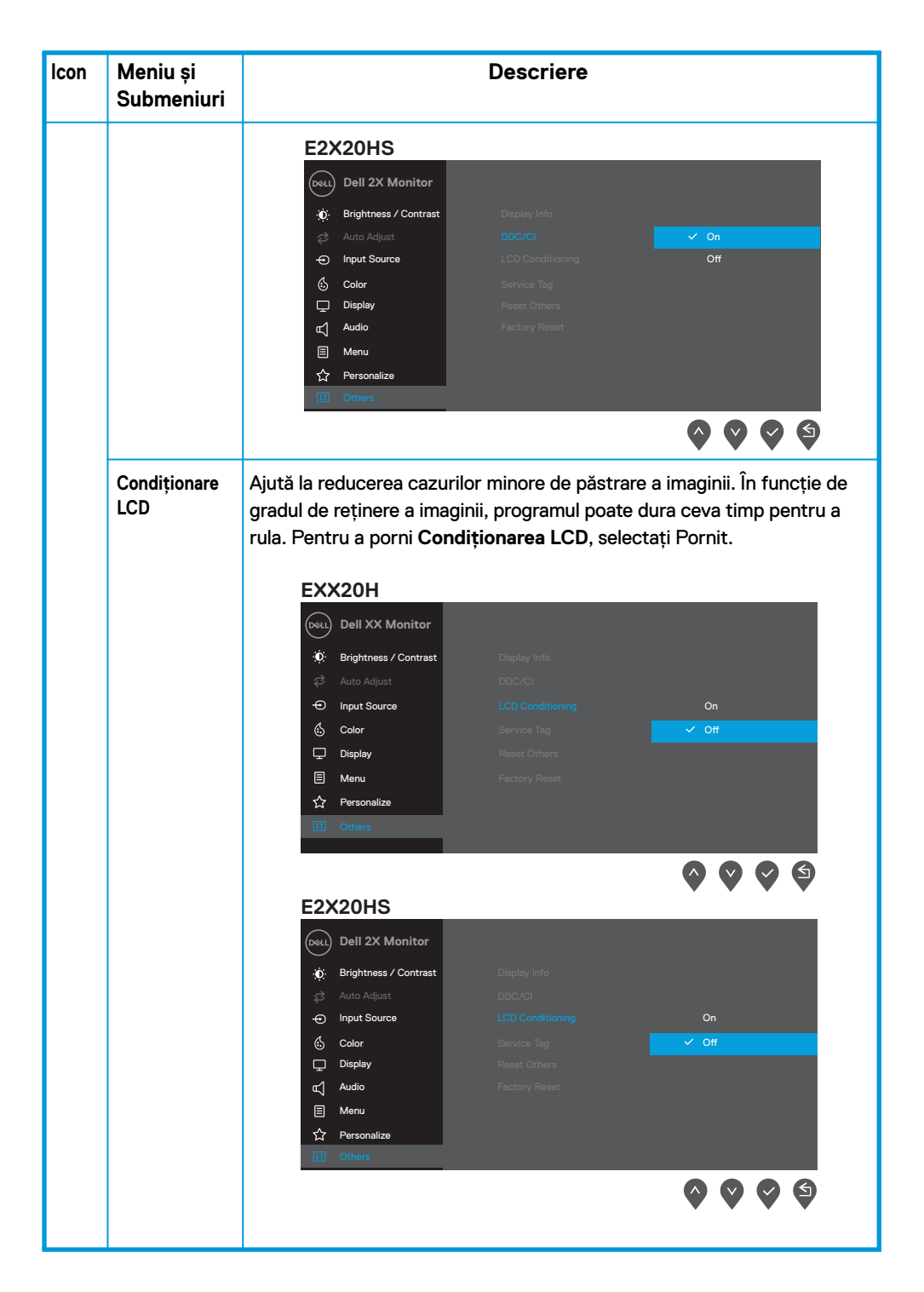

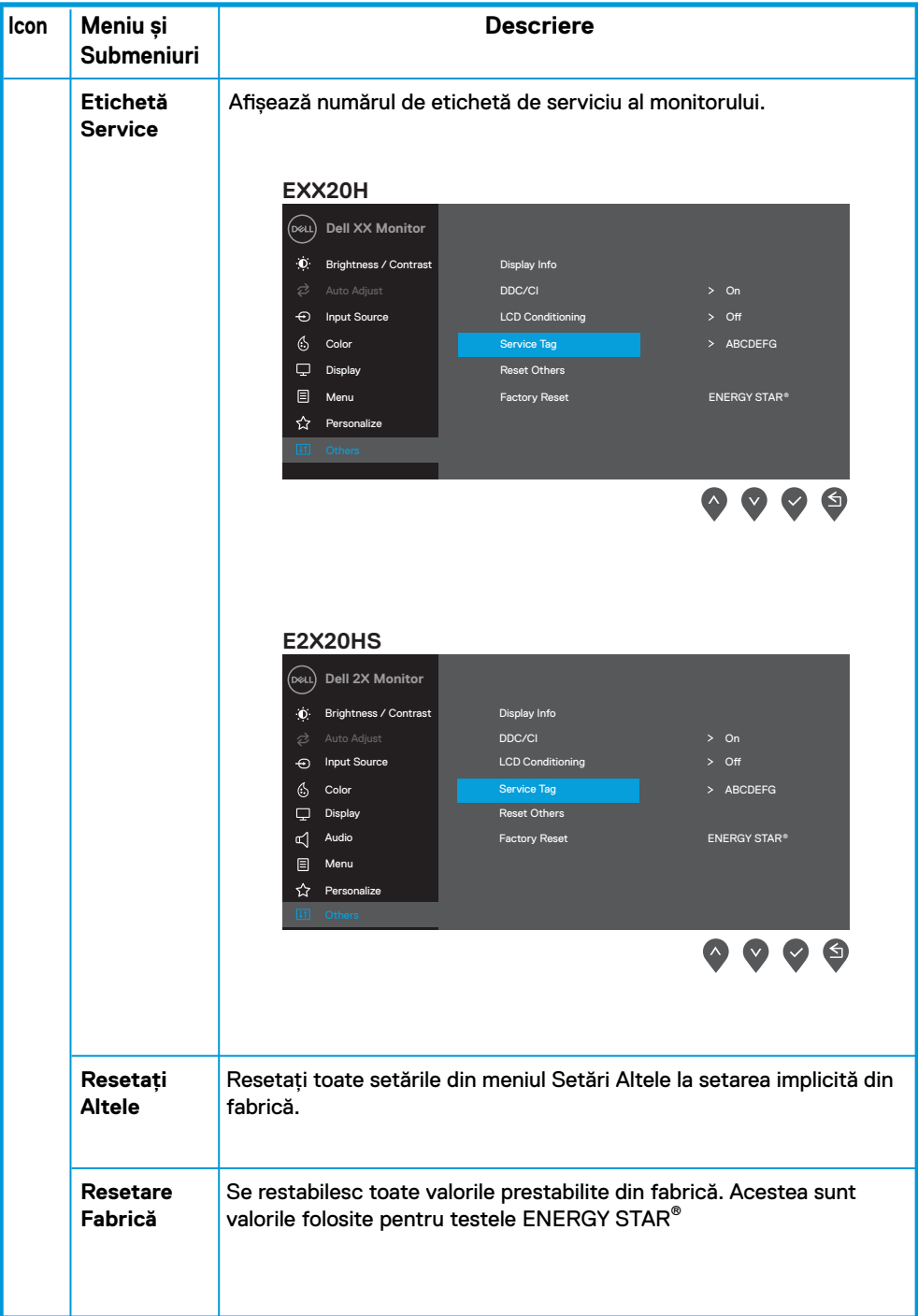

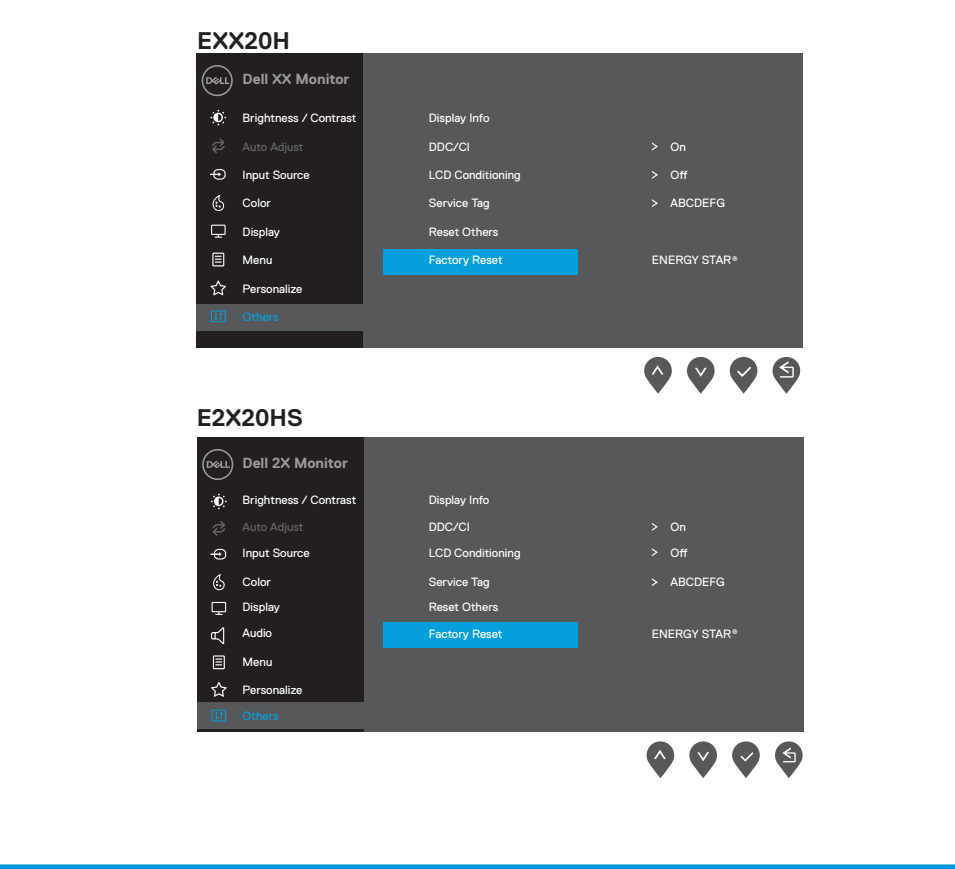

Înainte de a dezactiva funcția DDC/CI, este afișat următorul mesaj :

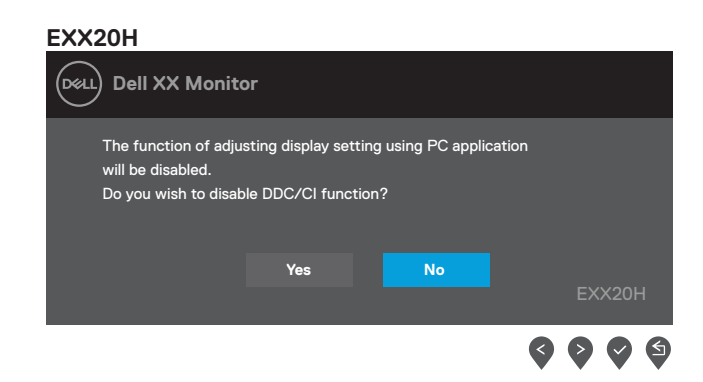

#### **E2X20HS**

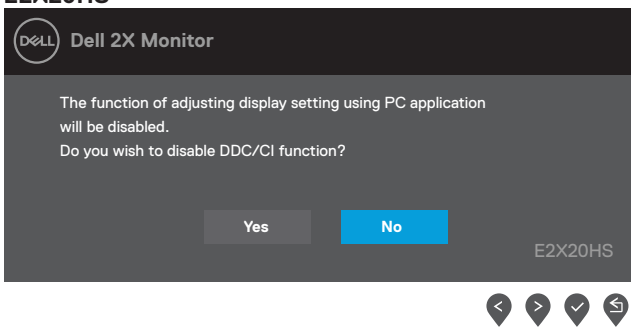

Caseta Mesaj de avertizare a alimentării de mai jos se aplică funcţiilor Brightness (Luminozitate) pentru prima dată când utilizatorul ajustează nivelul Brightness (Luminozitate) peste nivelul implicit.

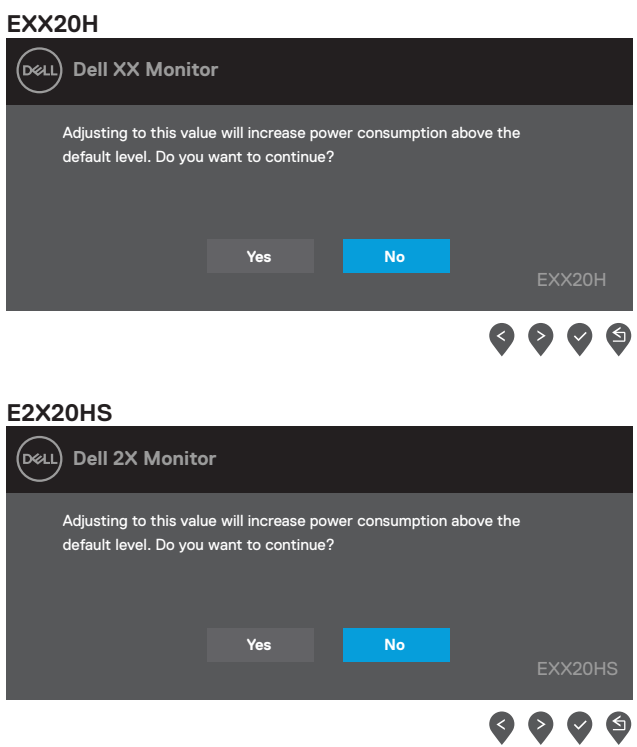

OSD funcționează numai în modul de funcționare normală. Când orice buton este apăsat în modul Activ-oprit, va apărea unul dintre mesajele următoare:

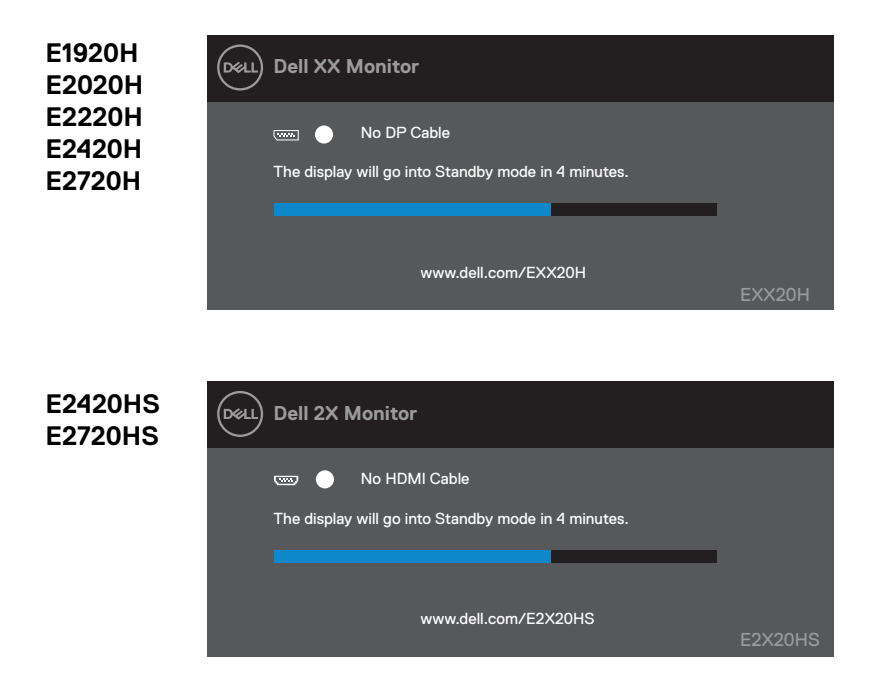

Când monitorul intră în modul de economisire a energiei, apare următorul mesaj :

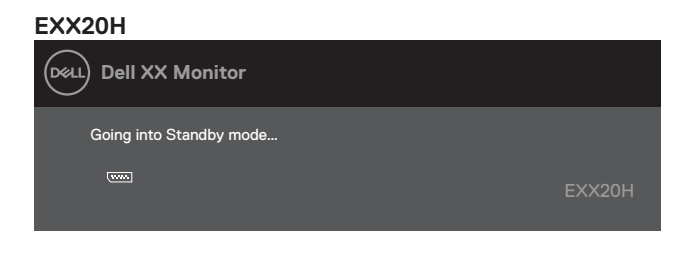

### **E2X20HS**

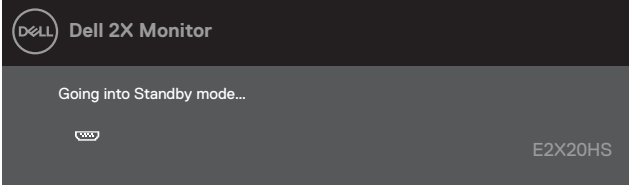

În cazul în care cablul VGA sau DP sau HDMI nu este conectat, apare o casetă de dialog, așa cum se arată mai jos. Monitorul va intra în modul de economisire a energiei după 4 minute dacă este lăsat în această stare.

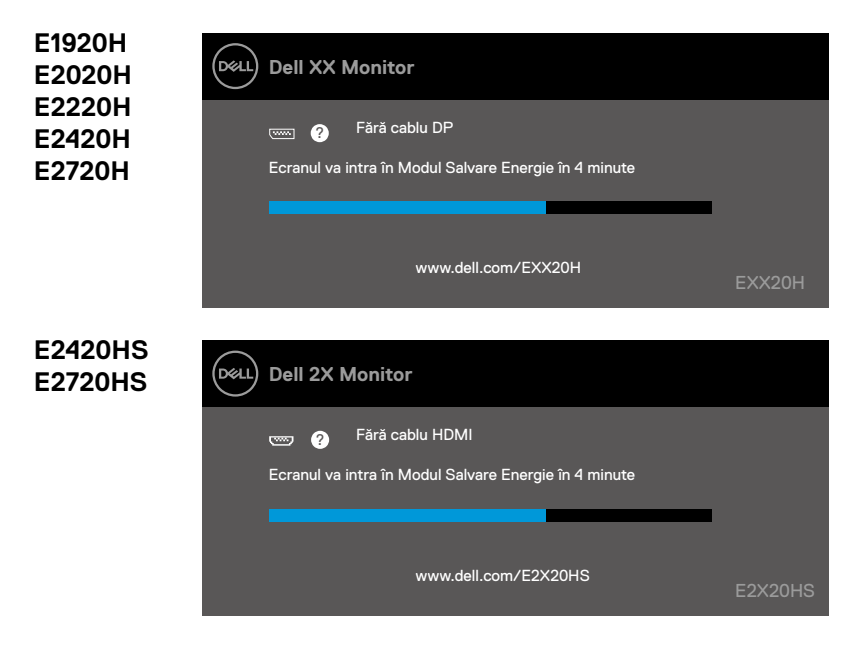

Vezi Depanare pentru mai multe informații.

# **Setarea monitorului**

### **E1920H**

### **Setarea ecranului la rezoluția 1366 x 768**

Pentru o mai bună performanță, setați ecranul la o rezoluție de 1366 x 768 pixeli respectând următorii pași:

### **În Windows 7:**

- **1.** Clic dreapta pe desktop și clic pe **Rezoluție Ecran**.
- **2.** Clic pe meniul derulant din **Rezoluție Ecran** și selectați 1366 x 768.
- **3.** Clic **OK**.

#### **În Windows 8 sau Windows 8.1:**

- **1.** Selectați placa Desktop pentru a schimba la desktop clasic.
- **2.** Clic dreapta pe desktop și apoi clic pe **Rezoluție Ecran**.
- **3.** Clic pe meniul derulant din Rezoluție Ecran și selectați 1366 x 768.
- **4.** Clic OK.

### **În Windows 10:**

- **1.** Clic dreapta pe desktop și clic pe **Setări Ecran**.
- **2.** Clic pe **Setări Ecran Avansate**.
- **3.** Clic pe meniul derulant sub **Rezoluție** și selectați 1366 x 768.
- **4.** Clic pe **Aplicați**.

Dacă nu aveți ca opțiune rezoluția recomandată aveți nevoie să vă actualizați driverul grafic. Folosiți una din metodele următoare pentru a actualiza driverul grafic:

#### **Computer Dell**

- **1.** Accesați www.dell.com/support, introduceți numărul de identificare și descărcați cel mai nou driver pentru cardul dvs. grafic.
- **2.** După instalarea driverelor pentru adaptorul dvs. grafic, încercați din nou să setați rezoluția la 1366 x 768 .

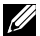

 $\mathscr{G}$  NOTĂ: Dacă nu reușiți să selectați rezoluția la 1366 x 768, vă rugăm să **contactați Dell pentru a cere un adaptor grafic care să fie compatibil cu aceste rezoluții.**

# **Computere non-Dell**

### **În Windows 7:**

- **1.** Clic dreapta pe desktop și clic pe **Personalizare**.
- **2.** Clic pe Schimbare **Setări Ecran**.
- **3.** Clic pe **Setări Avansate**.
- **4.** Identificați furnizorul de control grafic din descrierea din partea de sus a ferestrei (ex. NVIDIA, AMD, Intel, etc.).
- **5.** Consultați site-ul web al furnizorului de carduri grafice pentru driverul actualizat (de exemplu, www.AMD.com sau www.NVIDIA.com).
- **6.** După instalarea driverelor pentru adaptorul dvs. grafic, încercați să setați din nou rezoluția la 1366 x 768.

### **În Windows 8 sau Windows 8.1:**

- **1.** Selectați placa Desktop pentru a schimba la desktop clasic.
- **2.** Clic dreapta pe desktop și apoi clic pe **Personalizare**.
- **3.** Clic **Schimbare Setări Ecran**.
- **4.** Clic pe **Setări Avansate**.
- **5.** Identificați furnizorul de control grafic din descrierea din partea de sus a ferestrei (ex. NVIDIA, AMD, Intel, etc.).
- **6.** Consultați site-ul web al furnizorului de carduri grafice pentru driverul actualizat (de exemplu, www.AMD.com sau www.NVIDIA.com).
- **7.** După instalarea driverelor pentru adaptorul dvs. grafic, încercați să setați din nou rezoluția la 1366 x 768.

### **În Windows 10:**

- **1.** Clic dreapta pe desktop și clic pe **Setări Ecran**.
- **2.** Clic pe **Setări Avansate Ecran**.
- **3.** Clic pe **Proprietăți Adaptor Ecran**.
- **4.** Identificați furnizorul de control grafic din descrierea din partea de sus a ferestrei (ex. NVIDIA, AMD, Intel, etc.).
- **5.** Consultați site-ul web al furnizorului de carduri grafice pentru driverul actualizat (de exemplu, www.AMD.com sau www.NVIDIA.com).
- **6.** După instalarea driverelor pentru adaptorul dvs. grafic, încercați să setați din nou rezoluția la 1366 x 768.

**NOTĂ: Dacă nu puteți seta rezoluția recomandată, vă rugăm să contactați producătorul computerului dvs. sau luați în considerare achiziționarea unui adaptor grafic care acceptă rezoluția video.**

# **Setarea monitorului**

### **E2020H**

#### **Setarea rezoluției ecranului la 1600 x 900**

Pentru cea mai bună performanță, setați rezoluția ecranului la 1600 x 900 pixeli respectând următorii pași:

### **În Windows 7:**

- **1.** Clic dreapta pe desktop și clic pe **Rezoluție Ecran**.
- **2.** Clic pe meniul derulant din **Rezoluție Ecran** și selectați 1600 x 900.
- **3.** Clic pe **OK**.

#### **În Windows 8 sau Windows 8.1:**

- **1.** Selectați placa Desktop pentru a schimba la desktop clasic.
- **2.** Clic dreapta pe desktop și apoi clic pe **Rezoluție Ecran**.
- **3.** Clic pe meniul derulant din Rezolutie Ecran și selectați 1600 x 900.
- **4.** Clic OK.

### **În Windows 10:**

- **1.** Clic dreapta pe desktop și clic pe **Setări Ecran**.
- **2.** Clic pe **Setări Ecran Avansate**.
- **3.** Clic pe meniul derulant sub **Rezoluție** și selectați 1600 x 900.
- **4.** Clic pe **Aplicați**.

Dacă nu aveți ca opțiune rezoluția recomandată aveți nevoie să vă actualizați driverul grafic. Folosiți una din metodele următoare pentru a actualiza driverul grafic:

### **Computer Dell**

- **1.** Accesați www.dell.com/support, introduceți numărul de identificare și descărcați cel mai nou driver pentru cardul dvs. grafic.
- **2.** După instalarea driverelor pentru adaptorul dvs. grafic, încercați din nou să setați rezoluția la 1600 x 900.

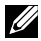

**NOTĂ: Dacă nu reușiți să selectați rezoluția la 1600 x 900, vă rugăm să contactați Dell pentru a cere un adaptor grafic care să fie compatibil cu aceste rezoluții.** 

# **Computere non-Dell**

### **În Windows 7:**

- **1.** Clic dreapta pe desktop și clic pe Personalizare.
- **2.** Clic pe Schimbare **Setări Ecran**.
- **3.** Clic pe **Setări Avansate**.
- **4.** Identificați furnizorul de control grafic din descrierea din partea de sus a ferestrei (ex. NVIDIA, AMD, Intel, etc.).
- **5.** Consultați site-ul web al furnizorului de carduri grafice pentru driverul actualizat (de exemplu, www.AMD.com sau www.NVIDIA.com).
- **6.** După instalarea driverelor pentru adaptorul dvs. grafic, încercați să setați din nou rezoluția la 1600 x 900.

### **În Windows 8 sau Windows 8.1:**

- **1.** Selectați placa Desktop pentru a schimba la desktop clasic.
- **2.** Clic dreapta pe desktop și apoi clic pe **Personalizare**.
- **3.** Clic **Schimbare Setări Ecran**.
- **4.** Clic pe **Setări Avansate**.
- **5.** Identificați furnizorul de control grafic din descrierea din partea de sus a ferestrei (ex. NVIDIA, AMD, Intel, etc.).
- **6.** Consultați site-ul web al furnizorului de carduri grafice pentru driverul actualizat (de exemplu, www.AMD.com sau www.NVIDIA.com).
- **7.** După instalarea driverelor pentru adaptorul dvs. grafic, încercați să setați din nou rezoluția la 1600 x 900.

### **În Windows 10:**

- **1.** Clic dreapta pe desktop și clic pe **Setări Ecran**.
- **2.** Clic pe **Setări Avansate Ecran**.
- **3.** Clic pe **Proprietăți Adaptor Ecran**.
- **4.** Identificați furnizorul de control grafic din descrierea din partea de sus a ferestrei (ex. NVIDIA, AMD, Intel, etc.).
- **5.** Consultați site-ul web al furnizorului de carduri grafice pentru driverul actualizat (de exemplu www.AMD.com or www.NVIDIA.com).
- **6.** După instalarea driverelor pentru adaptorul dvs. grafic, încercați să setați din nou rezoluția la 1600 x 900.

**NOTĂ: Dacă nu puteți seta rezoluția recomandată, vă rugăm să contactați producătorul computerului dvs. sau luați în considerare achiziționarea unui adaptor grafic care acceptă rezoluția video.**

### **Setarea monitorului**

### **E2220H/E2420H/E2420HS/E2720H/E2720HS**

#### **Setarea rezoluției ecranului la 1920 x 1080**

Pentru cea mai bună performanță, setați rezoluția ecranului la 1920 x 1080 pixeli respectând următorii pași:

### **În Windows 7:**

- **1.** Clic dreapta pe desktop și clic pe **Rezoluție Ecran**.
- **2.** Clic pe meniul derulant din **Rezoluție Ecran** și selectați 1920 x 1080.
- **3.** Clic pe **OK**.

#### **În Windows 8 or Windows 8.1:**

- **1.** Selectați placa Desktop pentru a schimba la desktop clasic.
- **2.** Clic dreapta pe desktop și apoi clic pe **Rezoluție Ecran**.
- **3.** Clic pe meniul derulant din Rezolutie Ecran și selectați 1920 x 1080.
- **4.** Clic OK.

#### **În Windows 10:**

- **1.** Clic dreapta pe desktop și clic pe **Setări Ecran**.
- **2.** Clic pe **Setări Ecran Avansate**.
- **3.** Clic pe meniul derulant sub **Rezoluție** și selectați 1920 x 1080.
- **4.** Clic pe **Aplicați**.

Dacă nu aveți ca opțiune rezoluția recomandată aveți nevoie să vă actualizați driverul grafic. Folosiți una din metodele următoare pentru a actualiza driverul grafic:

#### **Computer Dell**

- **1.** Accesați www.dell.com/support, introduceți numărul de identificare și descărcați cel mai nou driver pentru cardul dvs. grafic.
- **2.** După instalarea driverelor pentru adaptorul dvs. grafic, încercați din nou să setați rezoluția la 1920 x 1080.

### **NOTĂ: Dacă nu reușiți să selectați rezoluția la 1920 x 1080, vă rugăm să contactați Dell pentru a cere un adaptor grafic care să fie compatibil cu aceste rezoluții.**

# **Computere non-Dell**

### **În Windows 7:**

- **1.** Clic dreapta pe desktop și clic pe **Personalizare**.
- **2.** Clic pe Schimbare **Setări Ecran**.
- **3.** Clic pe **Setări Avansate**.
- **4.** Identificați furnizorul de control grafic din descrierea din partea de sus a ferestrei (ex. NVIDIA, AMD, Intel, etc.).
- **5.** Consultați site-ul web al furnizorului de carduri grafice pentru driverul actualizat (de exemplu, www.AMD.com sau www.NVIDIA.com).
- **6.** După instalarea driverelor pentru adaptorul dvs. grafic, încercați să setați din nou rezoluția la 1920 x 1080.

### **În Windows 8 sau Windows 8.1:**

- **1.** Selectați placa Desktop pentru a schimba la desktop clasic.
- **2.** Clic dreapta pe desktop și apoi clic pe **Personalizare**.
- **3.** Clic **Schimbare Setări Ecran**.
- **4.** Clic pe **Setări Avansate**.
- **5.** Identificați furnizorul de control grafic din descrierea din partea de sus a ferestrei (ex. NVIDIA, AMD, Intel, etc.).
- **6.** Consultați site-ul web al furnizorului de carduri grafice pentru driverul actualizat (de exemplu, www.AMD.com sau www.NVIDIA.com).
- **7.** După instalarea driverelor pentru adaptorul dvs. grafic, încercați să setați din nou rezoluția la 1920 x 1080.

### **În Windows 10:**

- **1.** Clic dreapta pe desktop și clic pe **Setări Ecran**.
- **2.** Clic pe **Setări Avansate Ecran**.
- **3.** Clic pe **Proprietăți Adaptor Ecran**
- **4.** Identificați furnizorul de control grafic din descrierea din partea de sus a ferestrei (ex. NVIDIA, AMD, Intel, etc.).
- **5.** Consultați site-ul web al furnizorului de carduri grafice pentru driverul actualizat (de exemplu www.AMD.com or www.NVIDIA.com).
- **6.** După instalarea driverelor pentru adaptorul dvs. grafic, încercați să setați din nou rezoluția la 1920 x 1080.

**NOTĂ: Dacă nu puteți seta rezoluția recomandată, vă rugăm să contactați producătorul computerului dvs. sau luați în considerare achiziționarea unui adaptor grafic care acceptă rezoluția video.**

# **Folosirea funcției de înclinare**

Puteți înclina monitorul pentru a obține cel mai confortabil unghi de vizualizare.

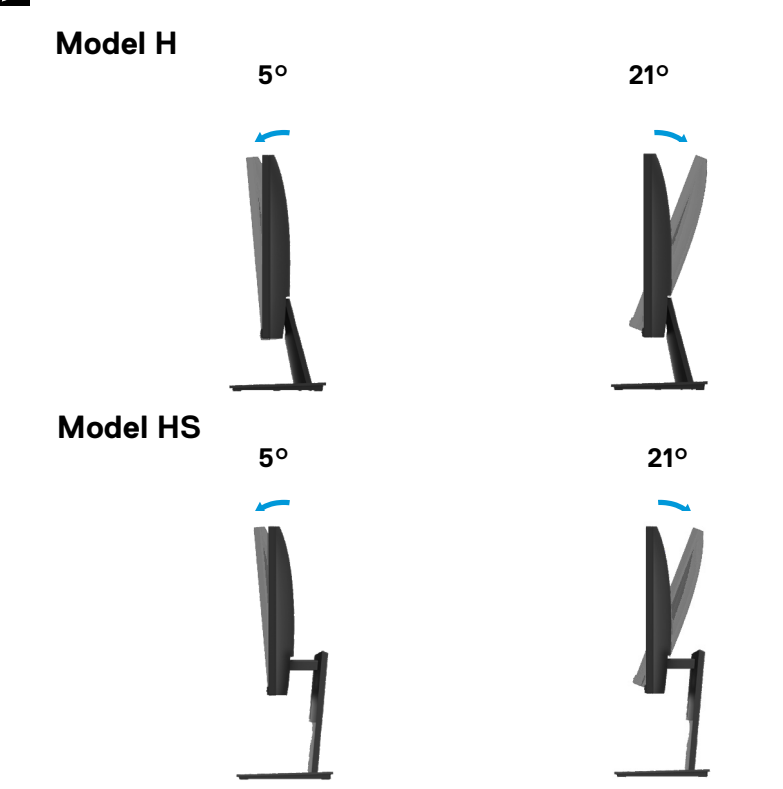

**NOTĂ: Piciorul nu este atașat atunci când monitorul este livrat din fabrică.**

# **Reglajul pe înălțime**

Se poate regla înălțimea monitorului pentru un unghi de vizionare confortabil.

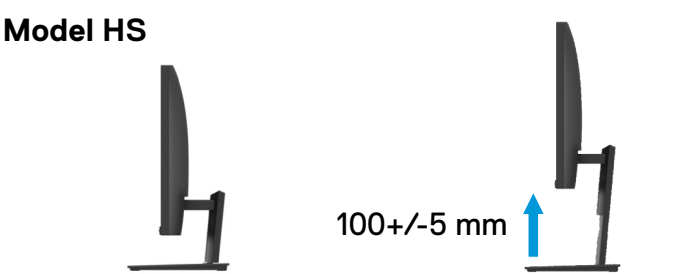

# **ATENȚIE:** Înainte să începeți oricare din procedurile din această secțiune, urmați Instrucțiuni de siguranță.

#### **Autotestare**

Monitorul dvs. oferă o funcție de autotestare care vă permite să verificați dacă acesta funcționează corespunzător. Dacă monitorul si computerul dvs. sunt conectate corespunzător dar ecranul monitorului rămâne stins, rulați autotestarea monitorului respectând următorii pași:

- **1.** Porniți computerul și monitorul.
- **2.** Deconectați toate cablurile video de la monitor. În acest fel, computerul nu trebuie să fie implicat.
- **3.** Porniți monitorul.

Dacă monitorul funcționează corespunzător, acesta detectează ca nu există semnal și se afișează unul din mesajele următoare. În modul auto-test, LED-ul de alimentare rămâne alb.

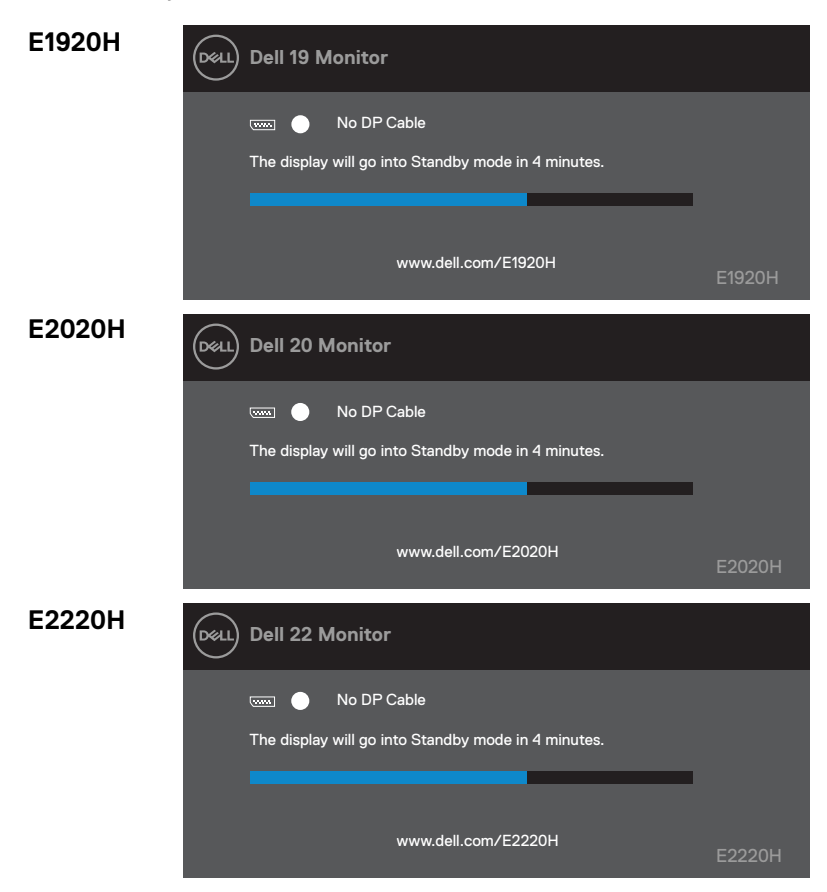

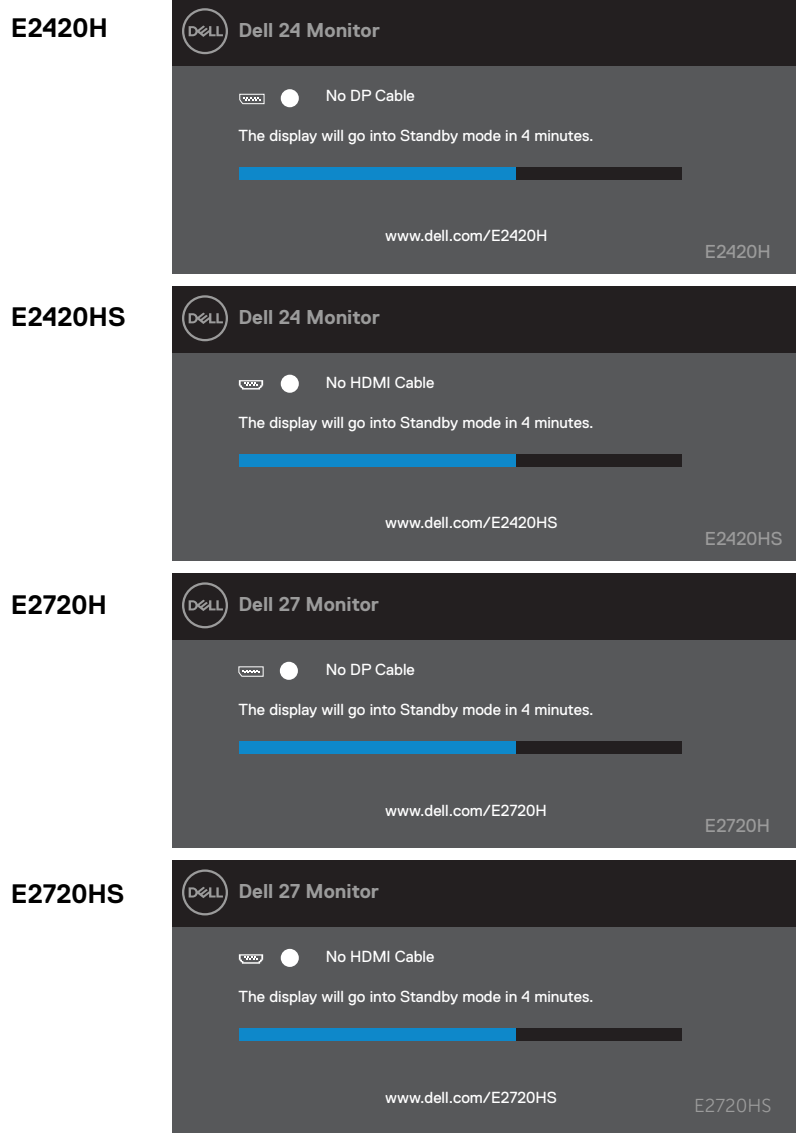

**NOTĂ: Această casetă apare și în timpul funcționării normale, când cablul video este deconectat sau deteriorat.**

**4.** Opriți monitorul și reconectați cablul video; apoi porniți computerul și monitorul.

Dacă monitorul rămâne stins după ce reconectați cablurile, verificați controlorul video și computerul.

# **Diagnosticare încorporată**

Monitorul dvs. are un instrument de diagnosticare integrat care vă ajută să determinați dacă orice anormalitate a ecranului întâmpinați este o problemă inerentă cu monitorul sau cu computerul și placa video.

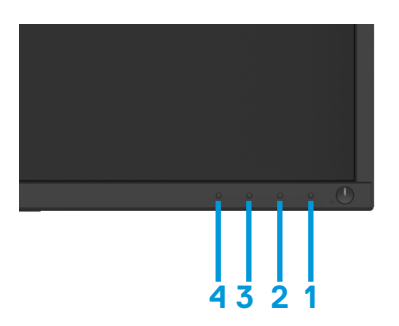

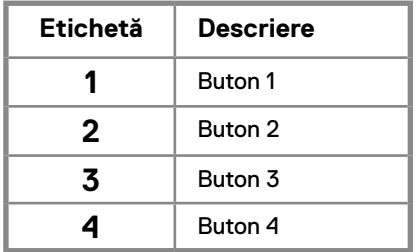

#### **Pentru a rula diagnosticarea încorporată:**

- **1.** Asigurați-vă că ecranul este curat (fără particule de prafpe suprafața acestuia).
- **2.** Apăsați și mențineți Butonul1 pentru aproximativ 4 secunde până la apariția meniului tip pop-up.
- **3.** Apăsați Butonul 2 sau 4 pentru a selecta modul de diagnosticare și confirmați cu Butonul 2. Un model gri apare la începutul testării.
- **4.** Inspectați ecranul de anomalii.
- **5.** Apăsați Butonul 4 pentru a schimba modelul testului.
- **6.** Repetați pașii 4 și 5 pentru a inspecta ecranele pe culoarea roșie, verde, albastră, negru, alb și modul text.
- **7.** Apăsați Butonul 4 pentru a încheia programul de diagnostica

## **Probleme comune**

Următorul table conține informații generale despre probleme comune ale monitorului pe care ați putea să le întâmpinați precum și eventualele soluții pentru acestea:

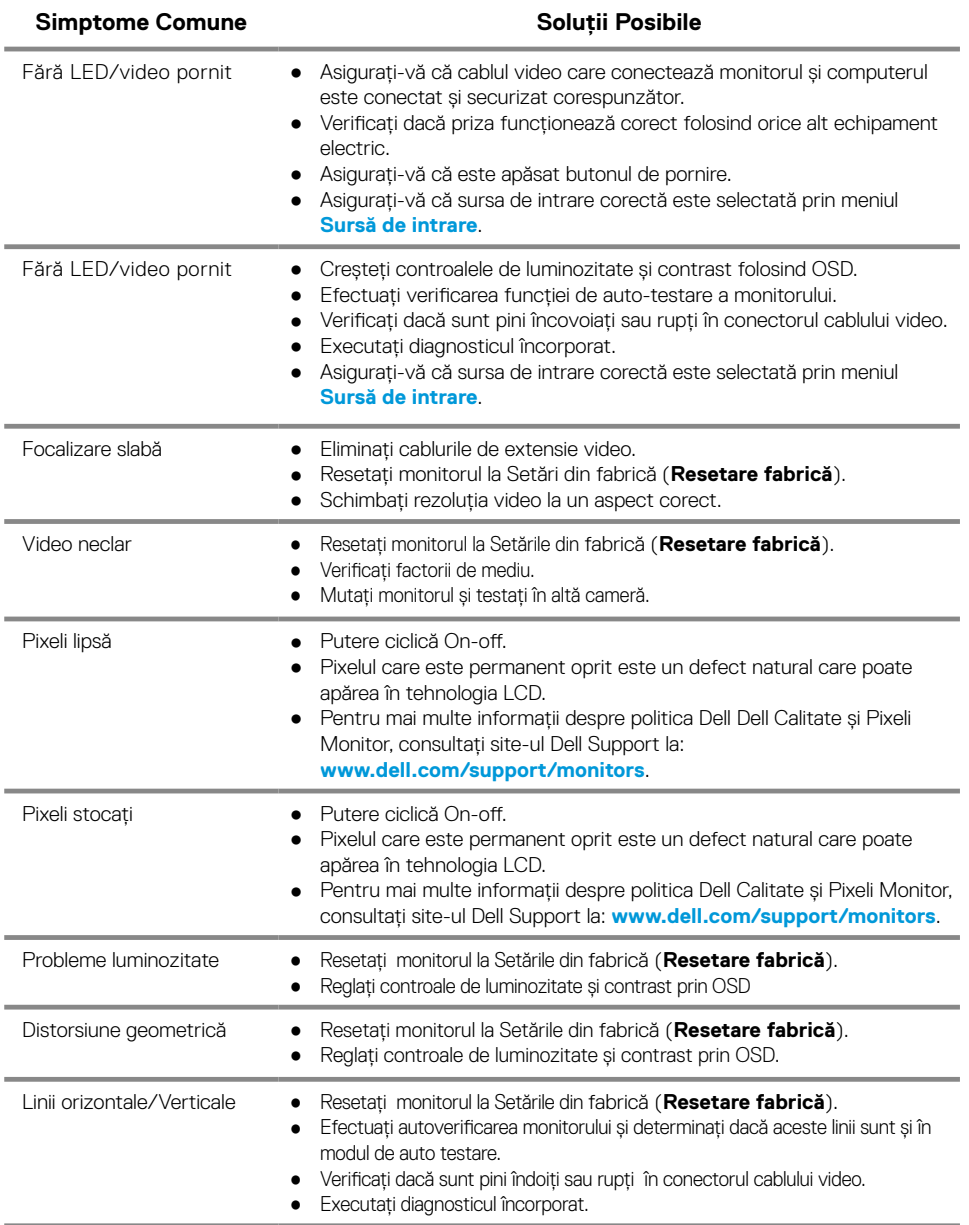

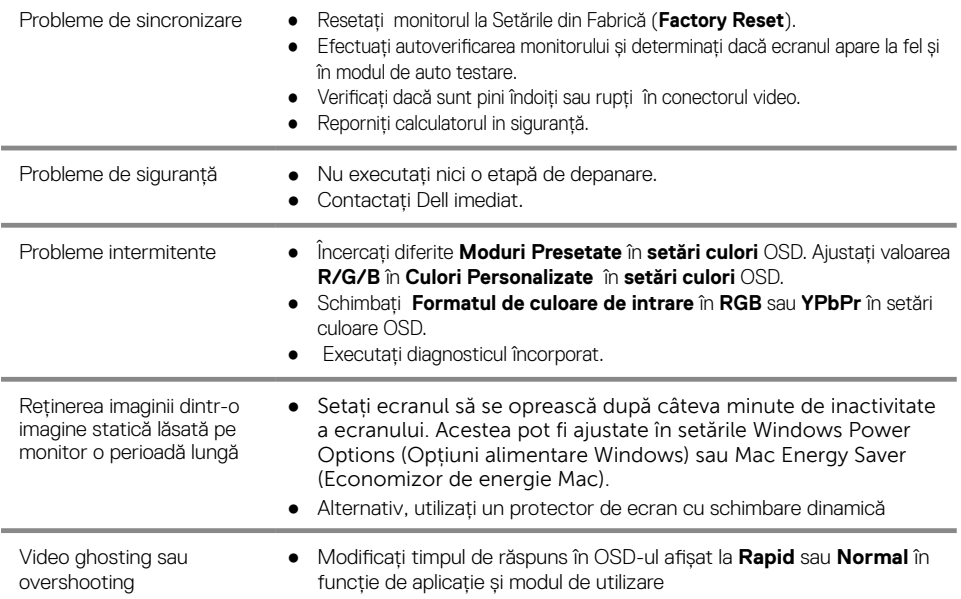
# **Probleme specifice produsului**

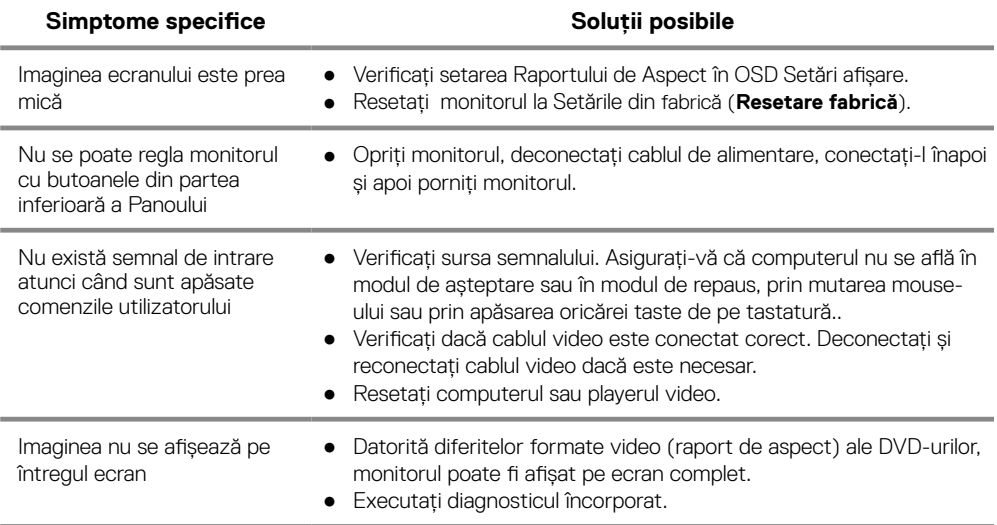

#### **Instrucțiuni de siguranță**

**ATENȚIE: Utilizarea controalelor, a reglajelor sau a procedurilor, altele decât cele specificate în această documentație, poate duce la expunerea la șocuri, pericole electrice și/sau riscuri mecanice.**

**Pentru informații despre instrucțiunile de siguranță, consultați Ghidul informațiilor despre produs.**

### **Anunțuri FCC (numai în S.U.A.) și alte informații de reglementare**

Pentru avizele FCC și alte informații de reglementare, consultați site-ul web de conformitate privind reglementările la www.dell.com/regulatory\_compliance.

#### **Contact Dell**

Pentru clienții din Statele Unite, sunați la 800-WWW-DELL (800-999-3355).

**NOTĂ: Dacă nu aveți o conexiune la Internet activă, puteți găsi informații de contact pe factura de achiziție, buletinul de ambalare, factura sau catalogul de produse Dell.**

**Dell oferă mai multe opțiuni de asistență și servicii online și telefonice. Disponibilitatea variază în funcție de țară și de produs și este posibil ca unele servicii să nu fie disponibile în zona dvs.**

Pentru a obține conținut de asistență monitorizare online:

**1.** Accesați www.dell.com/support/monitors.

- Pentru a contacta Dell pentru probleme de vânzări, asistență tehnică sau servicii pentru clienți
- **1.** Accesați www.dell.com/support.
- **2.** Verificați țara sau regiunea dvs. în meniul derulant Alegeți o țară/regiune din partea de jos a paginii.
- **3.** Faceți clic pe Contactați-ne în partea stângă a paginii.
- **4.** Selectați serviciul sau legătura de asistență corespunzătoare în funcție de nevoia dvs.
- **5.** Alegeți metoda de a contacta Dell care vă este convenabilă.

#### Baza de date cu produse a UE pentru eticheta energetică și fișa cu informații despre produs

E1920H: https://eprel.ec.europa.eu/qr/342731 E2020H: https://eprel.ec.europa.eu/qr/344010 E2220H: https://eprel.ec.europa.eu/qr/345645 E2420H: https://eprel.ec.europa.eu/qr/345704 E2420HS: https://eprel.ec.europa.eu/qr/345977 E2720H: https://eprel.ec.europa.eu/qr/344901 E2720HS: https://eprel.ec.europa.eu/qr/344903

## **Atribuirea pinilor**

D-Sub 15-Conector pin

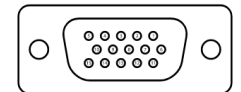

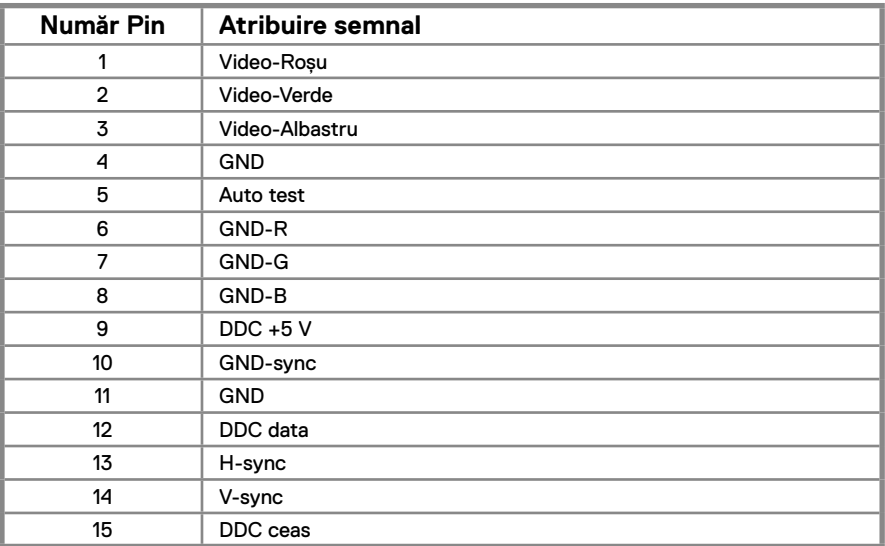

## **Atribuirea pinilor**

DP 20- Conector pin

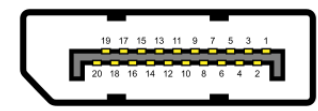

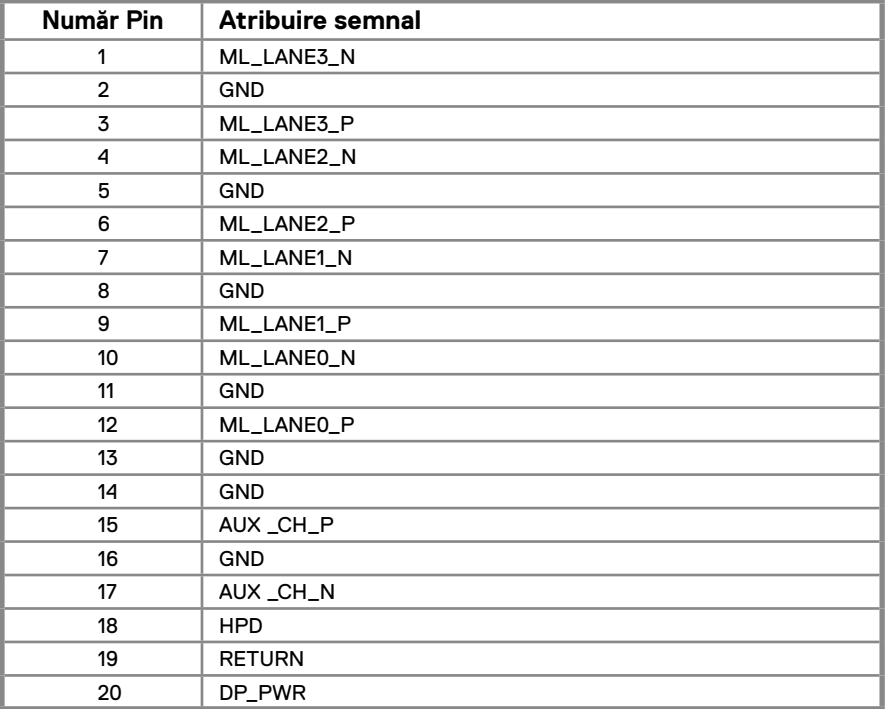

## **Atribuirea pinilor**

HDMI 19- Conector pin

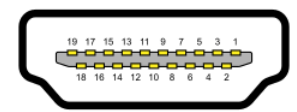

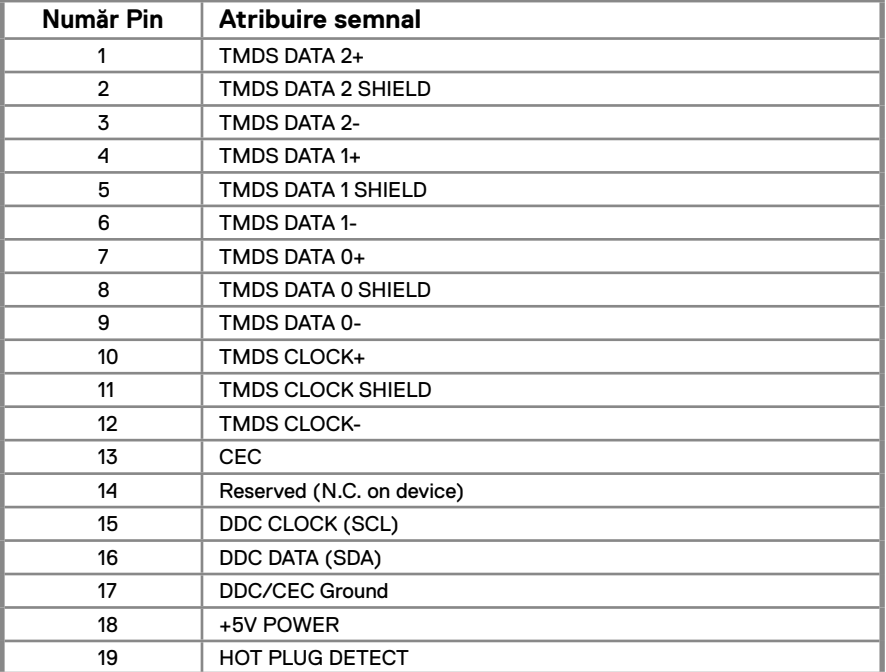